**BANK SPÓŁDZIELCZY w BIAŁOGARDZIE**

# **Aplikacja mobilna Nasz Bank**

**Przewodnik Użytkownika Klient Indywidualny**

> **system operacyjny Android wersja 1.11.6**

### Spis treści

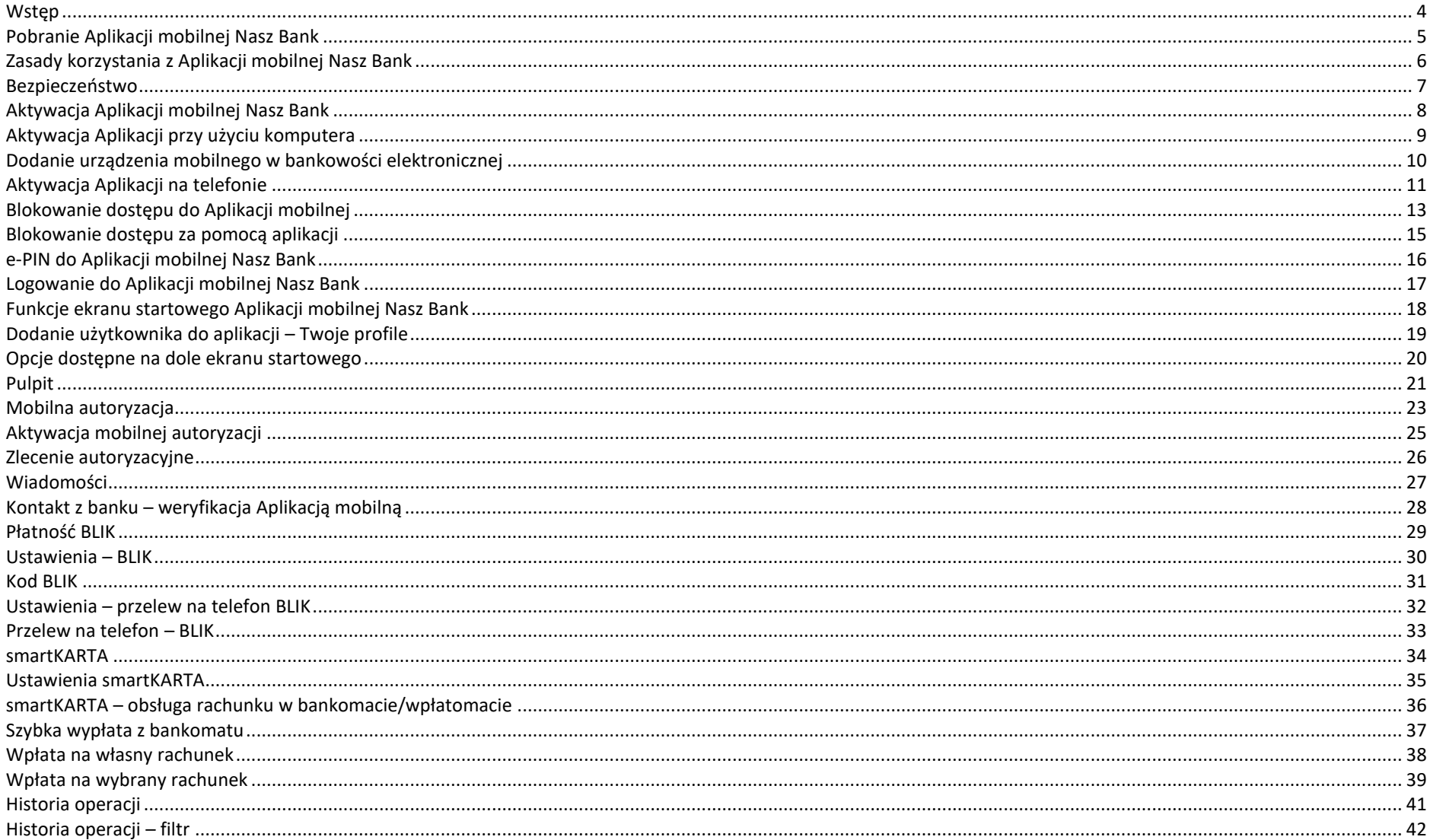

### Aplikacja mobilna Nasz Bank - Przewodnik Użytkownika

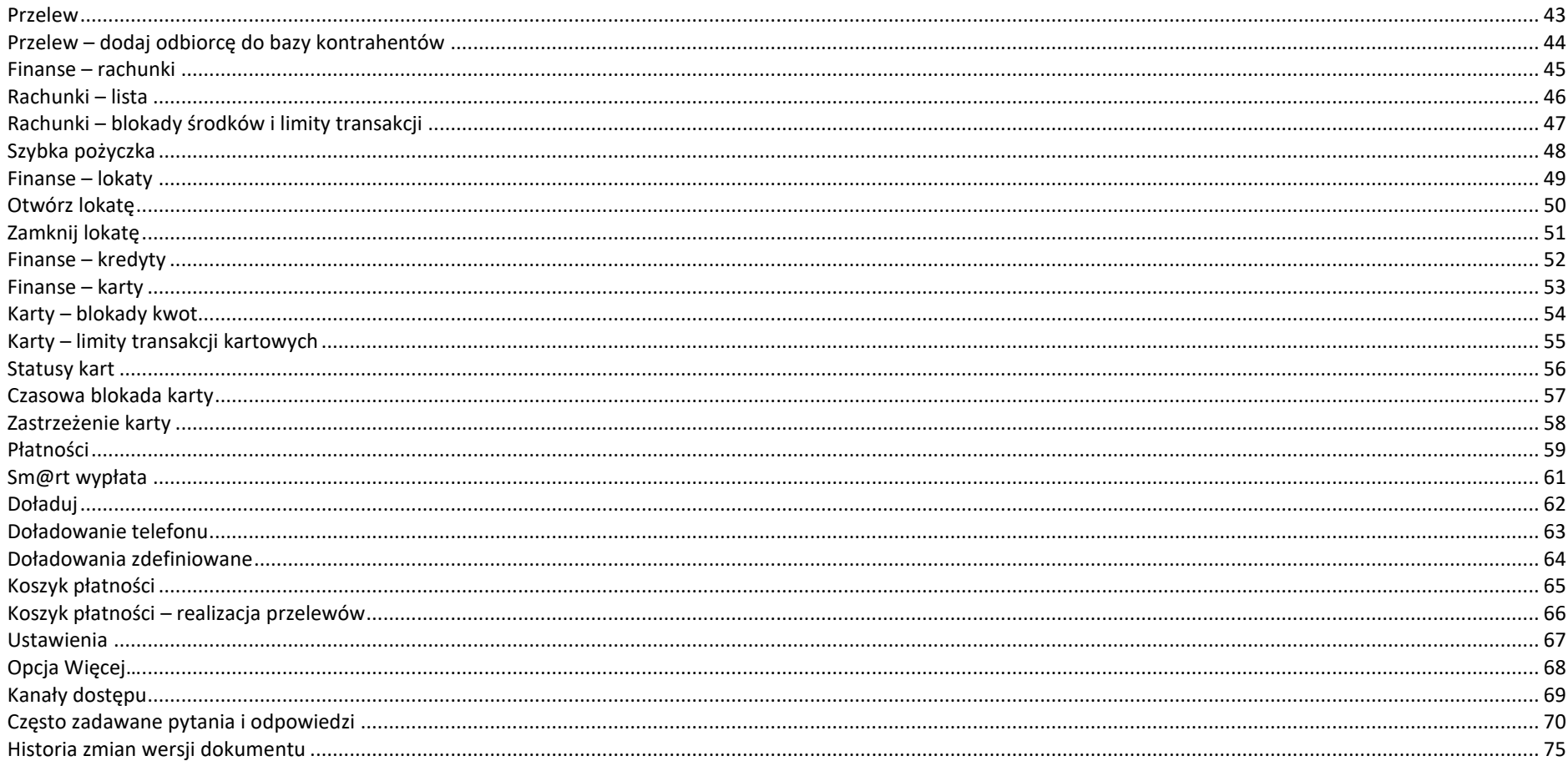

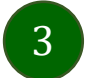

# <span id="page-3-0"></span>Wstęp

Użytkowniku, czytasz Przewodnik po Aplikacji mobilnej Nasz Bank.

Aplikacja mobilna Nasz Bank jest wygodną i bezpieczną formą dostępu do Twojego konta bankowego z urządzenia mobilnego np. smartfonu czy tabletu.

Aby przejść do kontrolowania swoich finansów w Aplikacji mobilnej należy zapoznać się ze wszystkimi stronami Przewodnika. Zacznij od pobrania i zainstalowania Aplikacji mobilnej Nasz Bank na urządzeniu mobilnym.

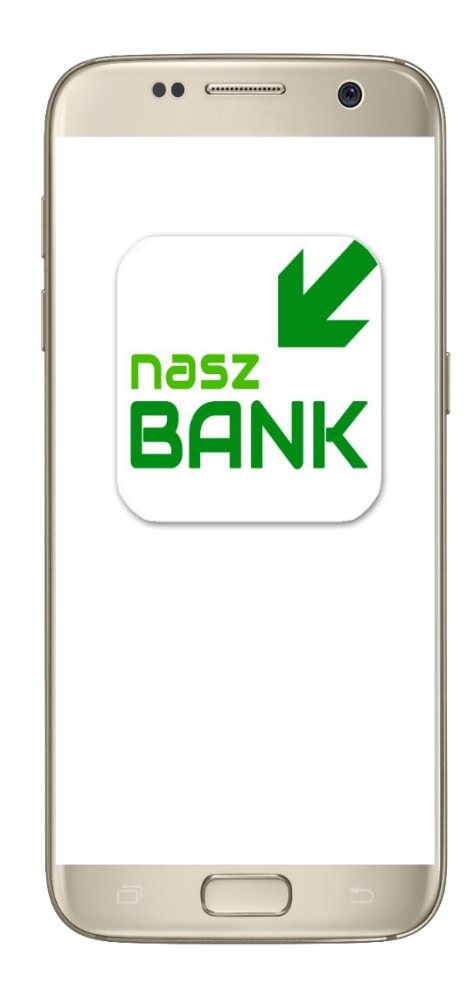

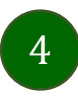

# <span id="page-4-0"></span>Pobranie Aplikacji mobilnej Nasz Bank

### Google Play – system operacyjny Android

**1.** Zeskanuj poniższy QR Kod lub otwórz sklep Google Play i wyszukaj **Nasz Bank;**

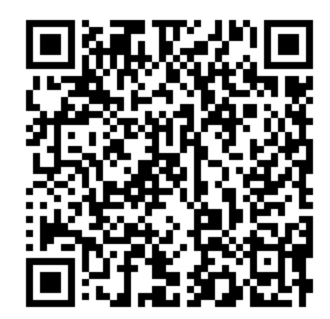

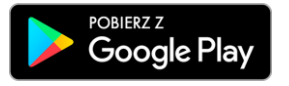

**2.** Wybierz opcję **Zainstaluj;**

**3**. Uruchom Aplikację mobilną wybierając opcję **Otwórz** lub poprzez wybranie ikony Aplikacji mobilnej Nasz Bank w menu telefonu.

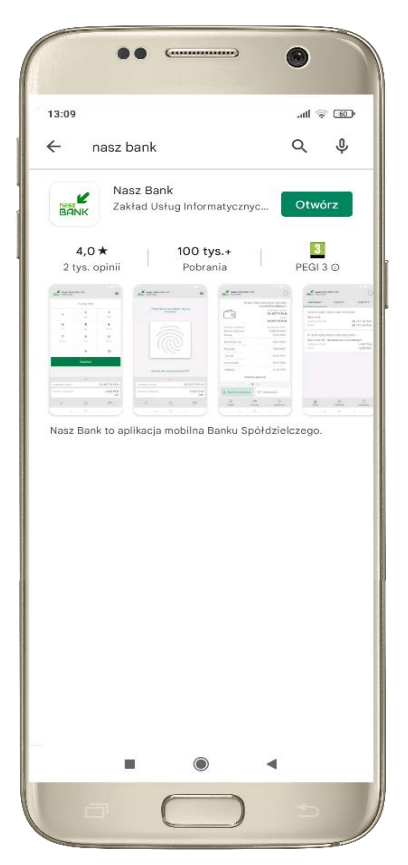

### Zasady korzystania z Aplikacji mobilnej Nasz Bank

<span id="page-5-0"></span>Aplikacja mobilna Nasz Bank umożliwia obsługę rachunków bankowych za pośrednictwem urządzeń mobilnych typu smartfon, tablet. Pozwala na kontrolę Twoich finansów w dowolnym miejscu i czasie. Aby korzystać z Aplikacji mobilnej musisz posiadać dostęp do bankowości internetowej (własny indywidualny identyfikator i hasło) oraz włączoną w banku usługę Aplikacji mobilnej.

Niezbędny jest pakiet danych internetowych, ponieważ Aplikacja mobilna łączy się z odpowiednim serwerem przez Internet.

Aplikacja mobilna działa poprawnie na urządzeniu z systemem operacyjnym Android od wersji 5.0.

Zalecana jest zmiana ustawień systemu operacyjnego smartfona: *Ustawienia Aplikacje Nasz Bank Aplikacje na wierzchu opcja powinna być włączona.*

### **Dzięki Aplikacji mobilnej Nasz Bank zyskujesz:**

- **mobilność –** Aplikacja mobilna dostosowana jest do urządzeń przenośnych: smartfony, tablety;
- **dostępność** usług banku z przenośnych urządzeń np. smartfonu, tabletu 7 dni w tygodniu, 24 godziny na dobę bez względu na miejsce i czas;
- **wygodę –** wygodna kontrola środków na rachunkach;
- **mobilną autoryzację** dyspozycji składanych w systemie bankowości internetowej oraz wpłat/wypłat w kasie w banku (dla tych rachunków, które są dostępne w bankowości internetowej i Aplikacji mobilnej);
- **satysfakcję** korzystania z usług banku.

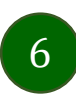

### Bezpieczeństwo

<span id="page-6-0"></span>Komunikacja między Aplikacją mobilną Nasz Bank a bankiem odbywa się z użyciem mechanizmów szyfrujących.

Korzystanie z Aplikacji mobilnej Nasz Bank jest bezpieczne – dostęp chroniony jest kodem e-PIN lub z wykorzystaniem cech biometrycznych:

**- e-PIN** – indywidualne hasło dostępu do Aplikacji mobilnej Nasz Bank, opis str[.16;](#page-15-0)

- użytkownicy Aplikacji mobilnej mogą logować się wykorzystując **cechy biometryczne –** odcisk palca, opis w Ustawieniach str. [67.](#page-66-0)

#### **Ważne:**

- dbaj o bezpieczeństwo Twojego urządzenia mobilnego, instaluj tylko legalne oprogramowanie oraz wszystkie zalecane aktualizacje;
- zawsze używaj zaktualizowanego oprogramowania antywirusowego;
- pamiętaj, e-PIN do logowania w Aplikacji mobilnej przeznaczony jest tylko dla jednej osoby nie udostępniaj go innej osobie;
- zawsze kończąc pracę korzystaj z polecenia *Wyloguj***;**
- bank będzie wysyłał komunikaty do użytkowników tylko i wyłącznie poprzez system bankowości elektronicznej, w Aplikacji mobilnej Nasz Bank po zalogowaniu lub w powiadomieniach push;
- bank nigdy i w żadnej formie nie będzie Cię prosił o podanie kodu dostępu (kodu e-PIN) do Aplikacji mobilnej Nasz Bank,
- zwróć szczególną uwagę na komunikaty autoryzacyjne w Twojej aplikacji np. podczas mobilnej autoryzacji operacji polegającej na dodaniu nowego urządzenia mobilnego pojawi się komunikat: *Jeżeli ktoś Cię prosi o aktywację zdalnie, nie rób tego. W razie jakikolwiek wątpliwości skontaktuj się z bankiem;*
- podczas aktywacji autoryzacji mobilnej na urządzeniu mobilnym konieczne jest potwierdzenie otrzymanym kodem z wiadomości SMS;
- mobilna autoryzacja może być aktywna na kilku urządzeniach jednocześnie aktywacja mobilnej autoryzacji na kolejnym urządzeniu nie przechwytuje jej z innych urządzeń;
- płatności z Aplikacji mobilnej mogą być wykonywane tylko z urządzenia z aktywną mobilną autoryzacją. Bez niej zablokowane zostaną również opcje: smartKARTA, generowanie kodu BLIK, zamykanie lokaty, modyfikacja parametrów karty, Kantor.

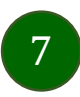

### <span id="page-7-0"></span>Aktywacja Aplikacji mobilnej Nasz Bank

8

Aby korzystać z Aplikacji mobilnej Nasz Bank należy połączyć ją ze swoim kontem internetowym.

Po zaakceptowaniu oświadczenia, aktywację można wykonać wybierając jeden z poniższych sposobów:

#### **1. AKTYWUJ PRZY UŻYCIU KOMPUTERA 2. AKTYWUJ NA TELEFONIE**

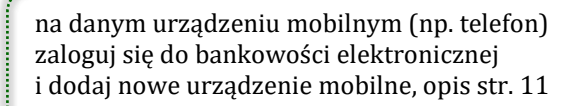

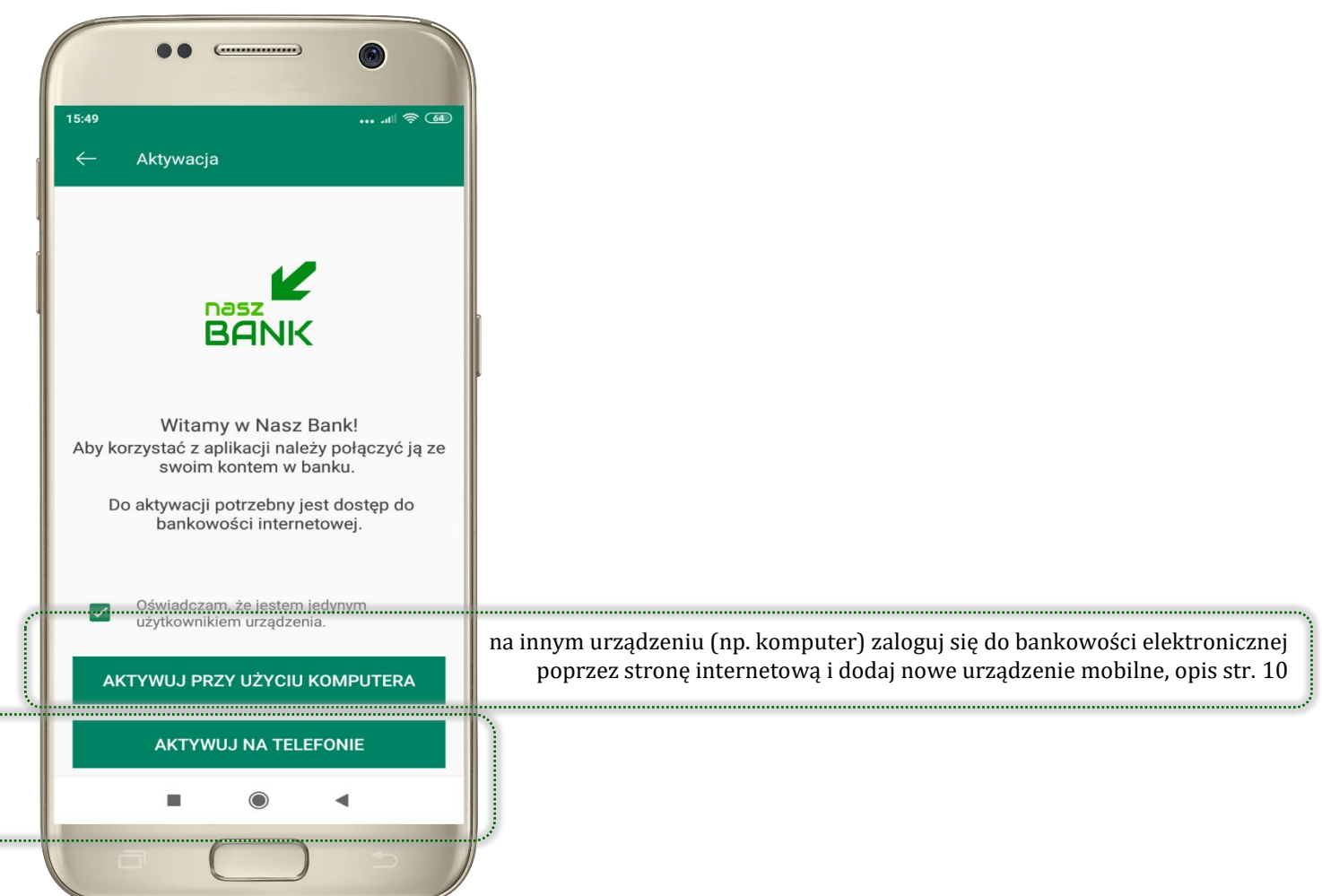

# <span id="page-8-0"></span>Aktywacja Aplikacji przy użyciu komputera

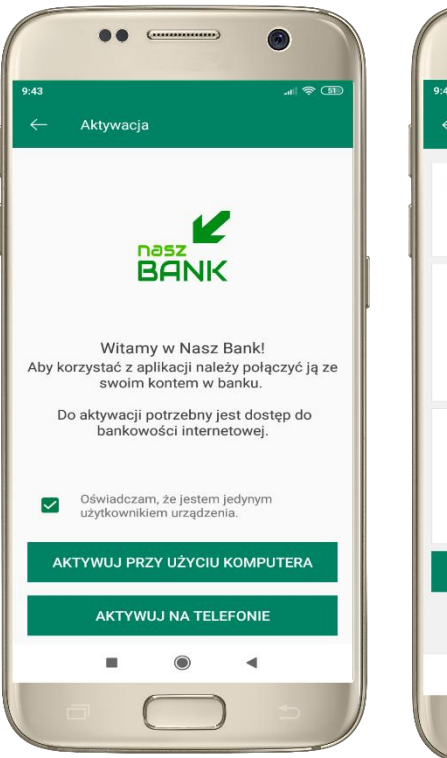

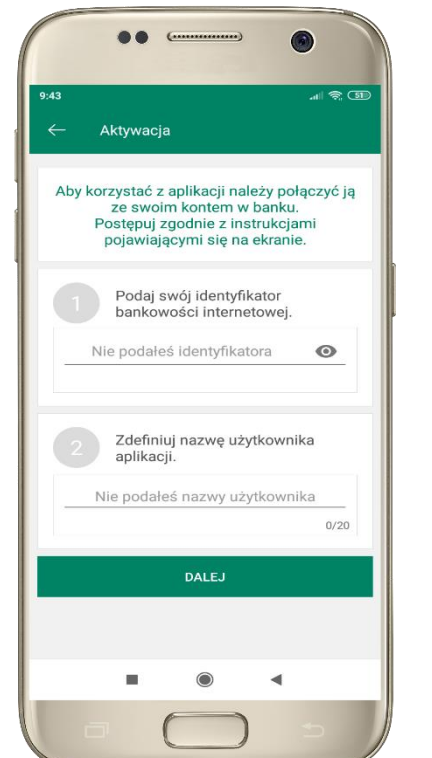

potwierdź swoje oświadczenie i wybierz opcję **AKTYWUJ PRZY UŻYCIU KOMPUTERA**

**1** wpisz **identyfikator**  bankowości internetowej **2** zdefiniuj nazwę użytkownika aplikacji i kliknij **DALEJ**

 $\mathbb{R} \otimes \mathbb{C}$ Aktywacia Zaloguj się do systemu bankowości internetowej i dodaj nowe urzadzenie. Wybierz: Ustawienia / Kanały dostępu i urządzenia / Urządzenie mobilne -> dodaj urządzenie Zeskanuj QR kod wyświetlony w systemie bankowości internetowej

**3** zaloguj się do bankowości internetowej **4 zeskanuj QR kod** – pojawi się w trakcie dodawania urządzenia mobilnego w bankowości internetowej

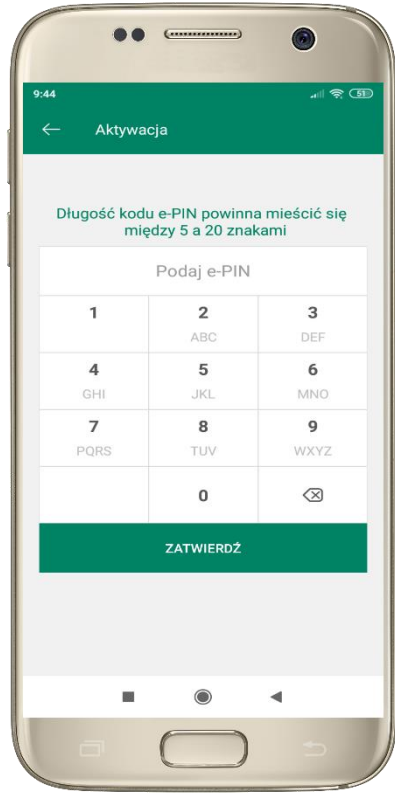

ustal i potwierdź **kod e-PIN do aplikacji**

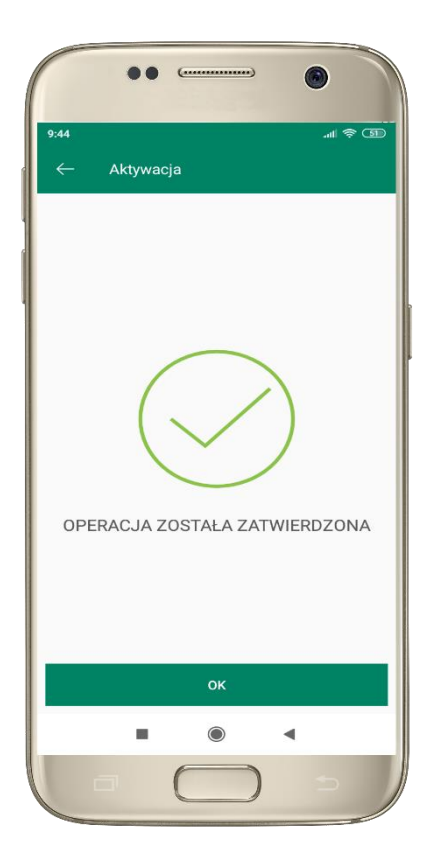

proces aktywacji zakończył się pomyślnie  $\rightarrow$ **możesz korzystać z Aplikacji mobilnej Nasz Bank**

# <span id="page-9-0"></span>Dodanie urządzenia mobilnego w bankowości elektronicznej

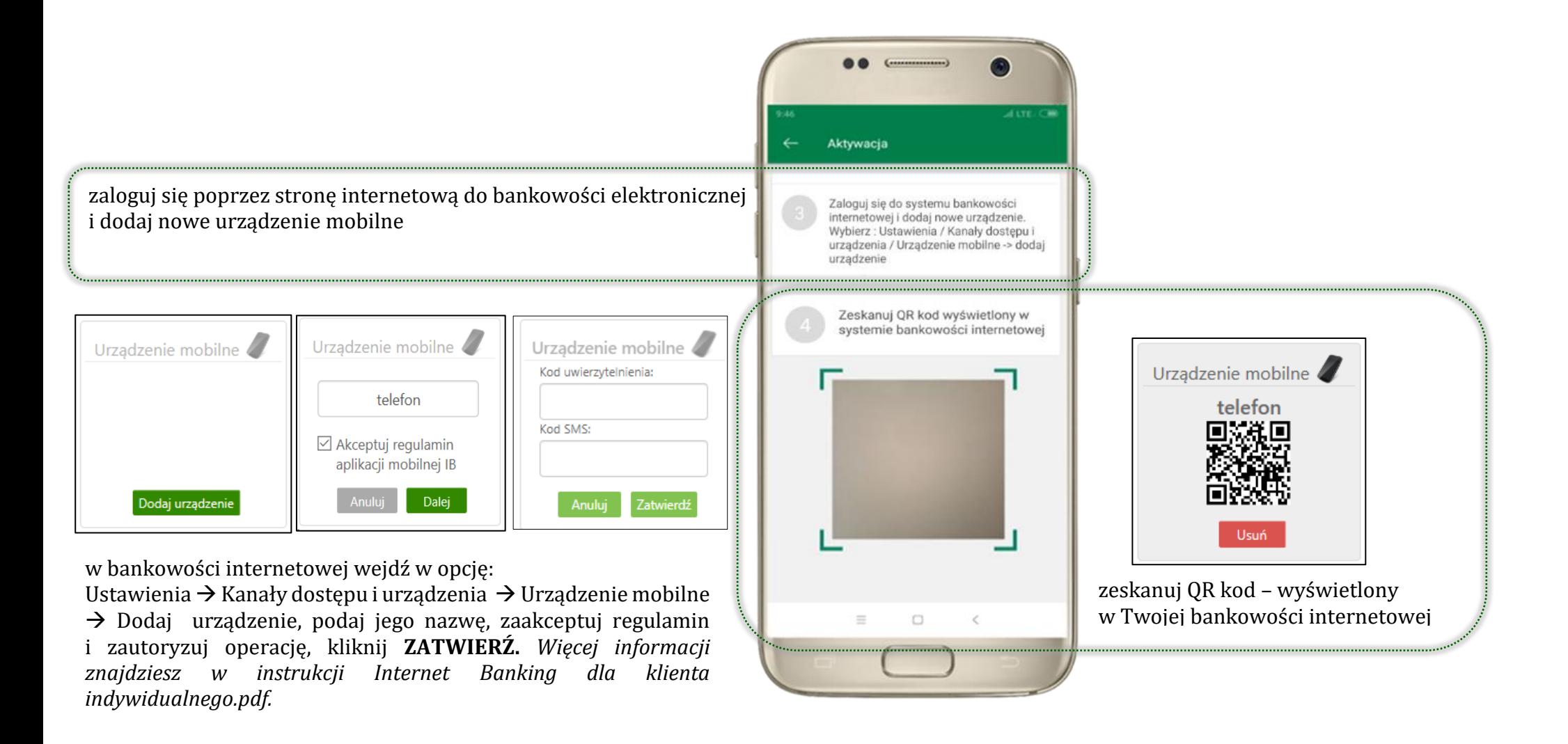

10

### <span id="page-10-0"></span>Aktywacja Aplikacji na telefonie

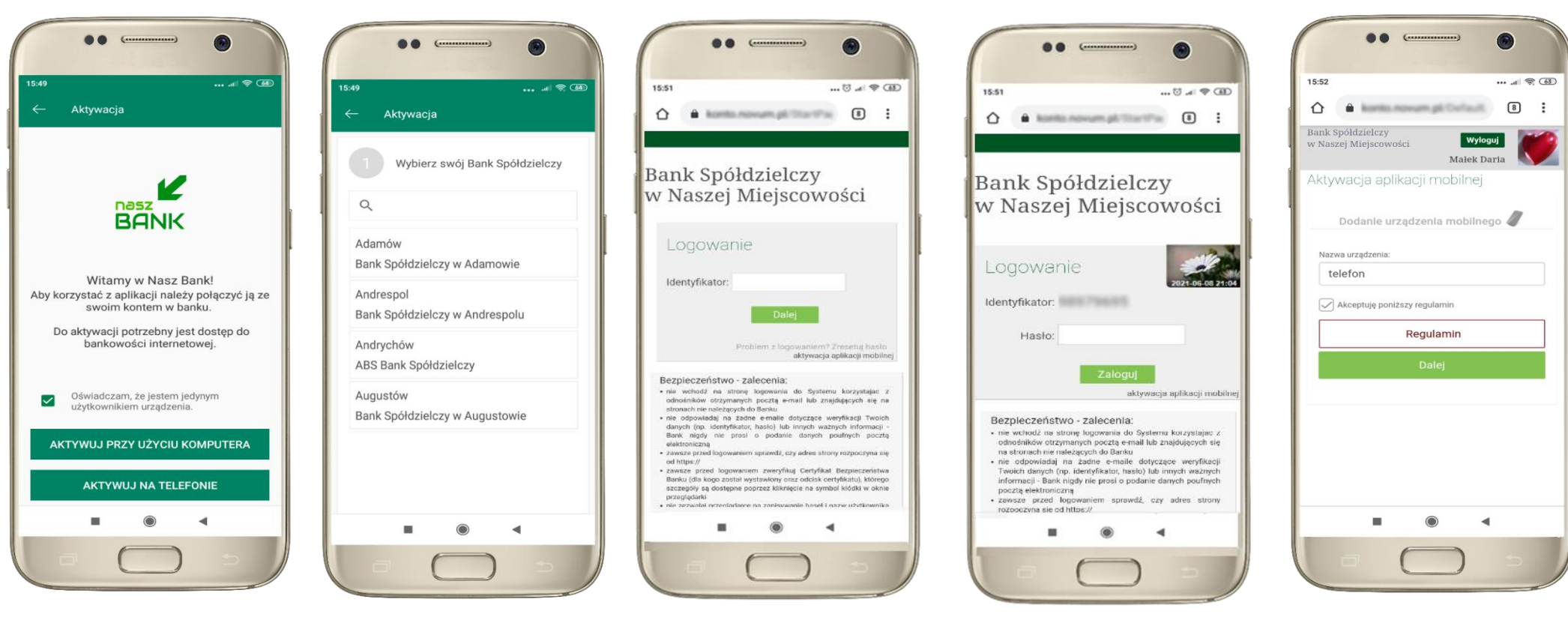

potwierdź swoje oświadczenie i wybierz opcję **AKTYWUJ NA TELEFONIE**

z dostępnej listy wybierz swój bank lub wpisz w polu *szukaj*

wpisz **identyfikator**  bankowości internetowej i kliknij **DALEJ**

wpisz **hasło** do bankowości elektronicznej i kliknij **ZALOGUJ**

**dodaj urządzenie mobilne:** wpisz nazwę urządzenia, zaakceptuj regulamin, kliknij **DALEJ**

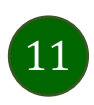

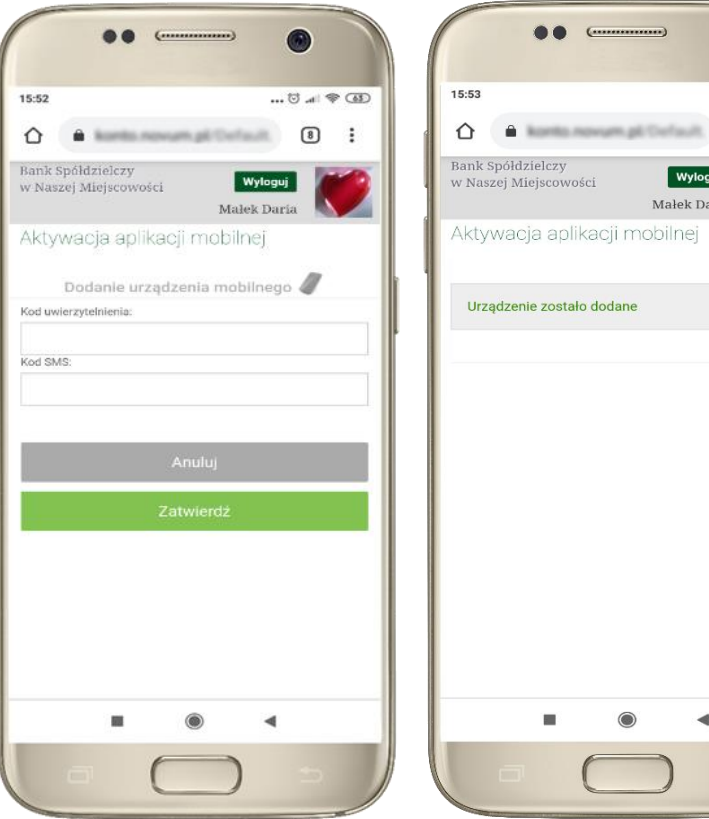

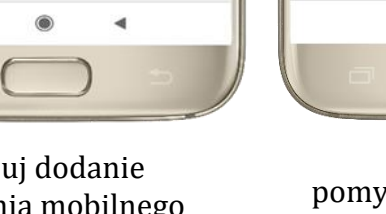

zautoryzuj dodanie urządzenia mobilnego i **ZATWIERDŹ**

pomyślnie dodano urządzenie mobilne

 $\odot$ 

 $\blacksquare$ 

 $\bullet$ 

Wyloguj

Małek Daria

 $\blacktriangleleft$ 

 $\cdots$  all  $\otimes$  63

 $\begin{bmatrix} 8 \end{bmatrix}$  :

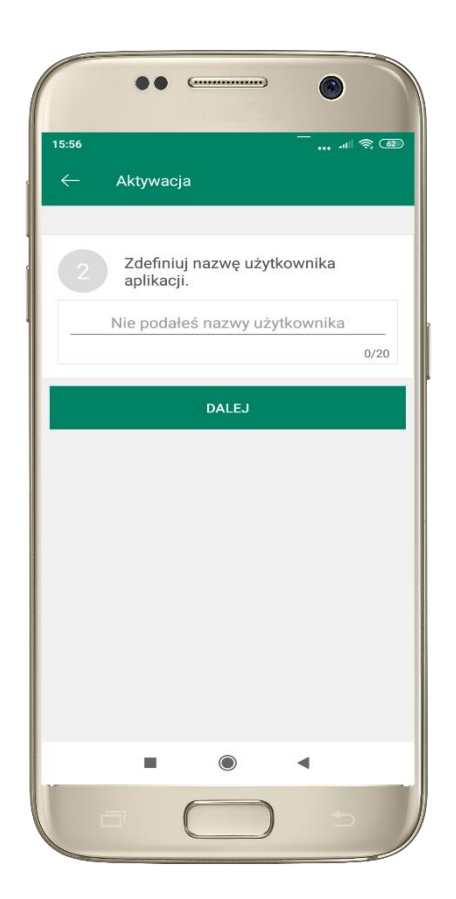

zdefiniuj nazwę użytkownika aplikacji i kliknij **DALEJ**

ustal i potwierdź **kod e-PIN do aplikacji**

**OO**  $\epsilon$ 

Aktywacia

 $\mathbf{1}$ 

 $\overline{4}$  $GHI$ 

 $\overline{7}$ 

PQRS

Długość kodu e-PIN powinna mieścić się

miedzy 5 a 20 znakami

Podaj e-PIN

 $\overline{2}$ 

ABC

5

**JKL** 

8

TUV

 $\mathbf 0$ 

**ZATWIERDŹ** 

15:56

 $\bullet$ 

 $\mathbf{3}$ 

DEE

6

**MNO** 

9

WXYZ

 $\oslash$ 

 $\blacktriangleleft$ 

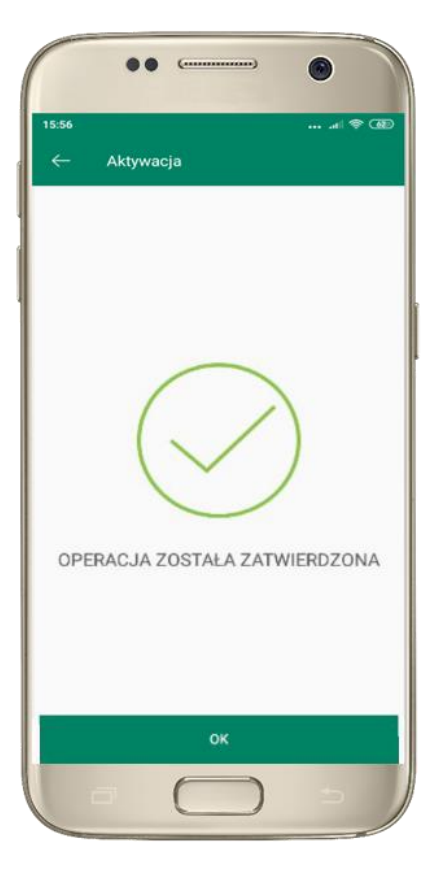

proces aktywacji zakończył się pomyślnie  $\rightarrow$ **możesz korzystać z Aplikacji mobilnej Nasz Bank**

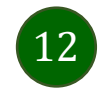

### Blokowanie dostępu do Aplikacji mobilnej

#### <span id="page-12-0"></span>**Blokowanie dostępu do Aplikacji mobilnej możliwe jest:**

### **W Aplikacji mobilnej** (opis str. [15\)](#page-14-0) **gdy:**

- wybierzesz opcję: *Ustawienia Zablokuj dostęp do bankowości elektronicznej*. Blokowane są wszystkie kanały zdalnego dostępu do bankowości elektronicznej (Internet Banking, Aplikacja mobilna Nasz Bank, dostęp do mojeID, do statusu kart i limitów transakcji kartą, do usługi BLIK)
- wybierzesz opcję: *Wyloguj Zablokuj dostęp*. Blokowane są wszystkie kanały zdalnego dostępu do bankowości elektronicznej (Internet Banking, Aplikacja mobilna Nasz Bank, dostęp do mojeID, do statusu kart i limitów transakcji kartą, do usługi BLIK)
- **•** usuniesz użytkownika w opcji: *Ustawienia > Usuń użytkownika* usuniety jest użytkownik aplikacji, blokowany jest dostęp do Aplikacji mobilnej
- uwaga: trzykrotne błędne wpisanie kodu e-PIN (podczas logowania lub autoryzacji operacji) blokuje aplikację

### **W serwisie Internet Bankingu gdy:**

- usuniesz urządzenie mobilne w opcji: *Ustawienia Kanały dostępu i urządzenia Usuń urządzenie mobilne*
- po zalogowaniu pod przyciskiem *Wyloguj* wybierzesz *Zablokuj dostęp* blokowane są wszystkie kanały zdalnego dostępu do bankowości elektronicznej (Internet Banking, Aplikacja mobilna Nasz Bank, dostęp do mojeID, do statusu kart i limitów transakcji kartą, do usługi BLIK)

#### **Gdy wyślesz SMS** na numer SMS Bankingu w banku, o treści:

- *BM#Identyfikator z numeru telefonu powiązanego z klientem w banku* (w Internet Bankingu, SMS Bankingu, danych osobowych), gdzie Identyfikator, to login do Internet Bankingu
- *BM#Identyfikator#PESEL z dowolnego numeru telefonu,* gdzie Identyfikator, to login do Internet Bankingu

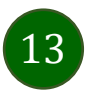

#### Aplikacja mobilna Nasz Bank – Przewodnik Użytkownika

Blokada dostępu jednocześnie do Internet Bankingu i Aplikacji mobilnej możliwa jest także poprzez wysłanie SMS:

- *BW#Identyfikator z numeru telefonu powiązanego z klientem w banku* (w Internet Bankingu, SMS Bankingu, danych osobowych), gdzie Identyfikator, to login do Internet Bankingu
- *BW#Identyfikator#PESEL z dowolnego numeru telefonu,* gdzie Identyfikator, to login do Internet Bankingu.

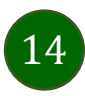

### <span id="page-14-0"></span>Blokowanie dostępu za pomocą aplikacji

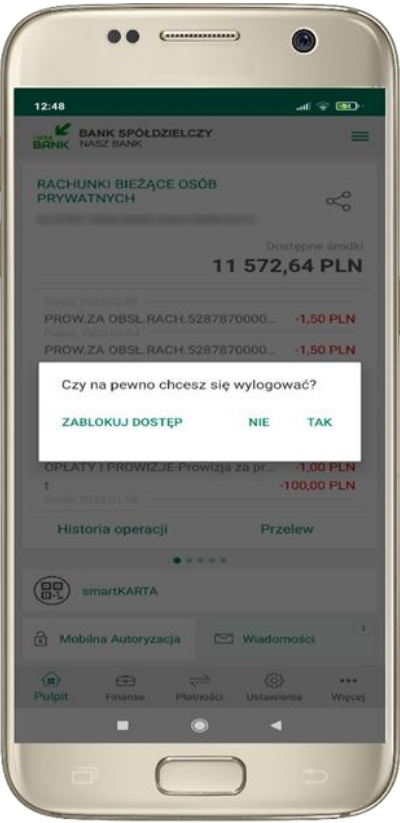

#### wybierz **Wyloguj ZABLOKUJ DOSTĘP**

**(blokowane są wszystkie zdalne dostępy do bankowości – odwołanie blokady wymaga kontaktu z bankiem)**

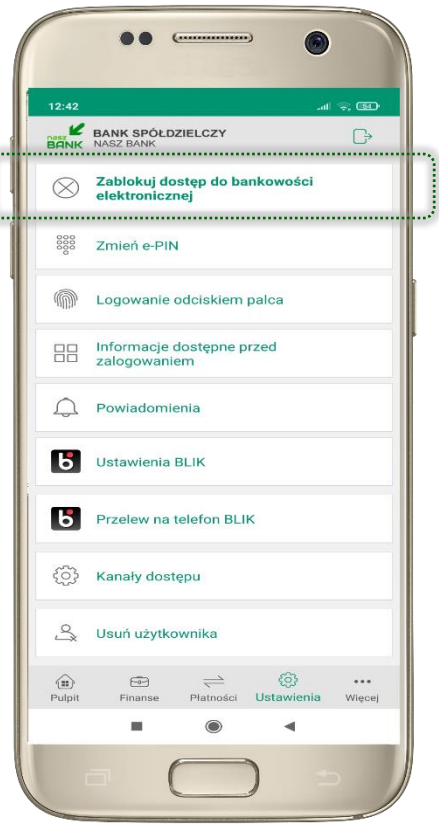

#### wybierz **Ustawienia → Zablokuj dostęp do bankowości elektronicznej**

**(blokowane są wszystkie zdalne dostępy do bankowości – odwołanie blokady wymaga kontaktu z bankiem)**

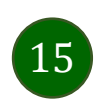

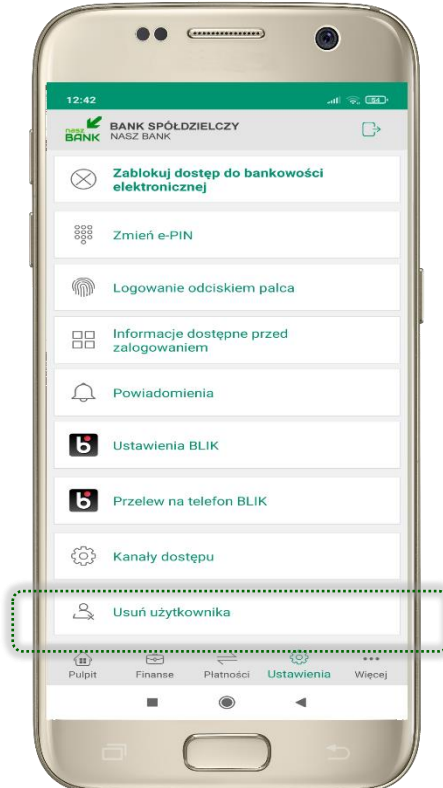

#### wybierz **Ustawienia → Usuń użytkownika**

**(blokowany jest dostęp do aplikacji – można ponownie dodać użytkownika)**

# e-PIN do Aplikacji mobilnej Nasz Bank

<span id="page-15-0"></span>Kod e-PIN ustaliłeś w trakcie aktywacji Aplikacji mobilnej Nasz Bank – zapamiętaj go, jest ważny, przy jego pomocy logujesz się do Aplikacji mobilnej i potwierdzasz operacje.

### **Co zrobić, gdy zapomnisz kodu e-PIN do aplikacji?**

Kod e-PIN jest znany tylko i wyłącznie Tobie, nie jest nigdzie rejestrowany i nie ma możliwości jego przypomnienia.

Gdy go zapomnisz, poproś o pomoc w najbliższej placówce banku.

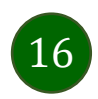

### <span id="page-16-0"></span>Logowanie do Aplikacji mobilnej Nasz Bank

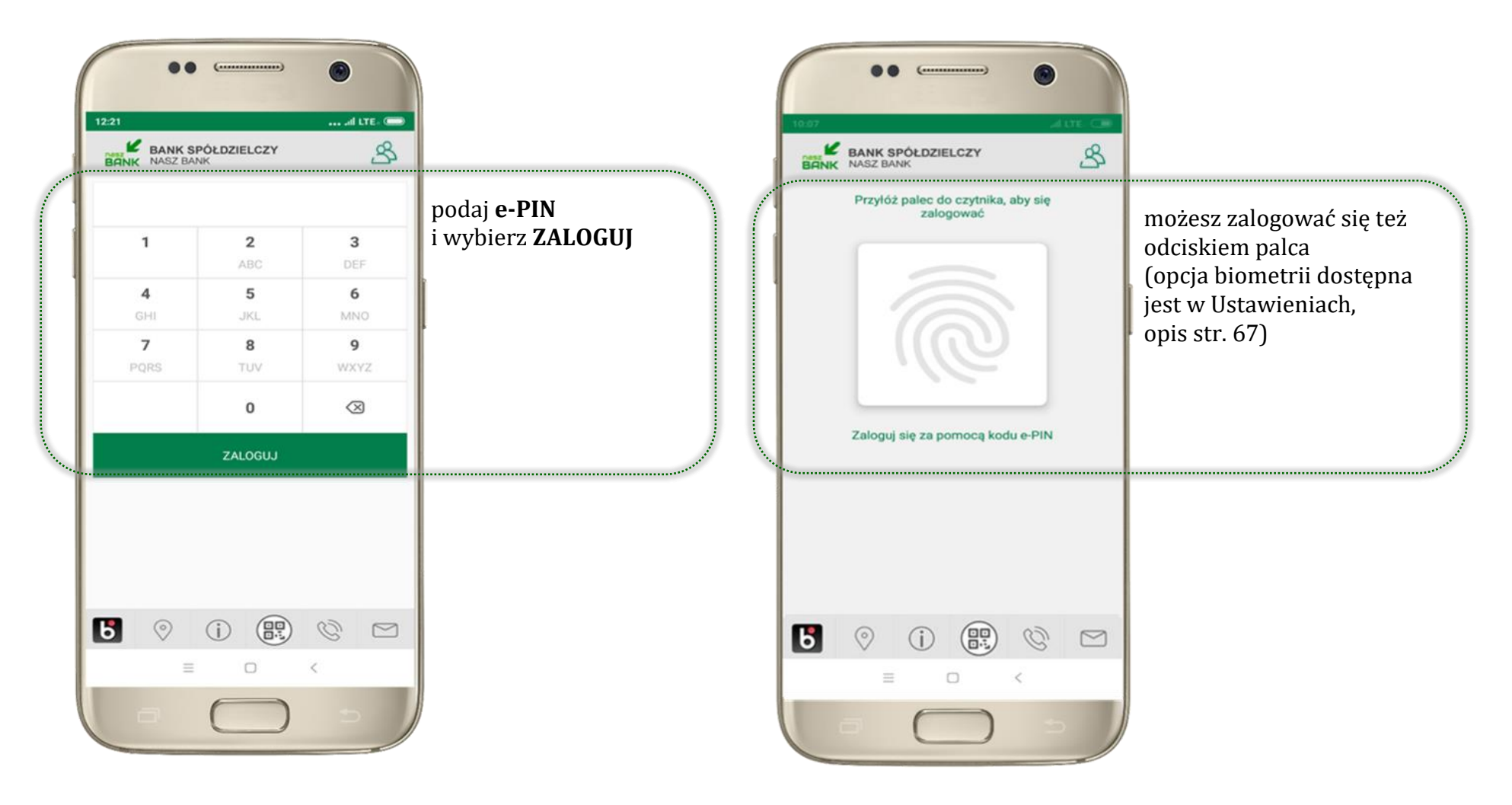

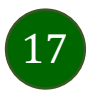

### <span id="page-17-0"></span>Funkcje ekranu startowego Aplikacji mobilnej Nasz Bank

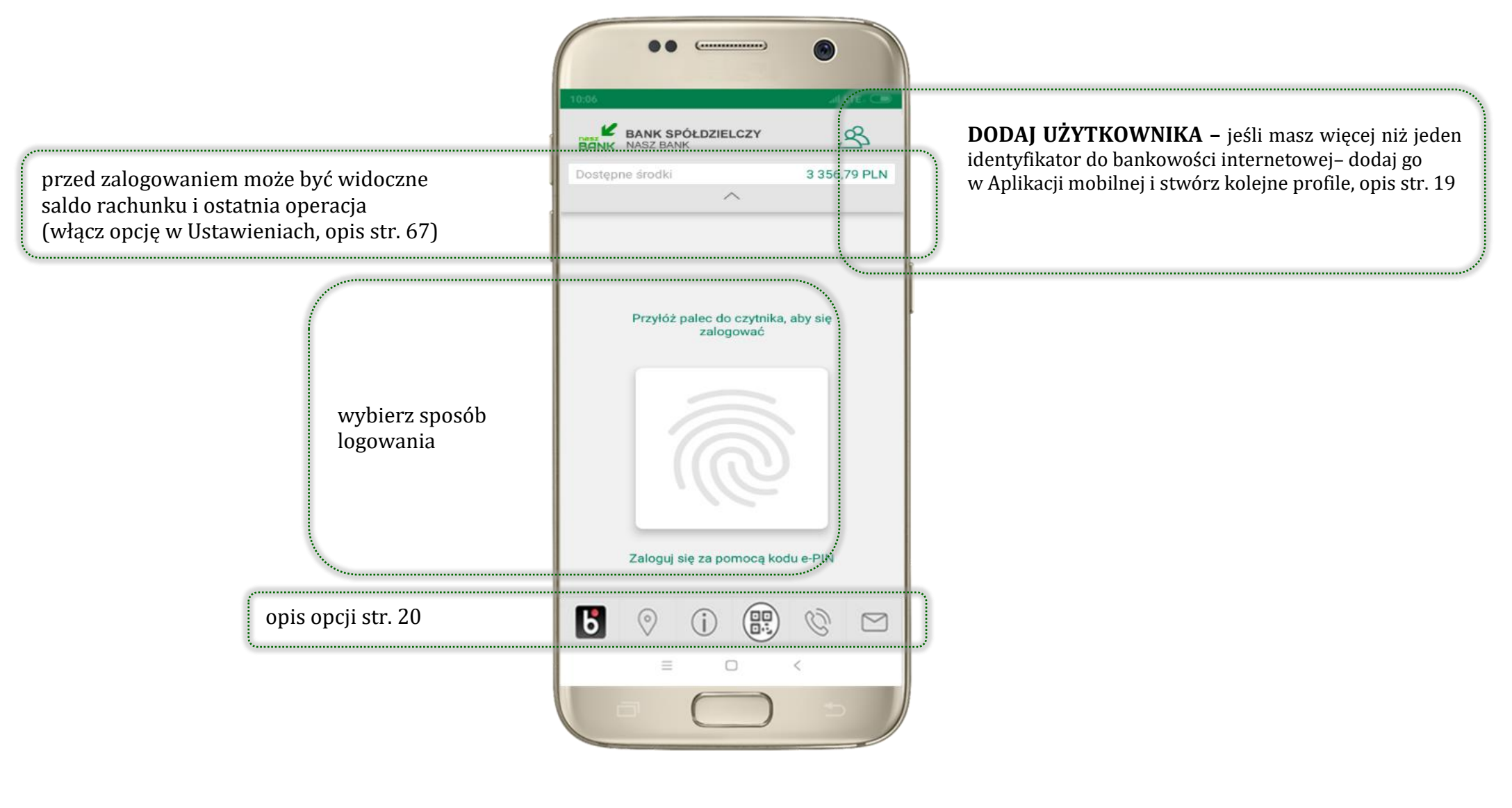

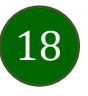

### <span id="page-18-0"></span>Dodanie użytkownika do aplikacji – Twoje profile

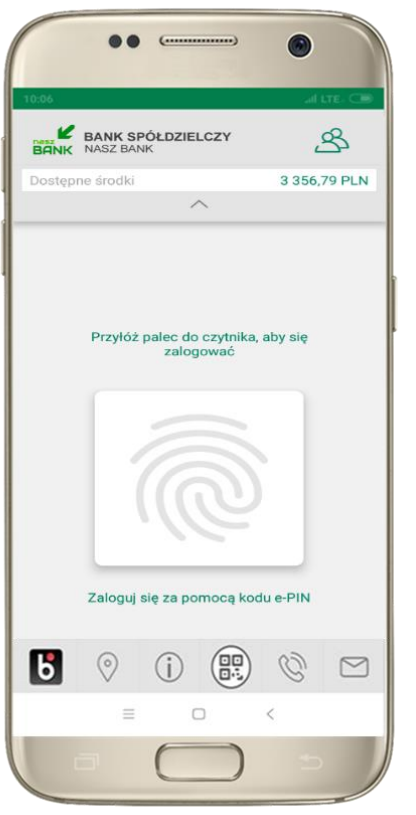

kliknij  $\mathcal{B}$  aby dodać profil użytkownika do aplikacji

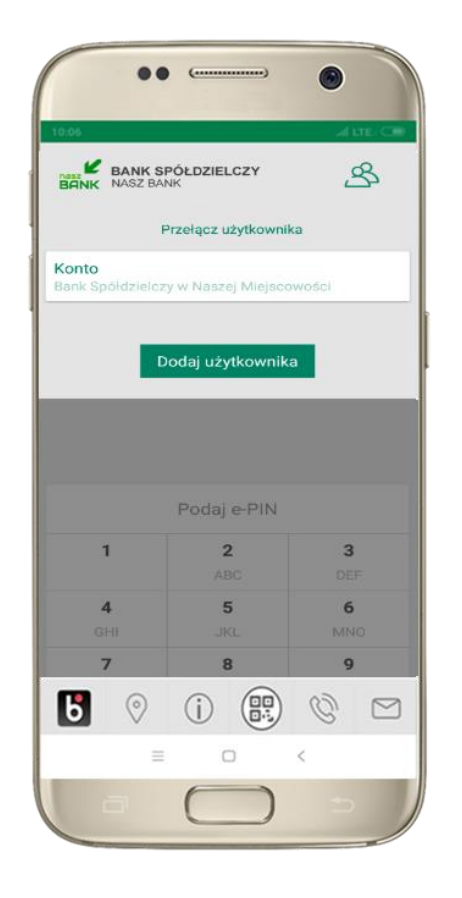

wybierz **DODAJ UŻYTKOWNIKA** i postępuj jak przy aktywacji aplikacji – opis str[. 8](#page-7-0)

19

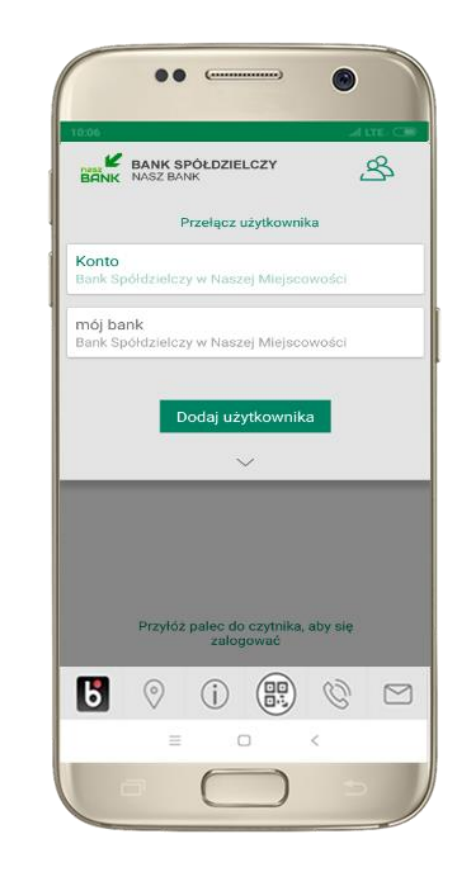

wybierz profil **możesz teraz przełączać się między swoimi użytkownikami;** pamiętaj, że każdy profil posiada odrębny e-PIN

### Opcje dostępne na dole ekranu startowego

<span id="page-19-0"></span>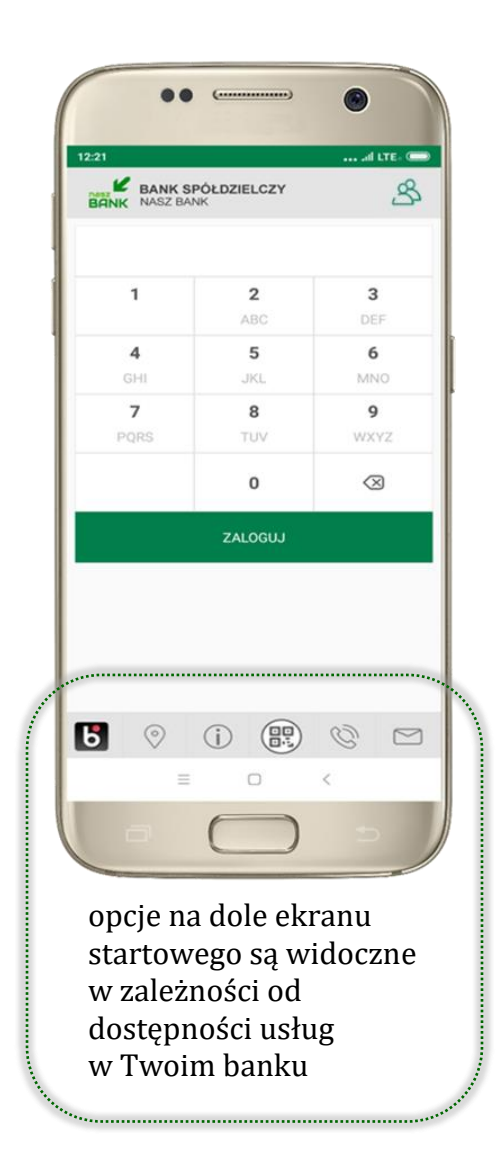

 $\sqrt{2}$ 

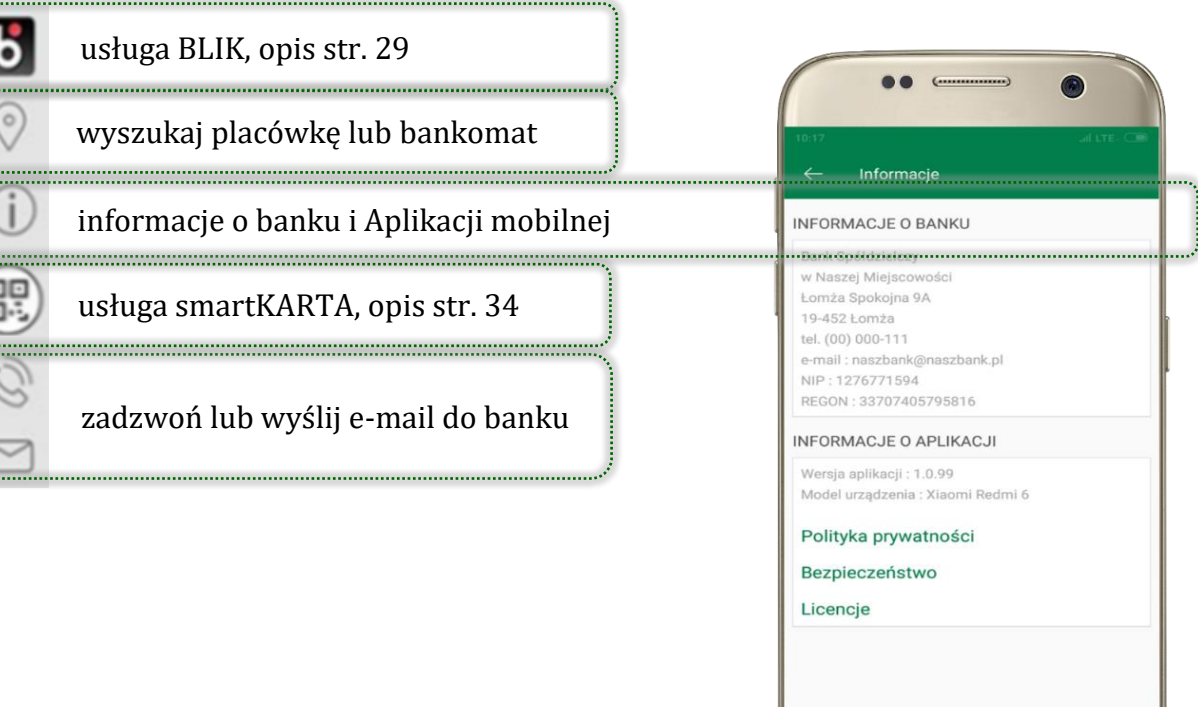

 $\Box$ 

 $\,<\,$ 

 $\equiv$ 

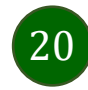

### <span id="page-20-0"></span>Pulpit

21

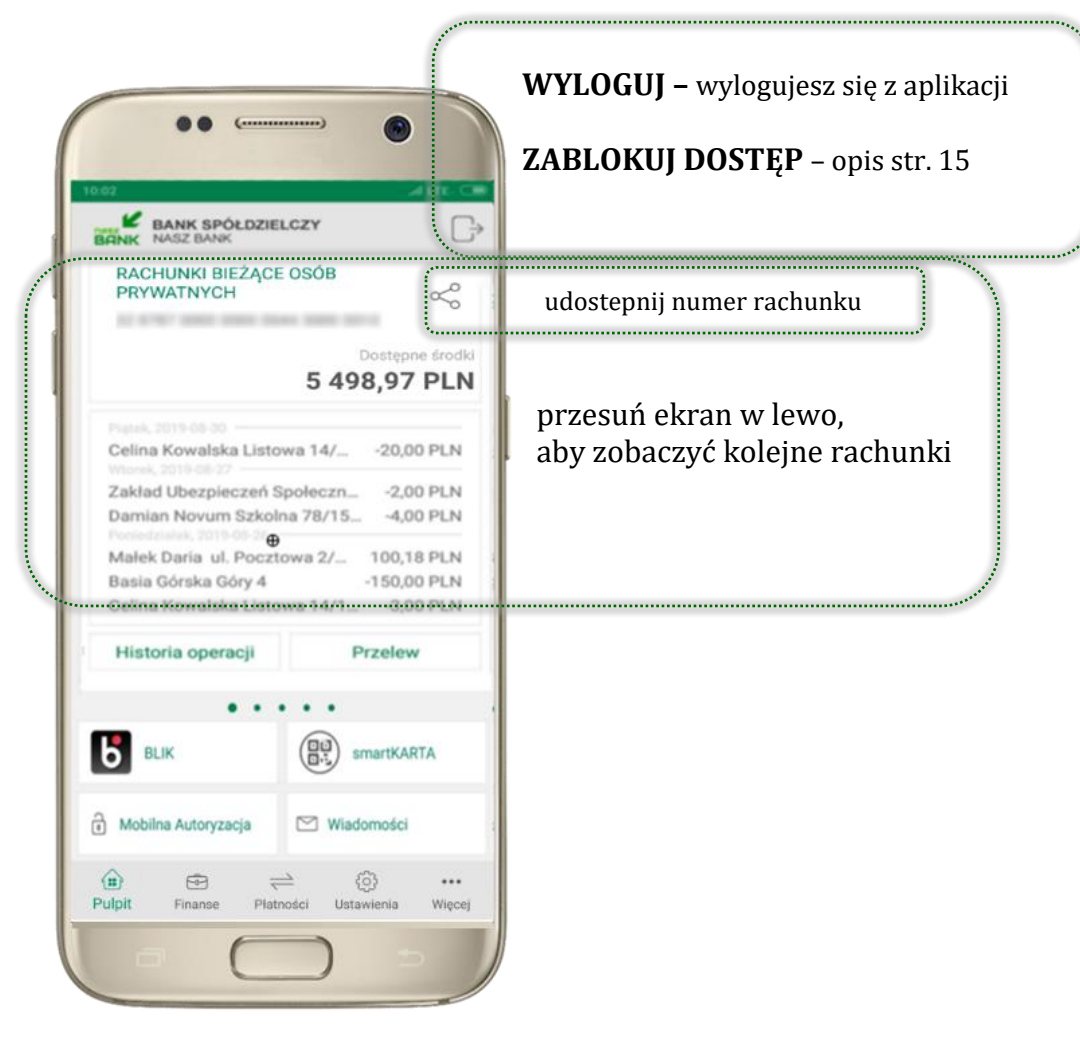

Jesteś na ekranie głównym Aplikacji mobilnej Nasz Bank. Zebrane są tu najważniejsze informacje o rachunkach: saldo, dostępne środki, historia operacji.

Znajdziesz tu skróty do najczęściej wykorzystywanych opcji, takich jak: przelew, mobilna autoryzacja, wiadomości, BLIK, smartKARTA. Możesz też z tego miejsca wylogować się z aplikacji lub zablokować dostęp, opis str. [15.](#page-14-0)

Finanse, płatności, ustawienia – przekierują Cię do kolejnych opcji Aplikacji mobilnej.

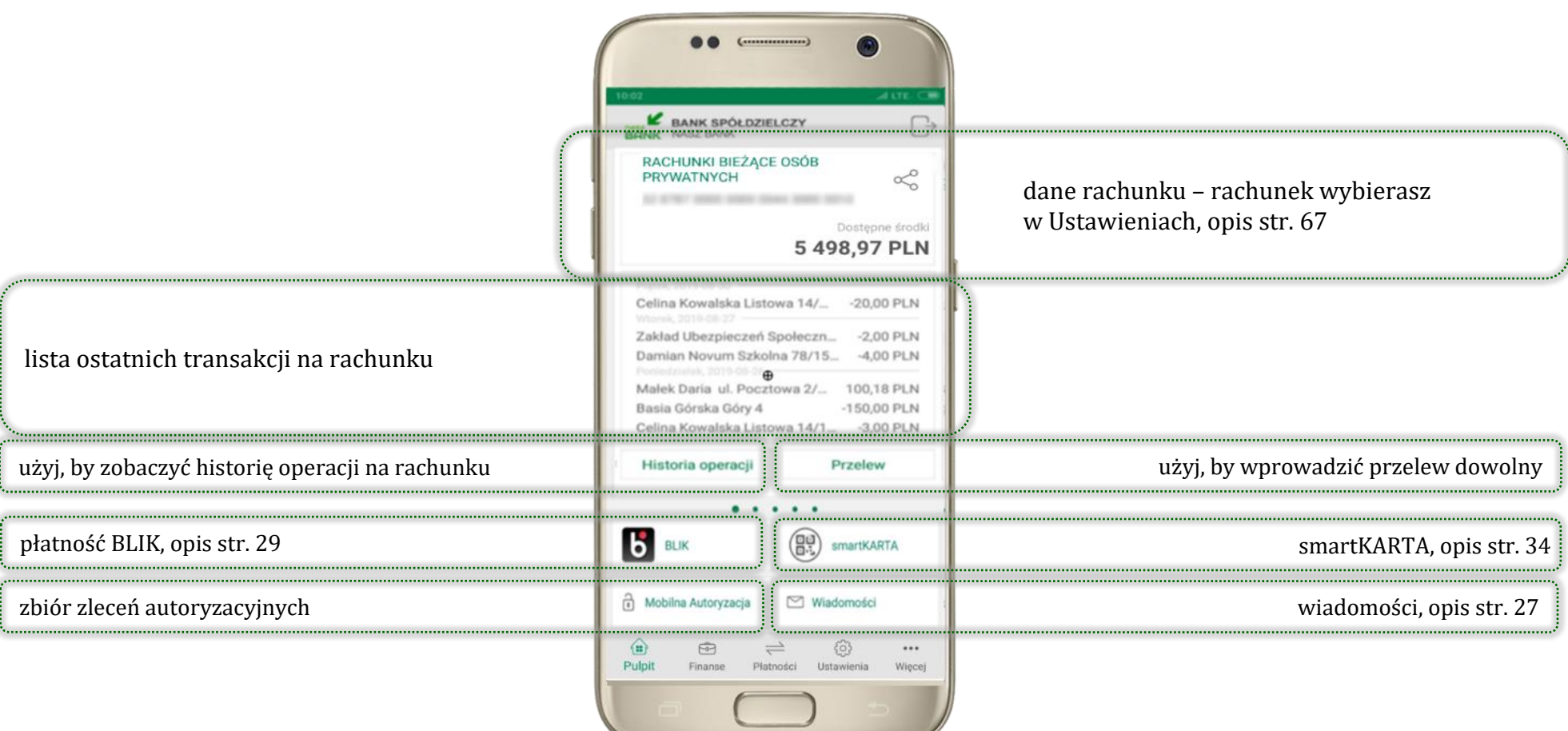

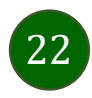

# <span id="page-22-0"></span>Mobilna autoryzacja

- wybierając po raz pierwszy przycisk **Mobilna Autoryzacja – możesz ją aktywować,** w momencie aktywacji mobilnej autoryzacji w aplikacji Twój sposób autoryzacji zmieni się z **kodów SMS na mobilną autoryzację**
- **mobilna autoryzacja** jest jednym ze sposobów autoryzacji transakcji w bankowości internetowej i wydanych dyspozycji w banku np. wypłat z rachunku czy identyfikacji Twojej tożsamości w obsłudze kasowej
- **mobilna autoryzacja może być aktywna na kilku urządzeniach jednocześnie** – aktywacja mobilnej autoryzacji na kolejnym urządzeniu nie przechwytuje jej z innych urządzeń
- **aktywacja mobilnej autoryzacji wymaga podania kodu z wiadomości SMS**
- **płatności z Aplikacji mobilnej mogą być wykonywane tylko z urządzenia z aktywną mobilną autoryzacją,** bez niej zablokowane zostaną również opcje: smartKARTA, generowanie kodu BLIK, zamykanie lokaty, modyfikacja parametrów karty, Kantor.

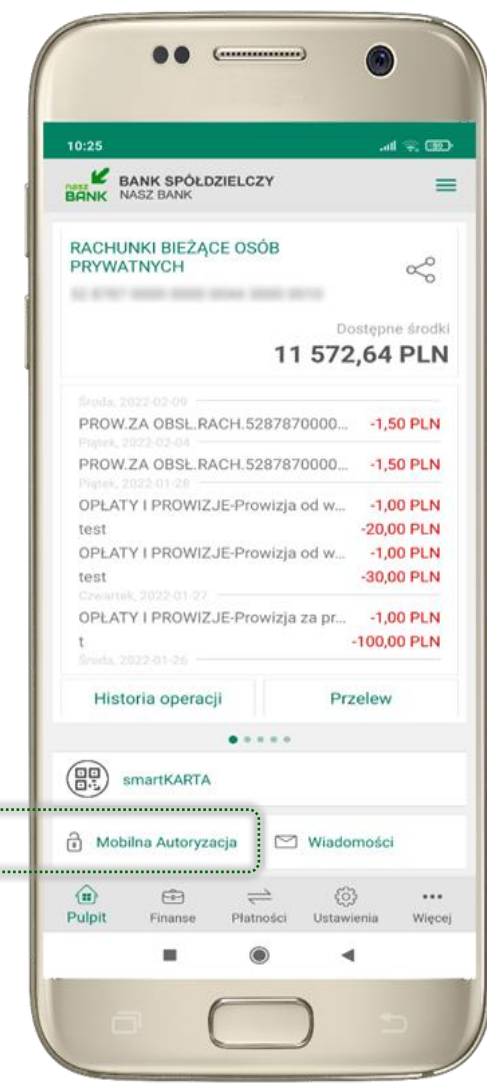

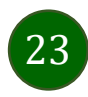

Pod przyciskiem **Mobilna Autoryzacja** (jeśli została wcześniej aktywowana) dostępne będą oczekujące zlecenia do autoryzacji i historia zleceń autoryzacyjnych. Wchodząc w daną operację wyświetlą się jej szczegółowe informacje.

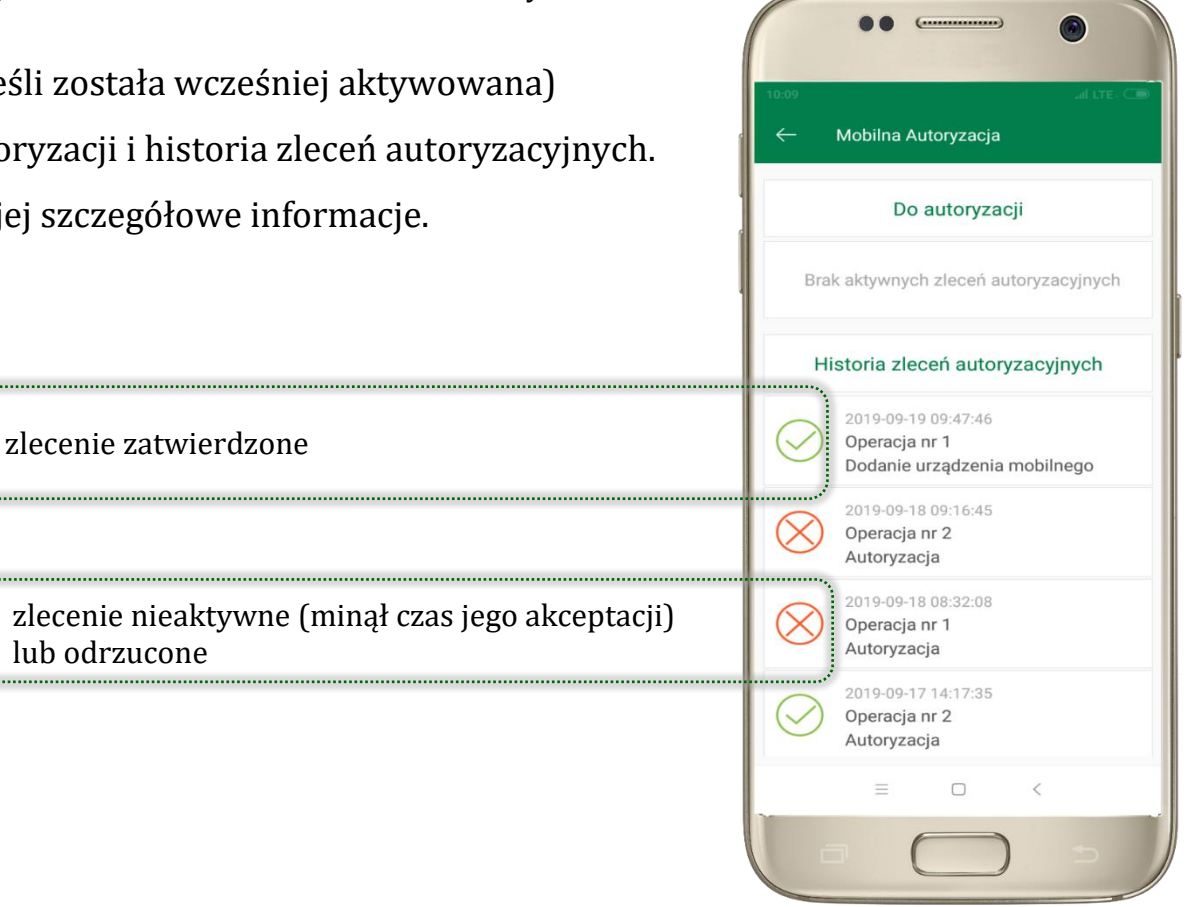

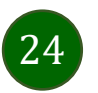

Aplikacja mobilna Nasz Bank – Przewodnik Użytkownika

### <span id="page-24-0"></span>Aktywacja mobilnej autoryzacji

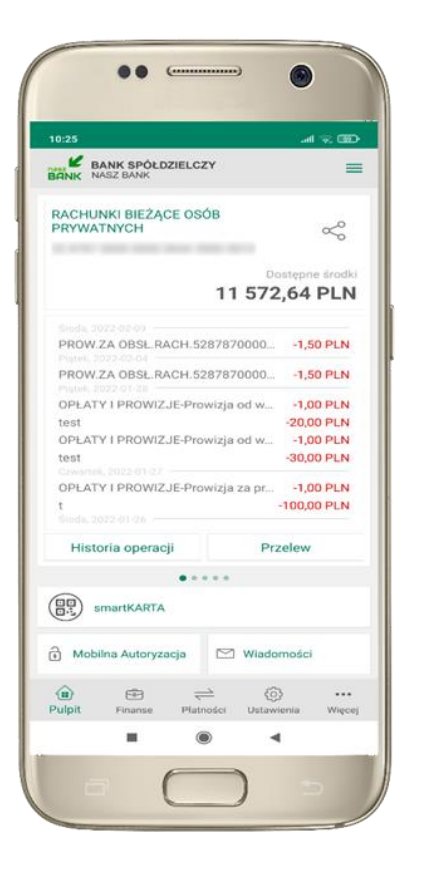

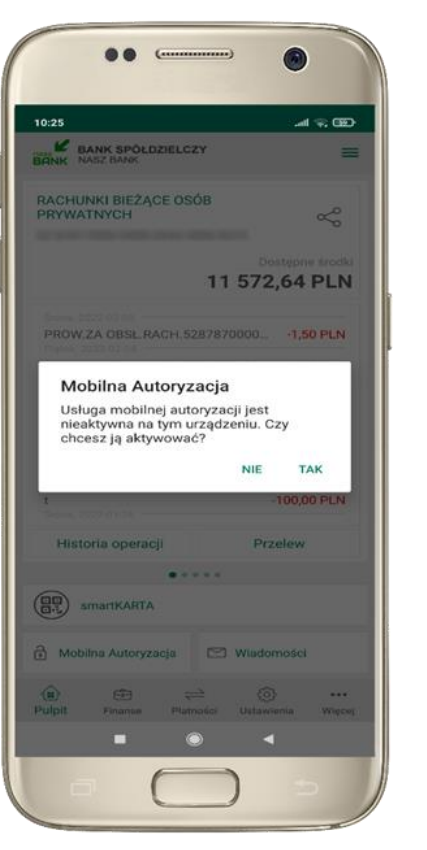

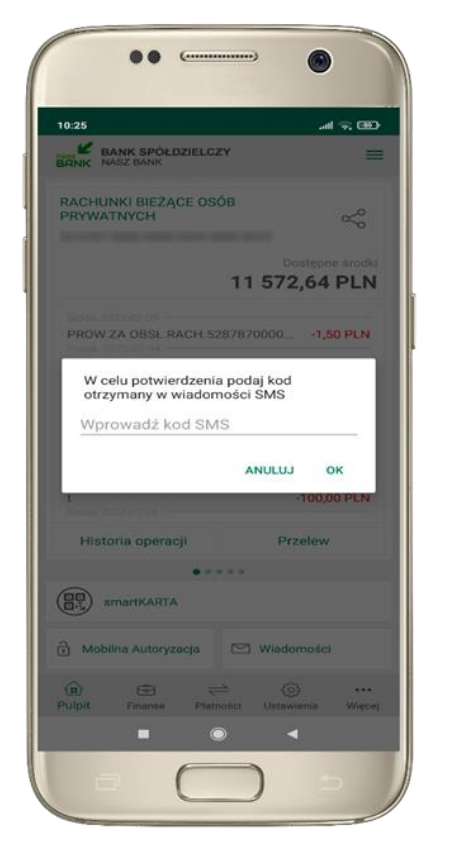

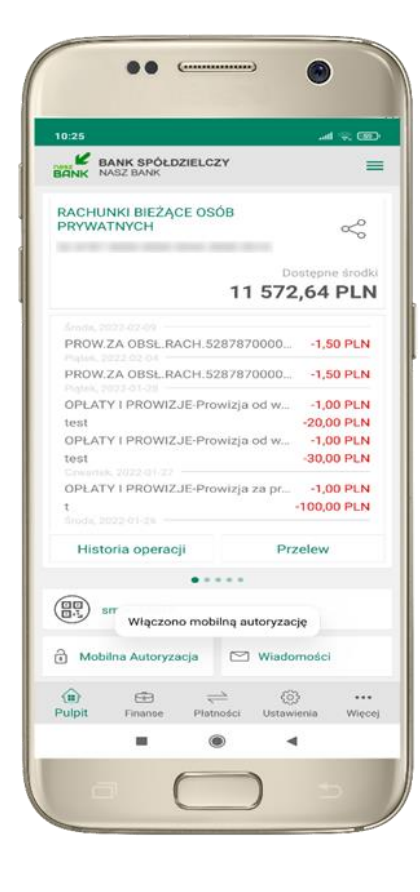

w celu potwierdzenia aktywacji **wprowadź kod SMS OK** potwierdź **TAK** została włączona

mobilna autoryzacja

wybierz **Mobilna Autoryzacja**

aby aktywować mobilną autoryzację

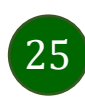

### <span id="page-25-0"></span>Zlecenie autoryzacyjne

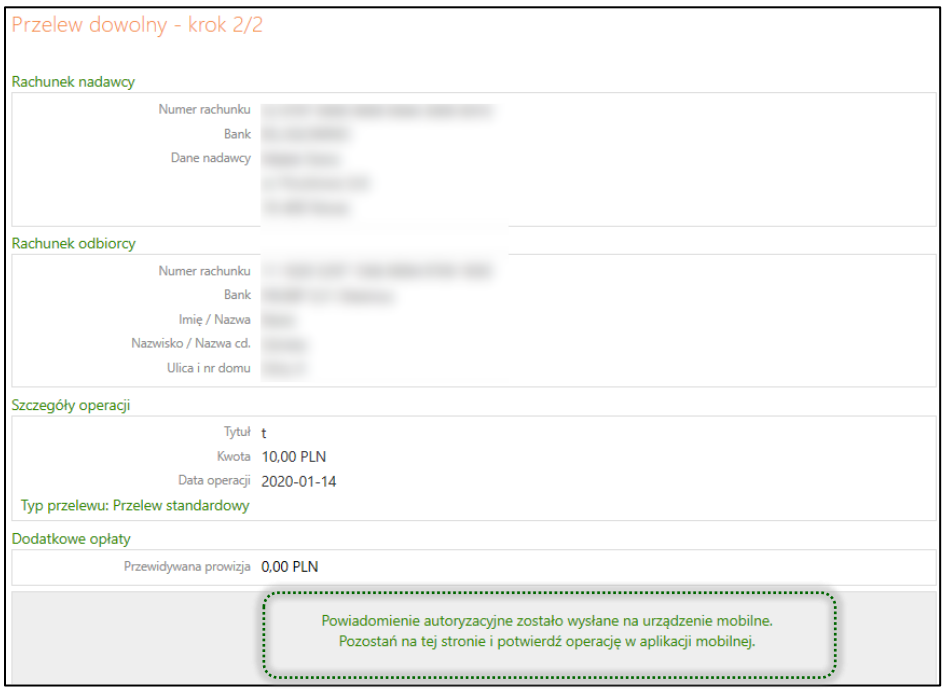

**W momencie aktywacji mobilnej autoryzacji w aplikacji Twój sposób autoryzacji zmieni się z kodów SMS na mobilną autoryzację.** Od tej pory, gdy wykonasz operację w bankowości elektronicznej lub złożysz dyspozycję w banku, wyświetli się **zlecenie autoryzacyjne** jak w przykładach: wykonania przelewu dowolnego i potwierdzenia tożsamości.

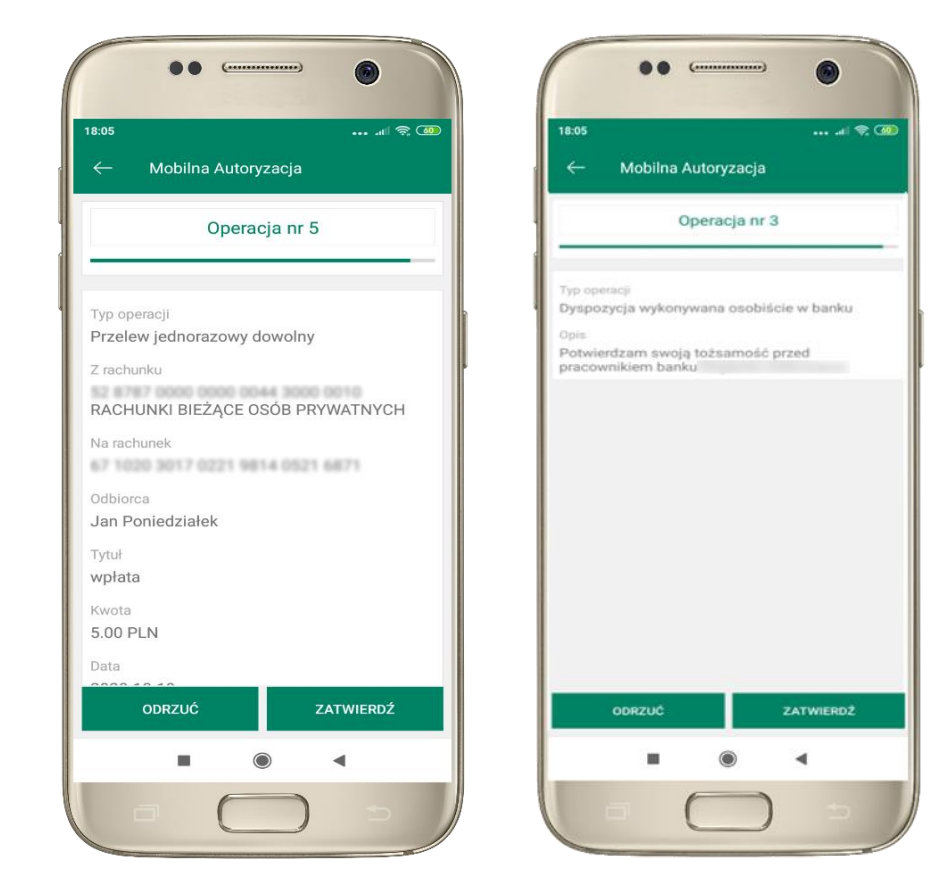

**ZATWIERDŹ** lub **ODRZUĆ** zlecenie autoryzacyjne

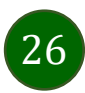

### Wiadomości

<span id="page-26-0"></span>Na urządzenia mobilne z zainstalowaną Aplikacją mobilną Nasz Bank będą wysyłane powiadomienia push o zleceniach oczekujących na autoryzację oraz wiadomości dotyczące aktywności na rachunkach. Aplikacja mobilna nie musi być uruchomiona.

27

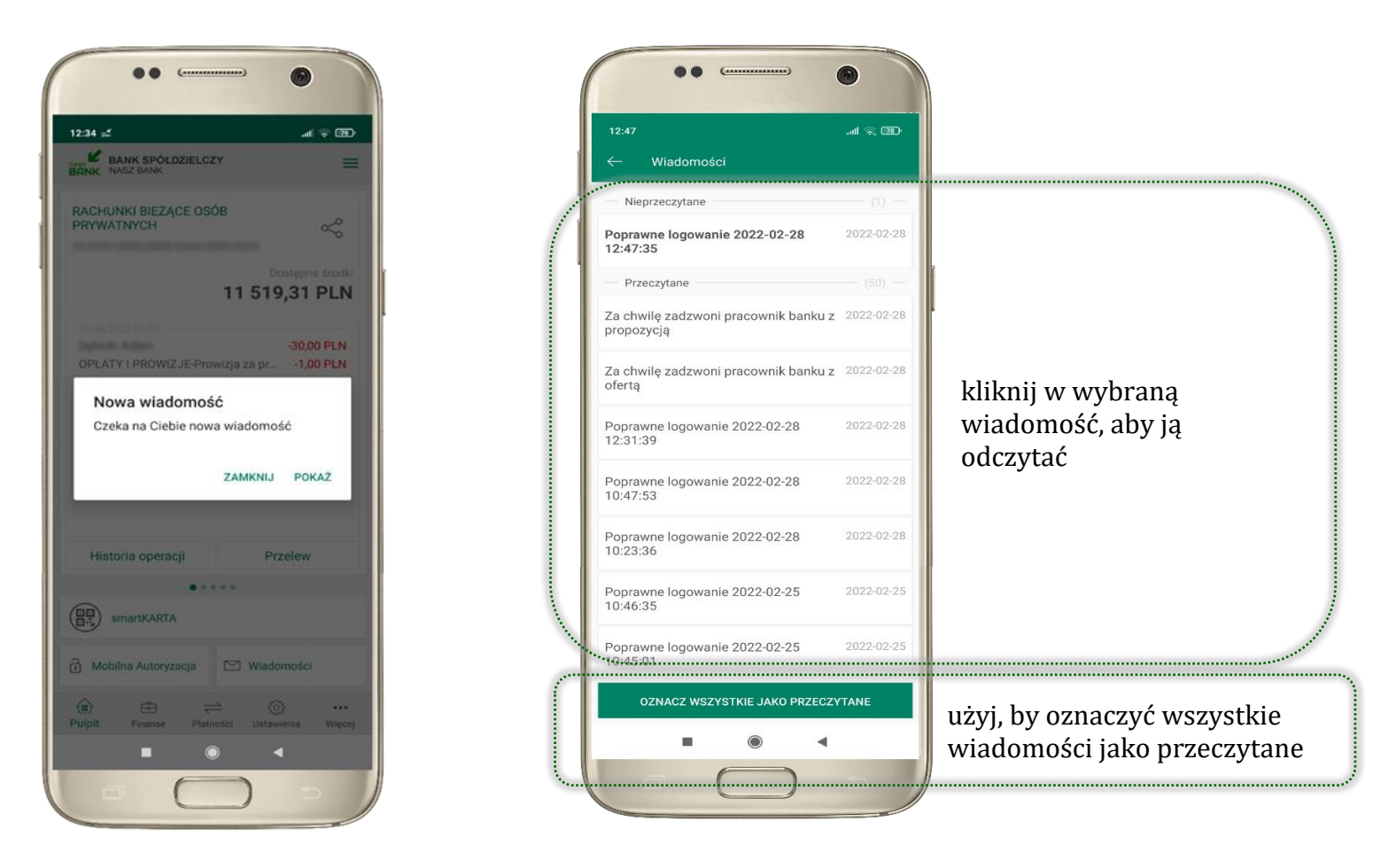

### Kontakt z banku – weryfikacja Aplikacją mobilną

<span id="page-27-0"></span>W Aplikacji masz możliwość weryfikacji pracownika banku, który się z Tobą kontaktuje telefonicznie.

Pracownik może wysłać Ci powiadomienie czy zlecenie autoryzacyjne dotyczące np. zapowiedzi kontaktu, weryfikacji pracownika, potwierdzenia zgody złożenia wniosku kredytowego.

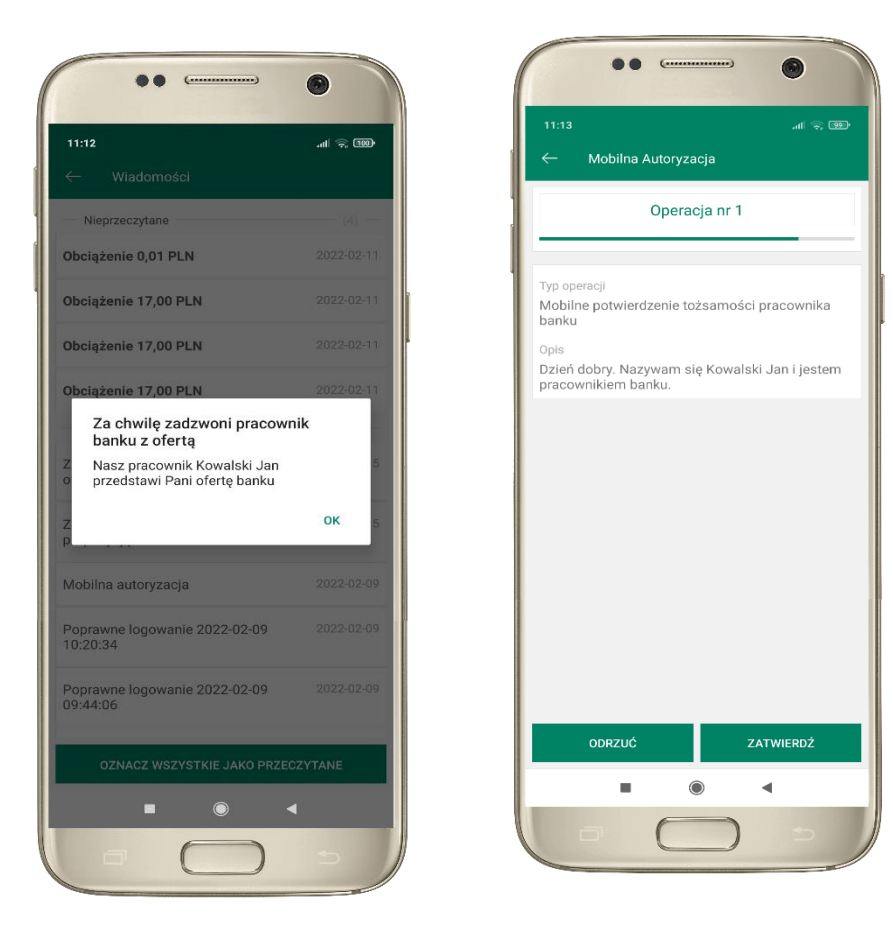

28

### <span id="page-28-0"></span>Płatność BLIK

Usługa płatności mobilnych dostępnych w Aplikacji mobilnej. **BLIK**-iem wypłacisz środki z bankomatu, dokonasz transakcji w terminalu płatniczym oraz w internecie. Opcja jest dostępna po uruchomieniu usługi w Twoim banku.

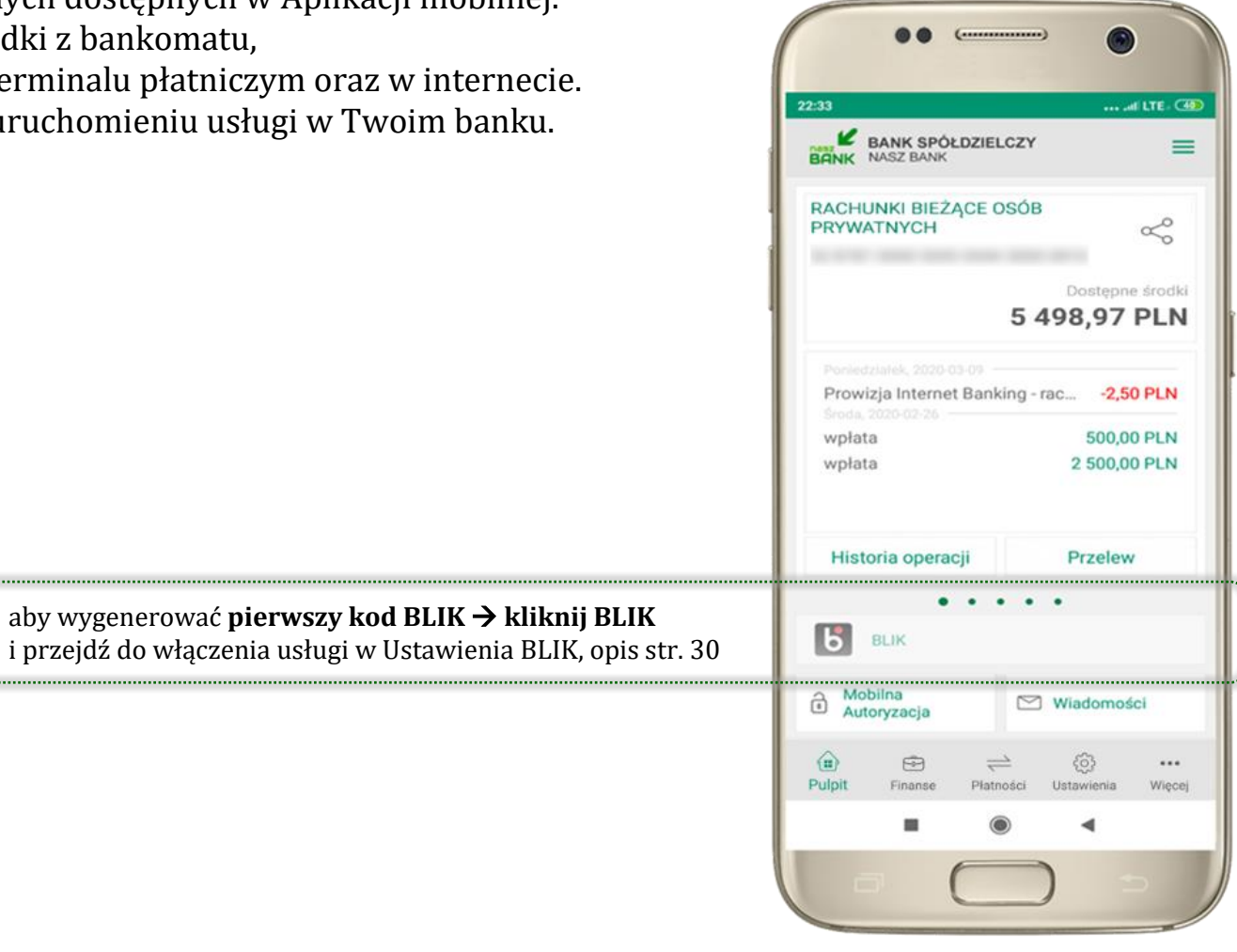

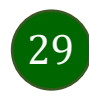

### <span id="page-29-0"></span>Ustawienia – BLIK

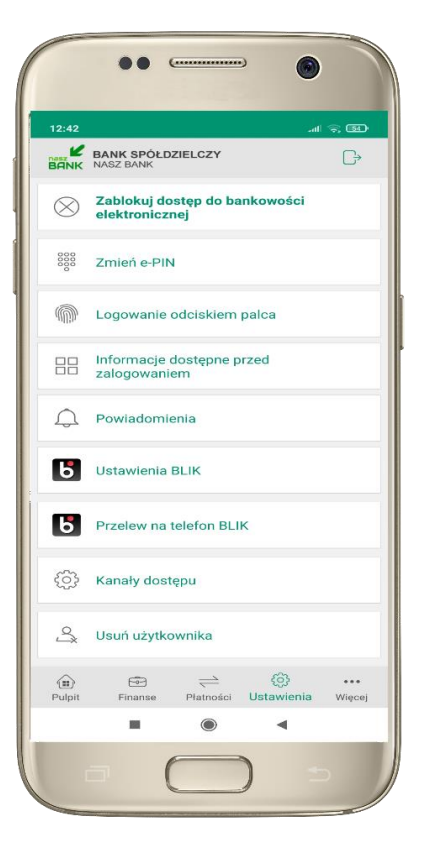

kliknij w Ustawienia **BLIK**

 $\bullet$ ... altre. Ci **Ustawienia BLIK** Ustawienia dotyczą płatności BLIK przy pomocy aplikacji mobilnej. Włączony Pokaż saldo na ekranie z kodem BLIK  $\bullet$ Wybierz rachunek RACHUNEK BIEŻĄCY Dostenne érrylki 30.179.88.PLN Limity BLIK Wypłata z bankomati 9 000,00 PLN 7 000,00 PLN 5 000,00 PLN ewów na telefon BLIK 1000,00 PLN Limity BLIK zmienisz w swojej bankowości<br>internetowej. ZAPISZ  $\circledast$  $\blacktriangleleft$  $\blacksquare$ 

włącz płatność **BLIK, wybierz rachunek, zaakceptuj regulamin**

i **ZAPISZ**

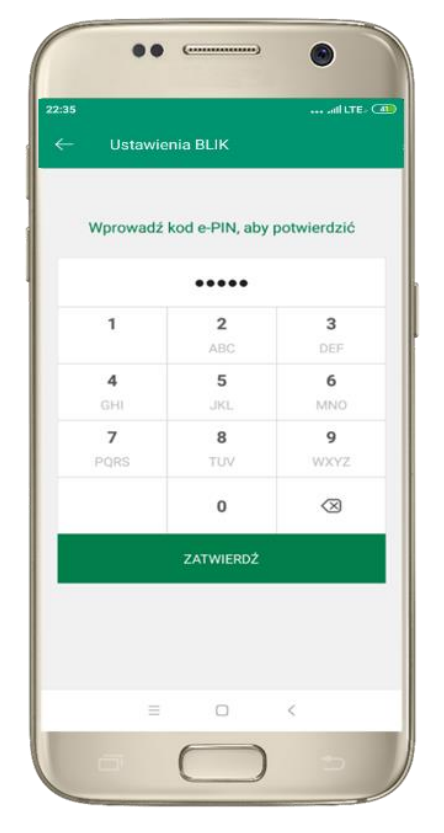

podaj **e-PIN** i **ZATWIERDŹ**

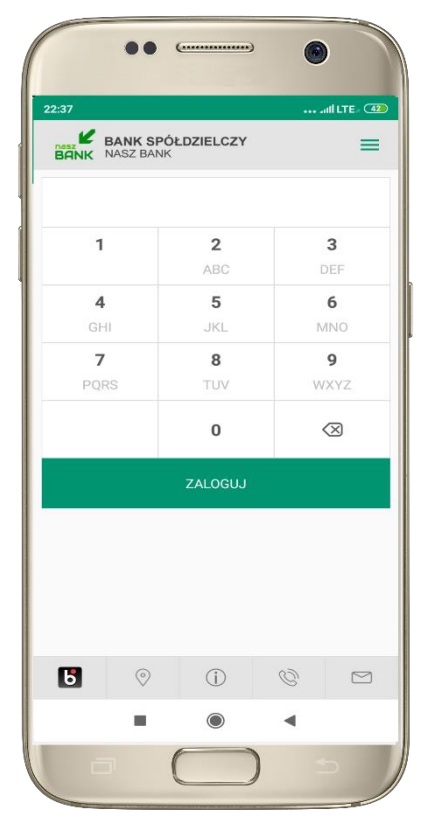

na ekranie logowania pojawi się opcja **BLIK**

# Kod BLIK

<span id="page-30-0"></span>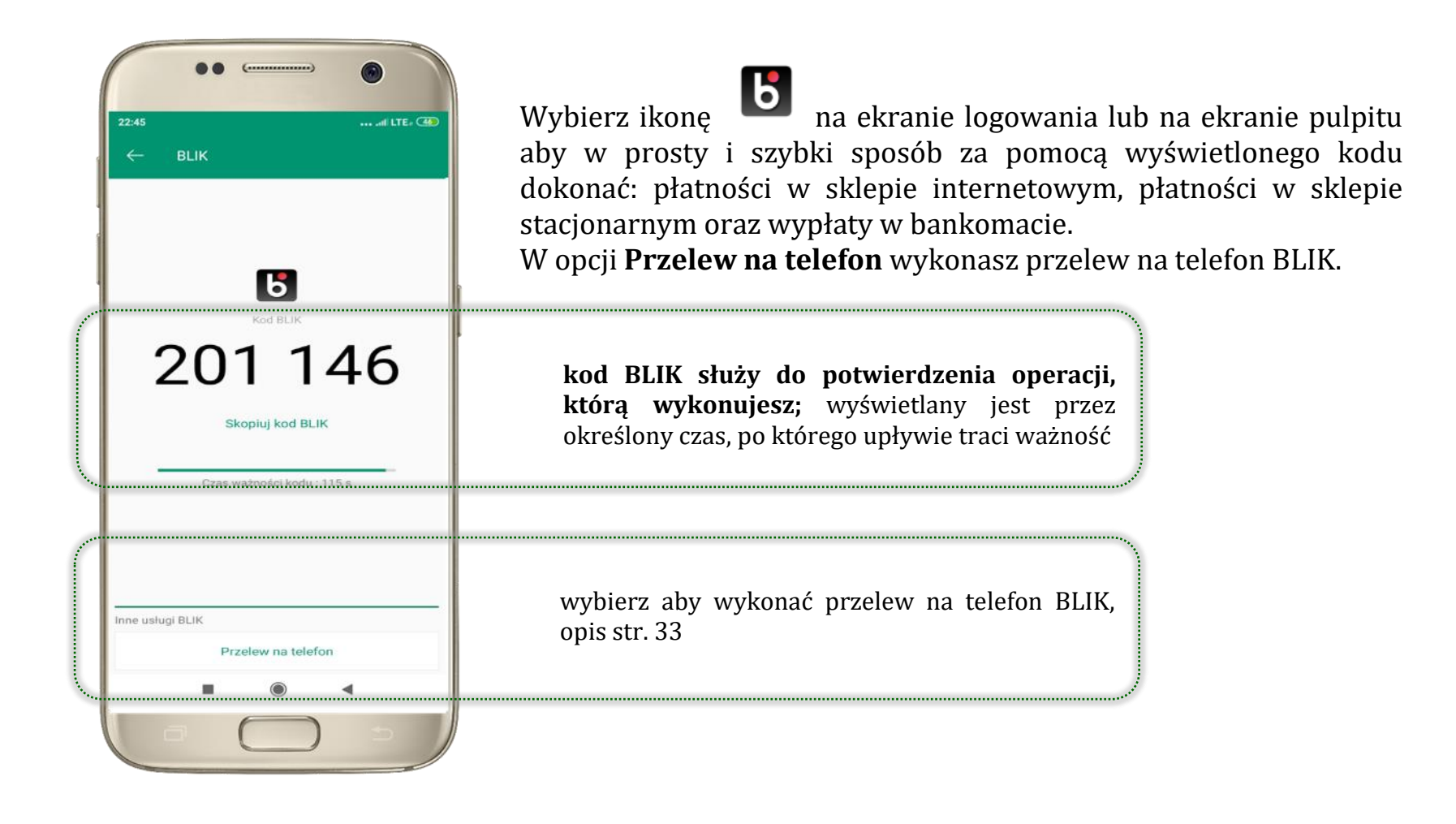

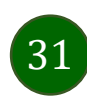

### <span id="page-31-0"></span>Ustawienia – przelew na telefon BLIK

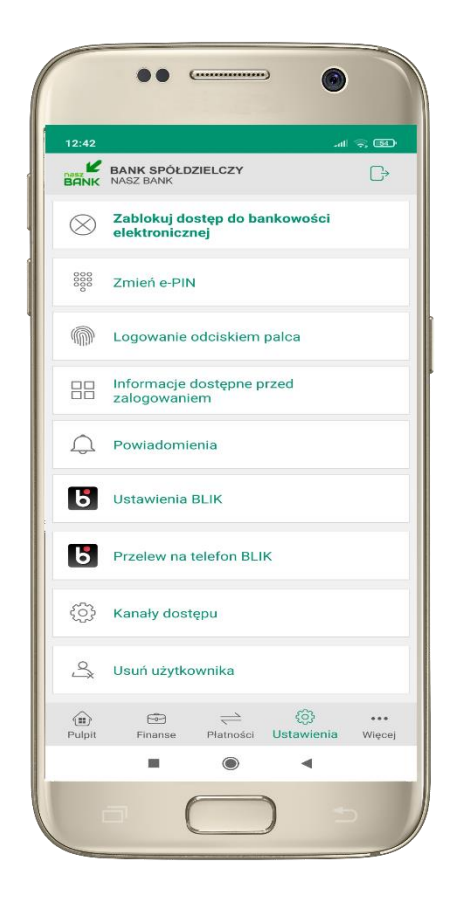

kliknij w Przelew na telefon **BLIK**

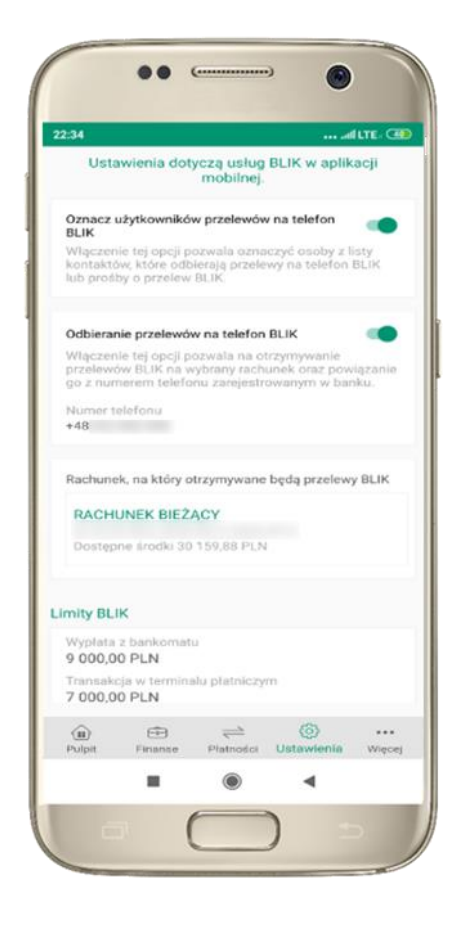

oznacz **użytkowników przelewów na telefon BLIK** i włącz możliwość **odbierania przelewów na telefon BLIK**

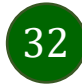

### <span id="page-32-0"></span>Przelew na telefon – BLIK

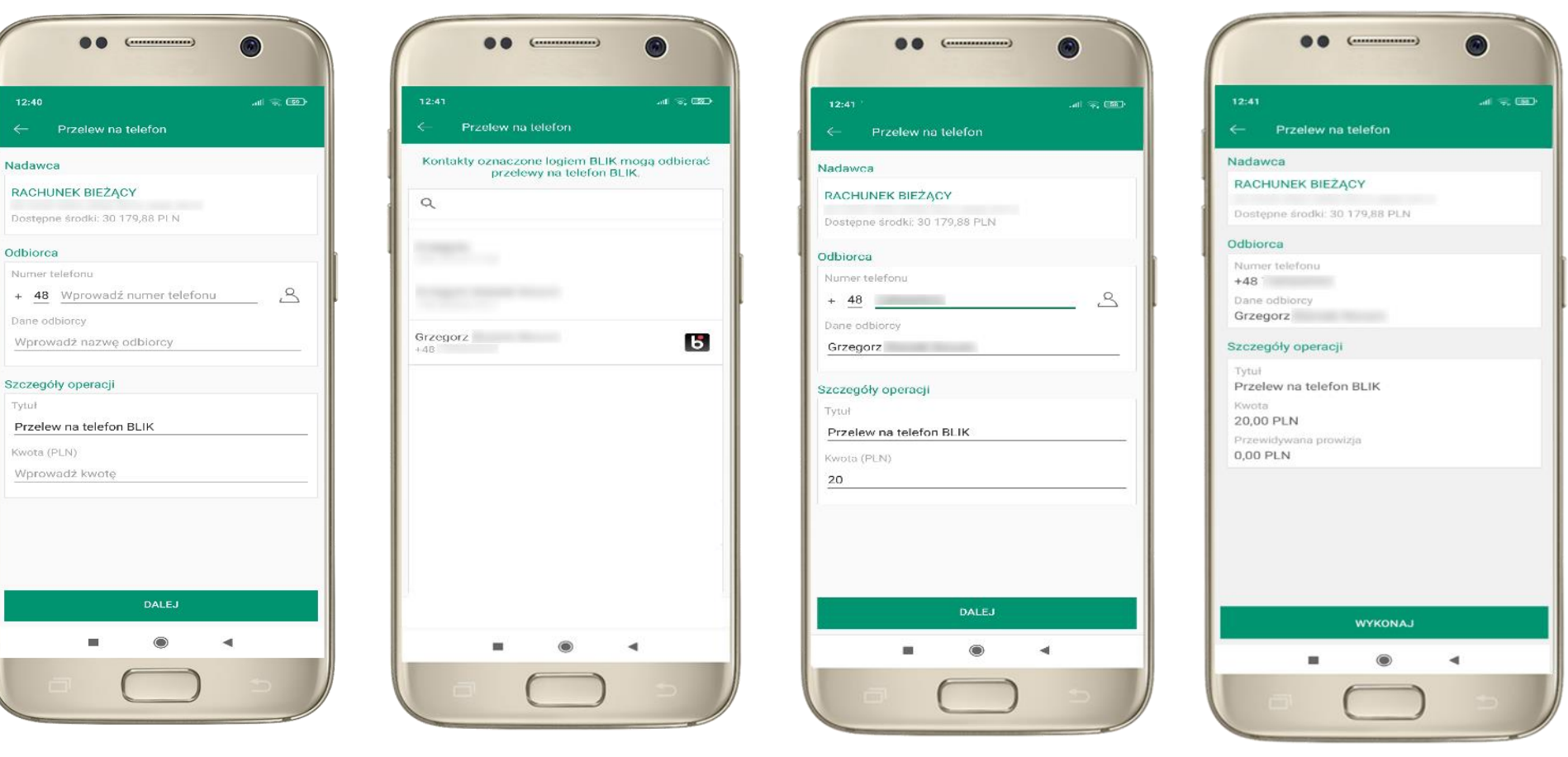

wybierz odbiorcę lub wpisz numer telefonu

**kontakty oznaczone BLIK** mogą odbierać przelewy na telefon BLIK

uzupełnij szczegóły operacji i wybierz **DALEJ**

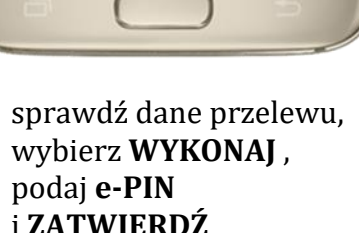

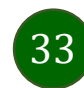

### <span id="page-33-0"></span>smartKARTA

- umożliwia obsługę rachunku w bankomatach i wpłatomatach Twojego banku,
- pozwala wypłacać i wpłacać do 300 banknotów w jednej transakcji we wpłatomatach i bankomatach recyklingowych,
- dzięki szybkiej wypłacie gotówki z bankomatu o wysokości kwoty transakcji decydujesz w Aplikacji mobilnej i potwierdzasz ją w Aplikacji mobilnej,
- opcja jest dostępna po uruchomieniu usługi w Twoim banku,
- jeżeli zeskanujesz QR Kod poza Aplikacją mobilną zostaniesz przekierowany na stronę dotyczącą szczegółów smartKARTY w bankach spółdzielczych.

**aby skorzystać pierwszy raz z usługi smartKARTA kliknij smartKARTA;** jeśli posiadasz jeden rachunek smartKARTA zostanie domyślnie z nim powiązana, jeśli posiadasz kilka rachunków – przypisz ją do wybranego rachunku w Ustawieniach smartKARTA, opis str[. 35](#page-34-0)

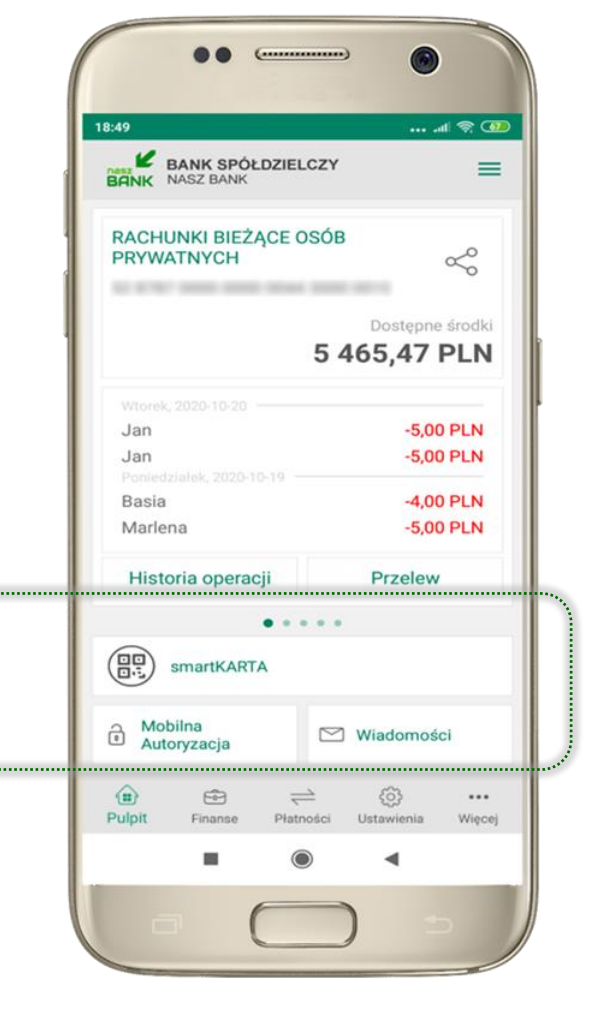

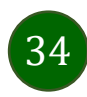

### <span id="page-34-0"></span>Ustawienia smartKARTA

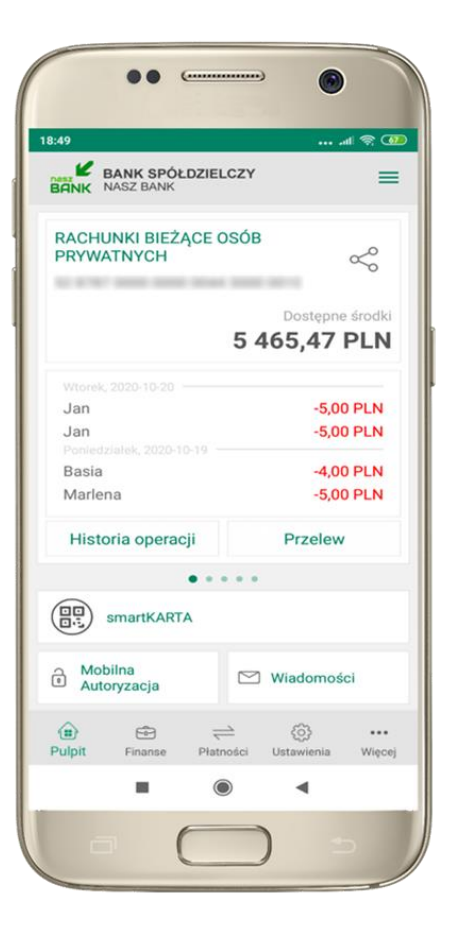

wybierz **smartKARTA** na ekranie logowania lub na ekranie pulpitu

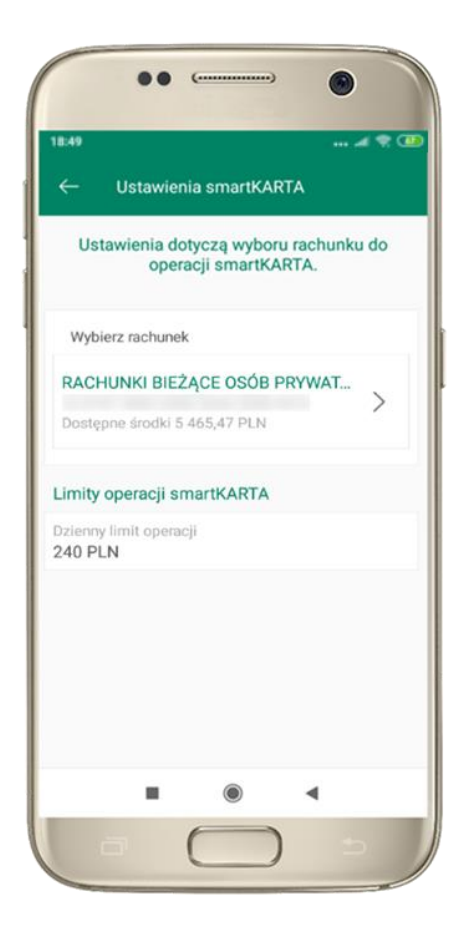

wybierz **rachunek do operacji smartKARTA** (podane są też limity operacji)

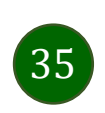

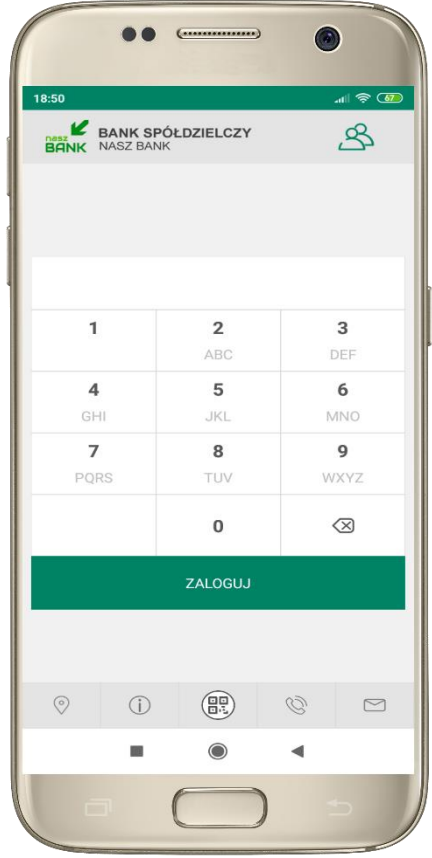

na ekranie logowania pojawi się opcja **smartKARTA**

### <span id="page-35-0"></span>smartKARTA – obsługa rachunku w bankomacie/wpłatomacie

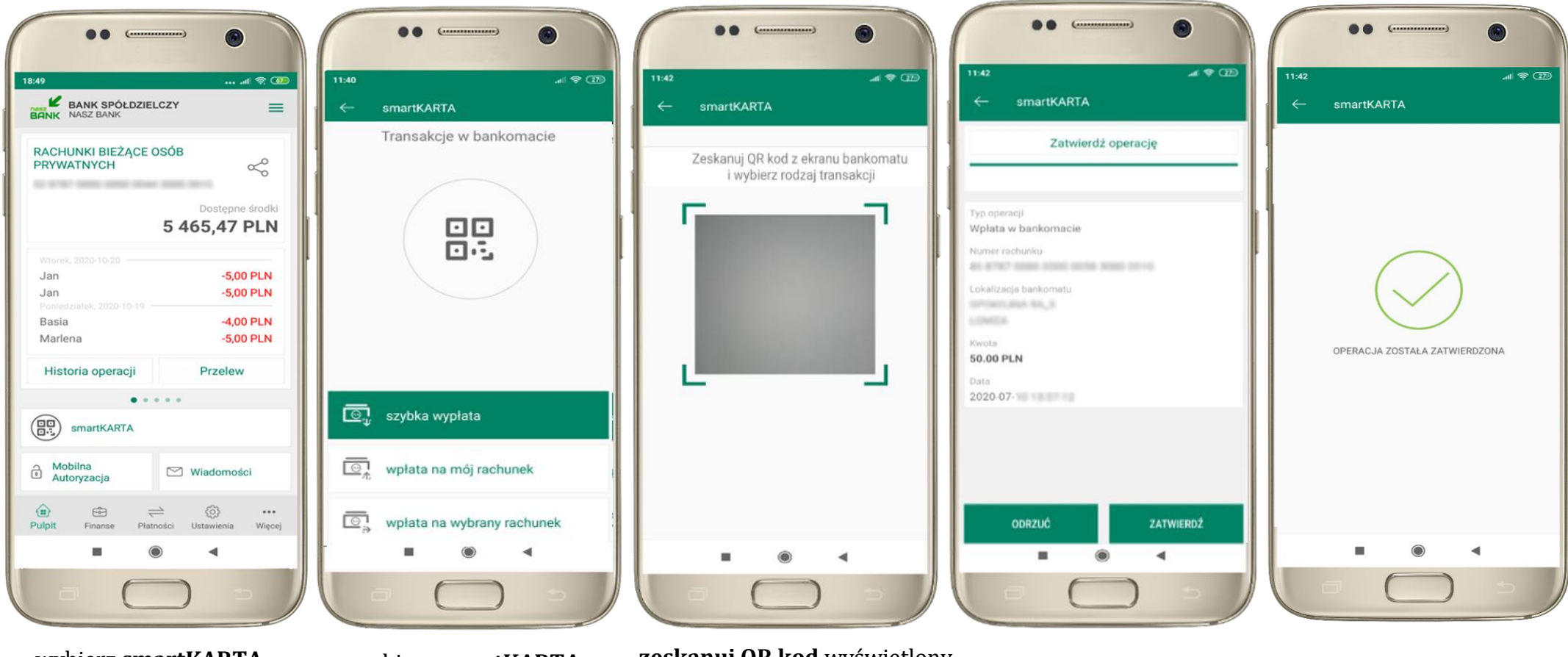

wybierz **smartKARTA** na ekranie logowania lub na ekranie pulpitu

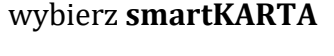

wybierz **smartKARTA ZATWIERDŹ transakcję zeskanuj QR kod** wyświetlony w bankomacie i postępuj zgodnie z komunikatami

w aplikacji  $\rightarrow$  dokończ jej realizację w bankomacie

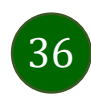
## Szybka wypłata z bankomatu

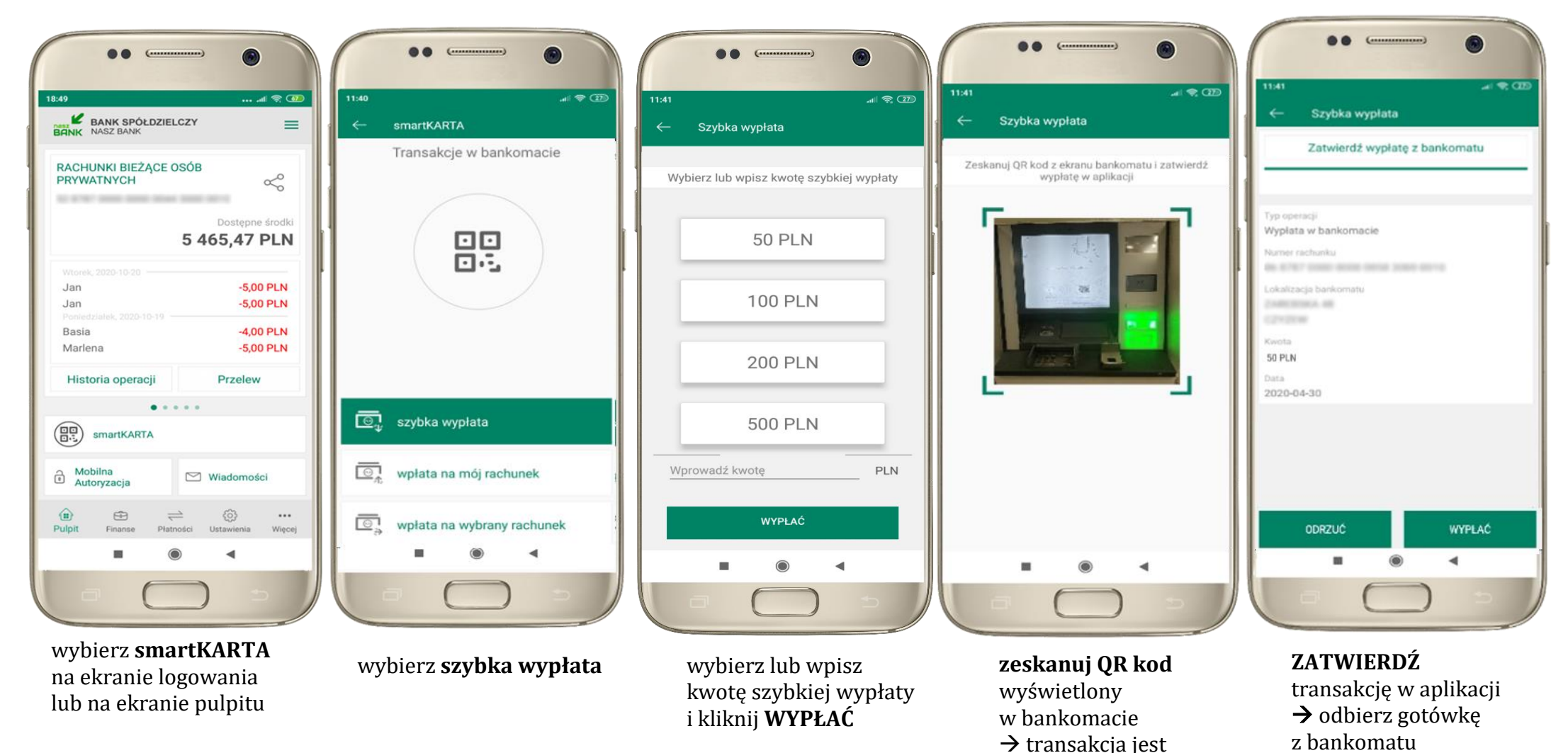

37

rozpoczęta

## Wpłata na własny rachunek

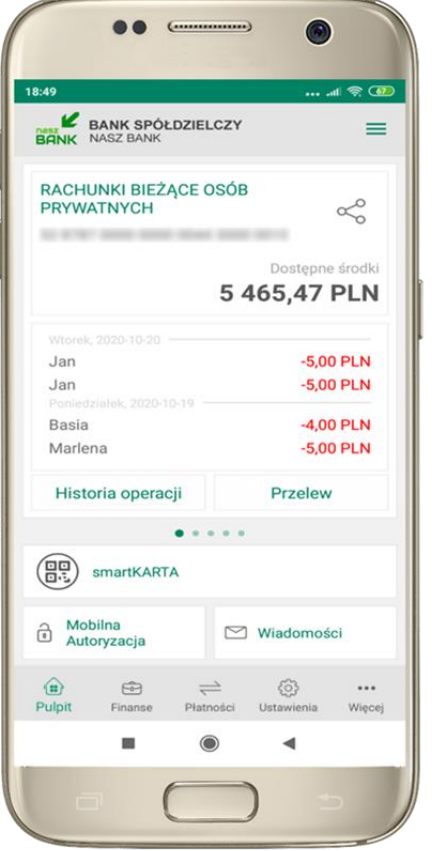

wybierz **smartKARTA** na ekranie logowania lub na ekranie pulpitu

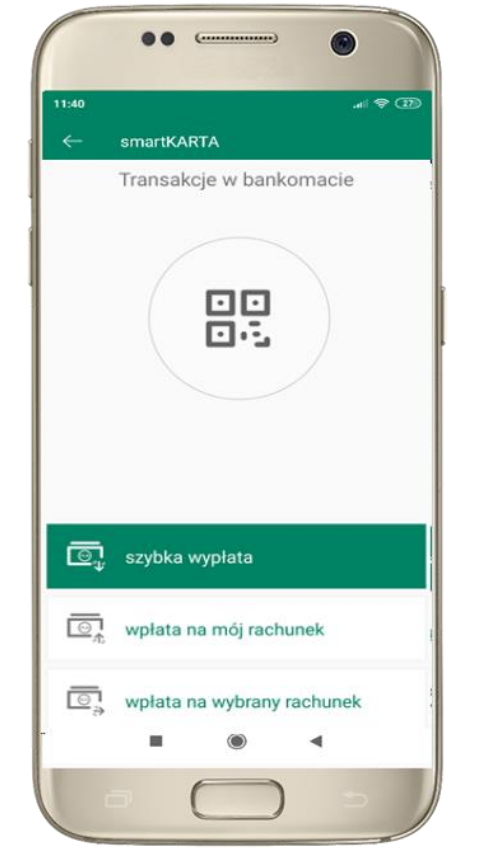

wybierz **wpłata na mój rachunek**

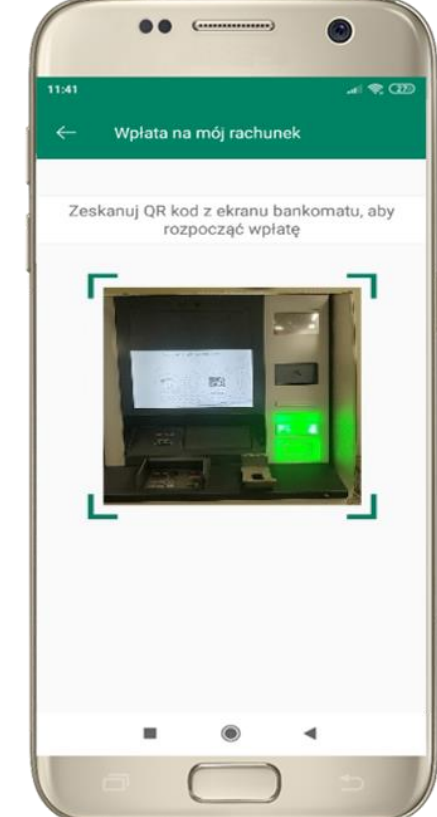

**zeskanuj QR kod**  wyświetlony w bankomacie  $\rightarrow$  transakcja jest rozpoczęta

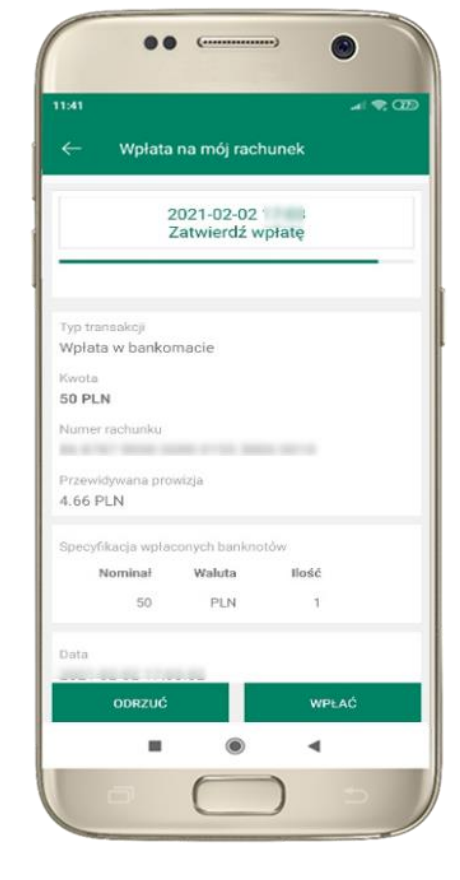

wprowadź plik banknotów do bankomatu i **zatwierdź wpłatę w aplikacji**

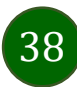

## Wpłata na wybrany rachunek

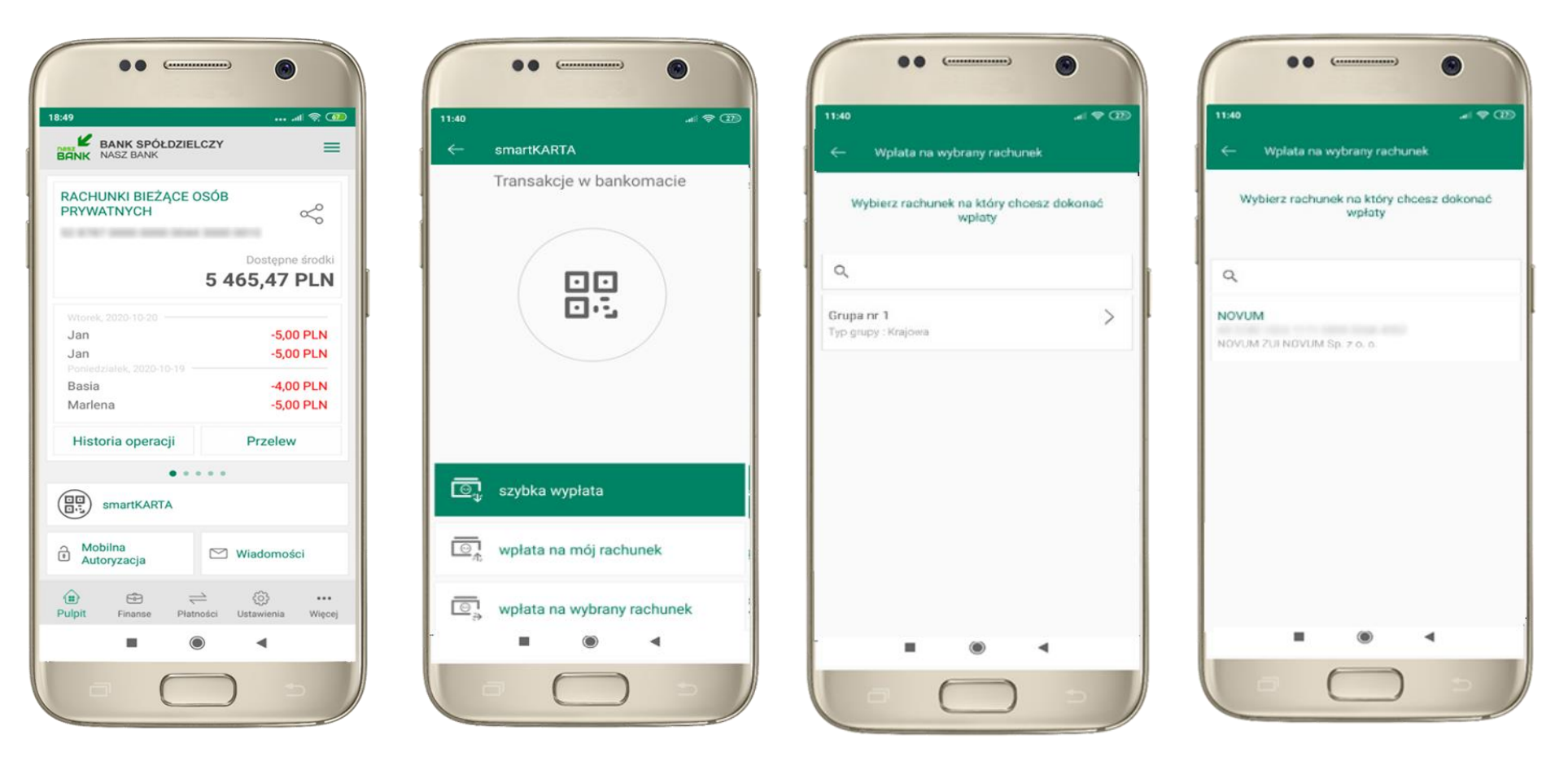

wybierz **smartKARTA** na ekranie logowania lub na ekranie pulpitu

wybierz **wpłata na inny rachunek**

wybierz **grupę,** następnie **kontrahenta,** na którego rachunek chcesz dokonać wpłaty

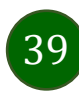

88  $\overline{C}$ 

Wplata na wybrany rachunek

AN USAD VISIN TYPE SEEM FORM ASTER

Specyfikacja wpłaconych banknotów

Waluta

PLN

llość

 $\overline{\phantom{a}}$ 

**WPLAC** 

Przewidywana prowizja 4.66 PLN + 4.00 PLN

Nominal

2021-02-03

ODRZUĆ

 $50<sup>2</sup>$ 

2021-02-03

Zatwierdź wpłatę

 $= 28$ 

11:40

Typ transakcji Wołata w bankomacje

Kwota 50 PLN Numer rachunku

Data

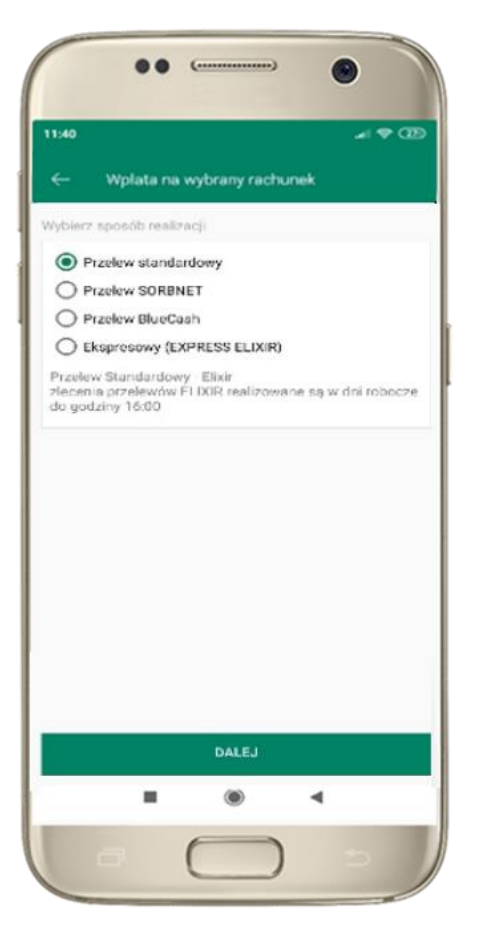

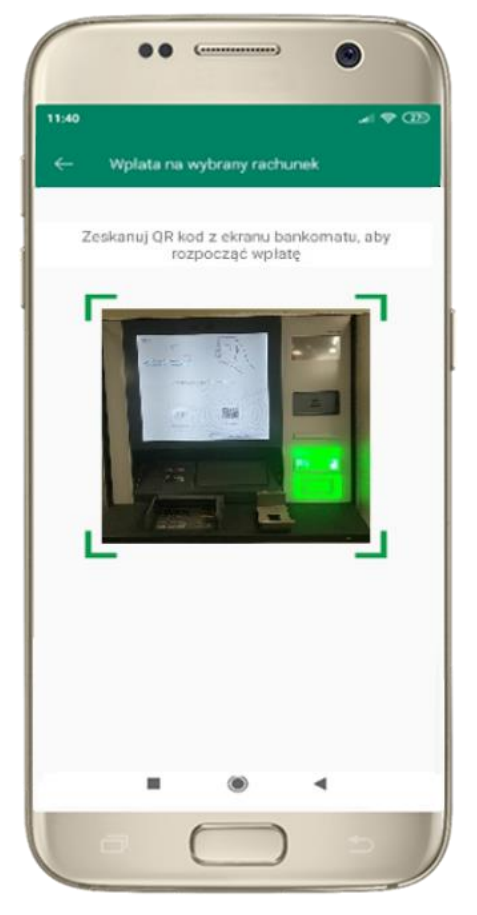

wybierz **sposób realizacji wpłaty**

**zeskanuj QR kod** wyświetlony w bankomacie  $\rightarrow$  transakcja jest rozpoczęta wprowadź plik banknotów do bankomatu i **zatwierdź wpłatę w aplikacji**

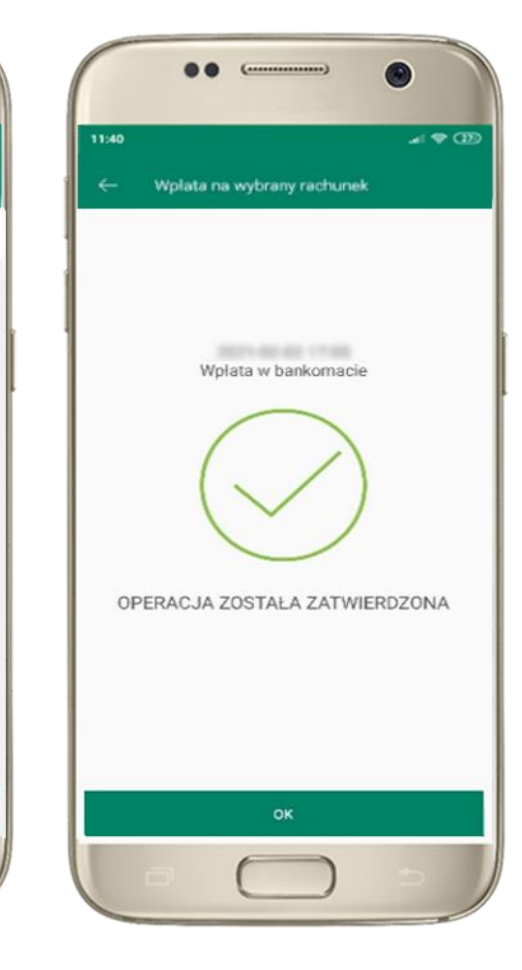

operacja została zatwierdzona

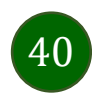

### Historia operacji

41

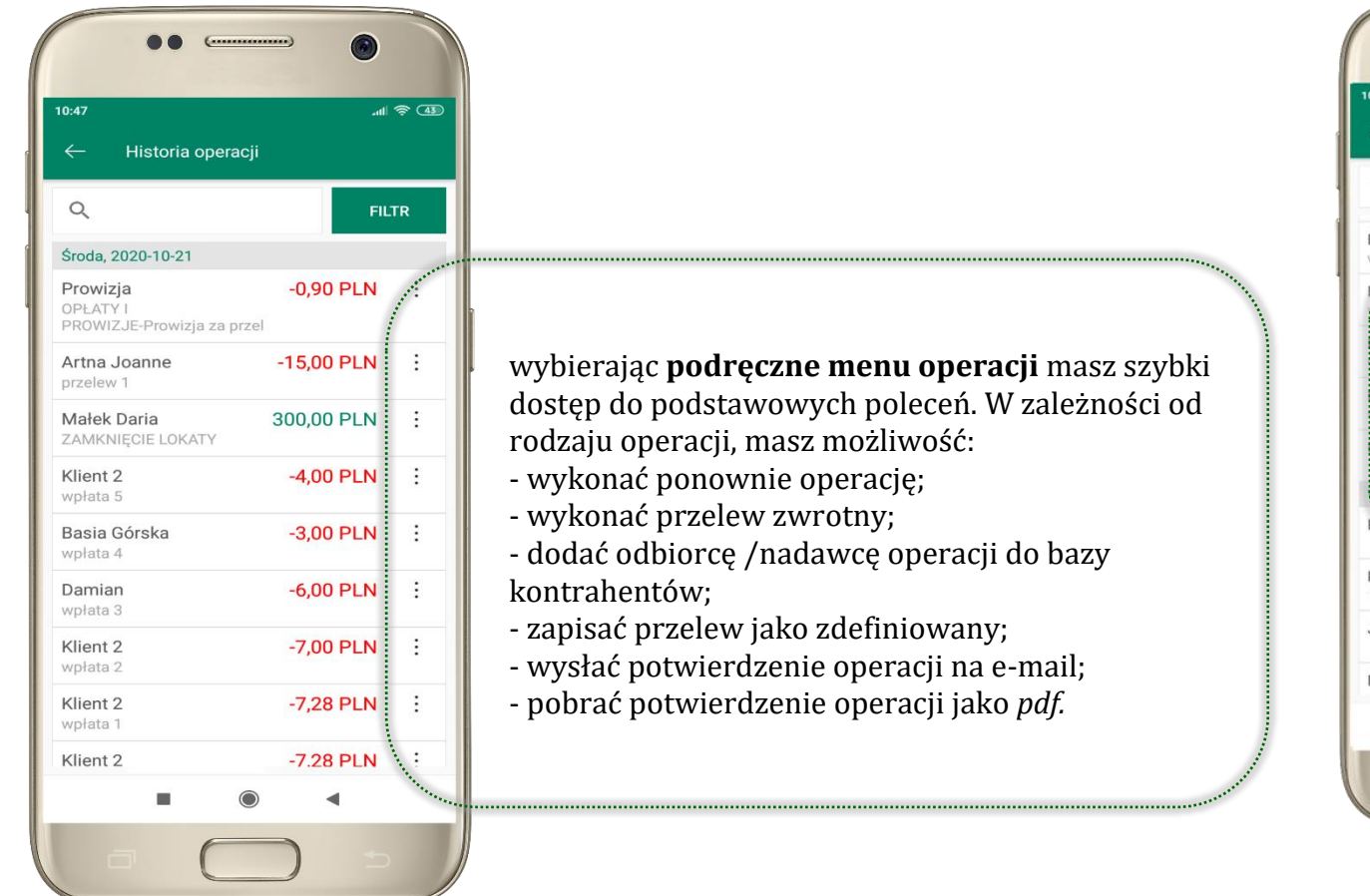

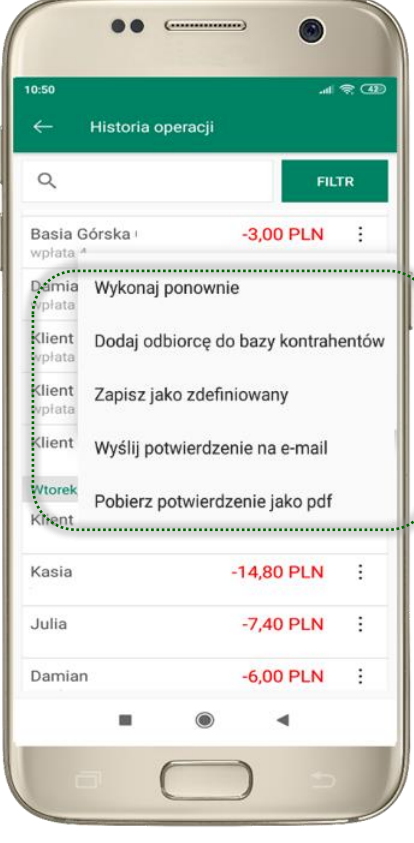

### Historia operacji – filtr

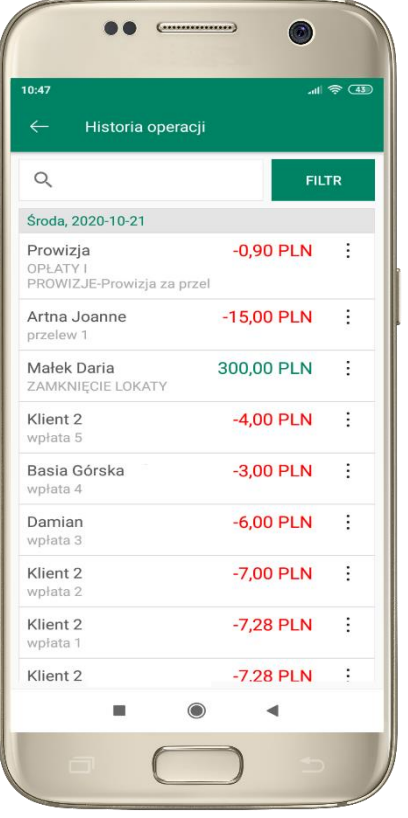

użyj przycisku **FILTR**, gdy szukasz konkretnych operacji w historii rachunku

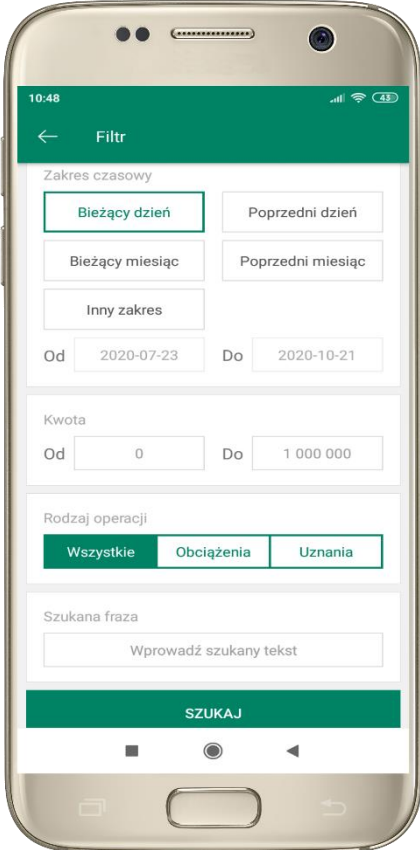

wybierz parametry filtru i kliknij **SZUKAJ**

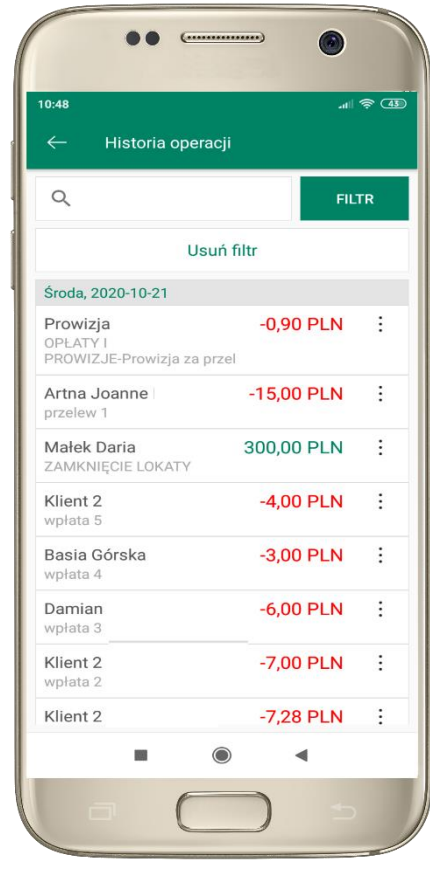

widzisz operacje spełniające kryteria filtru. Kliknij **USUŃ FILTR**, by powrócić do widoku pełnej historii

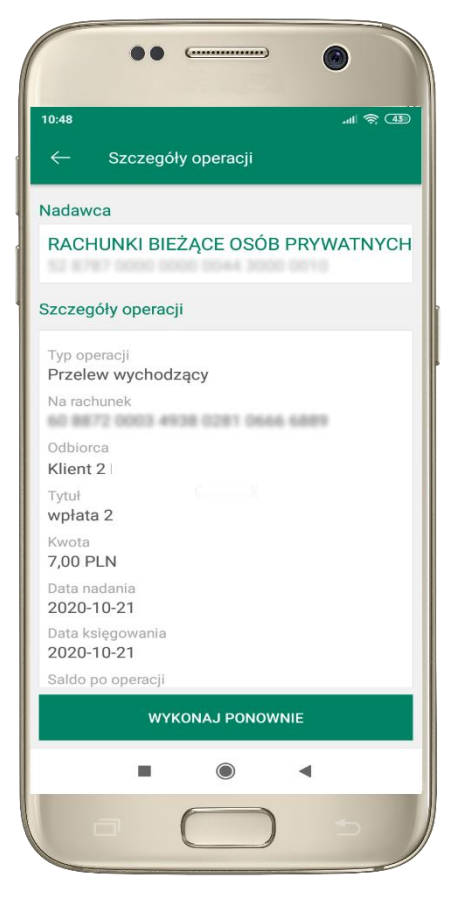

wchodząc w szczegóły operacji możesz zlecić jej ponowną realizację: **WYKONAJ PONOWNIE**

### <span id="page-42-0"></span>Przelew

Opcja PRZELEW przekieruje Cię do formularza **przelewu dowolnego**, wypełnij go zgodnie z informacjami na ekranie:

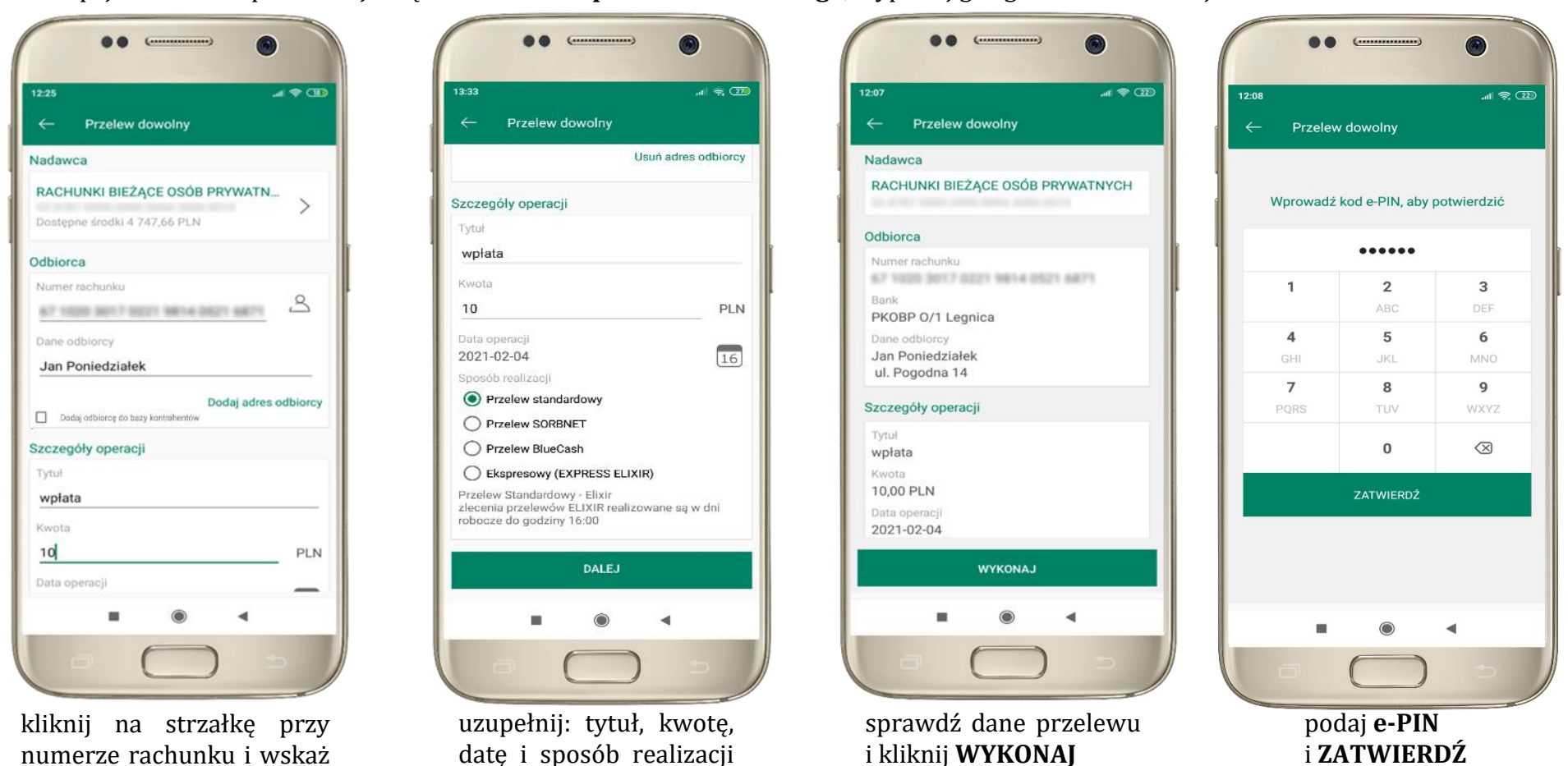

43

rachunek, z którego chcesz

przelewu i kliknij **DALEJ**

wykonać przelew

## Przelew – dodaj odbiorcę do bazy kontrahentów

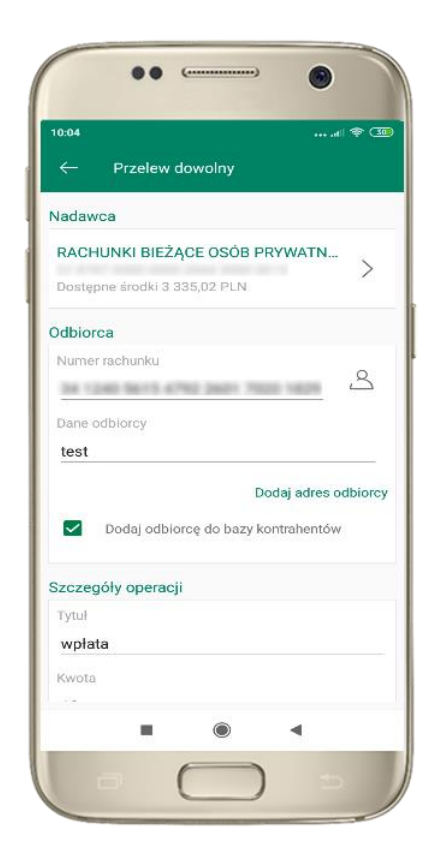

w trakcie wykonywania przelewu możesz dodać nowego odbiorcę do bazy kontrahentów  $\rightarrow$  wybierz **DODAJ OBIORCĘ DO BAZY KONTAHENTÓW**

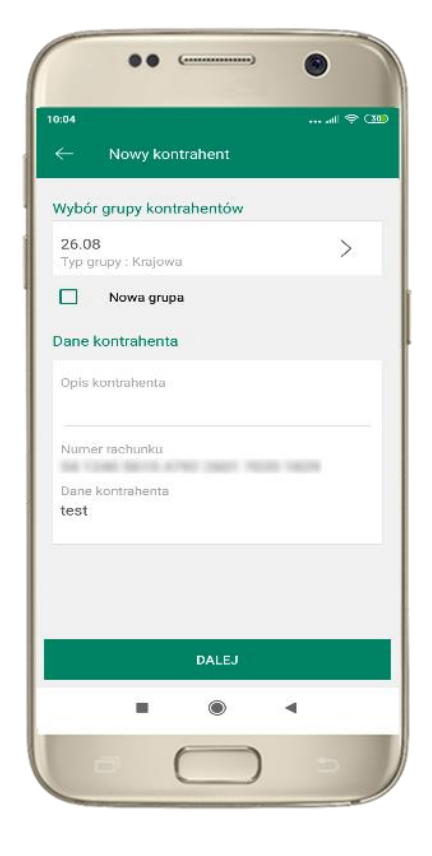

wskaż do której grupy ma być dodany kontrahent lub utwórz **nową grupę;**

kolejne kroki to dalsze etapy wykonywania przelewu

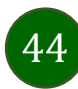

Aplikacja mobilna Nasz Bank – Przewodnik Użytkownika

### Finanse – rachunki

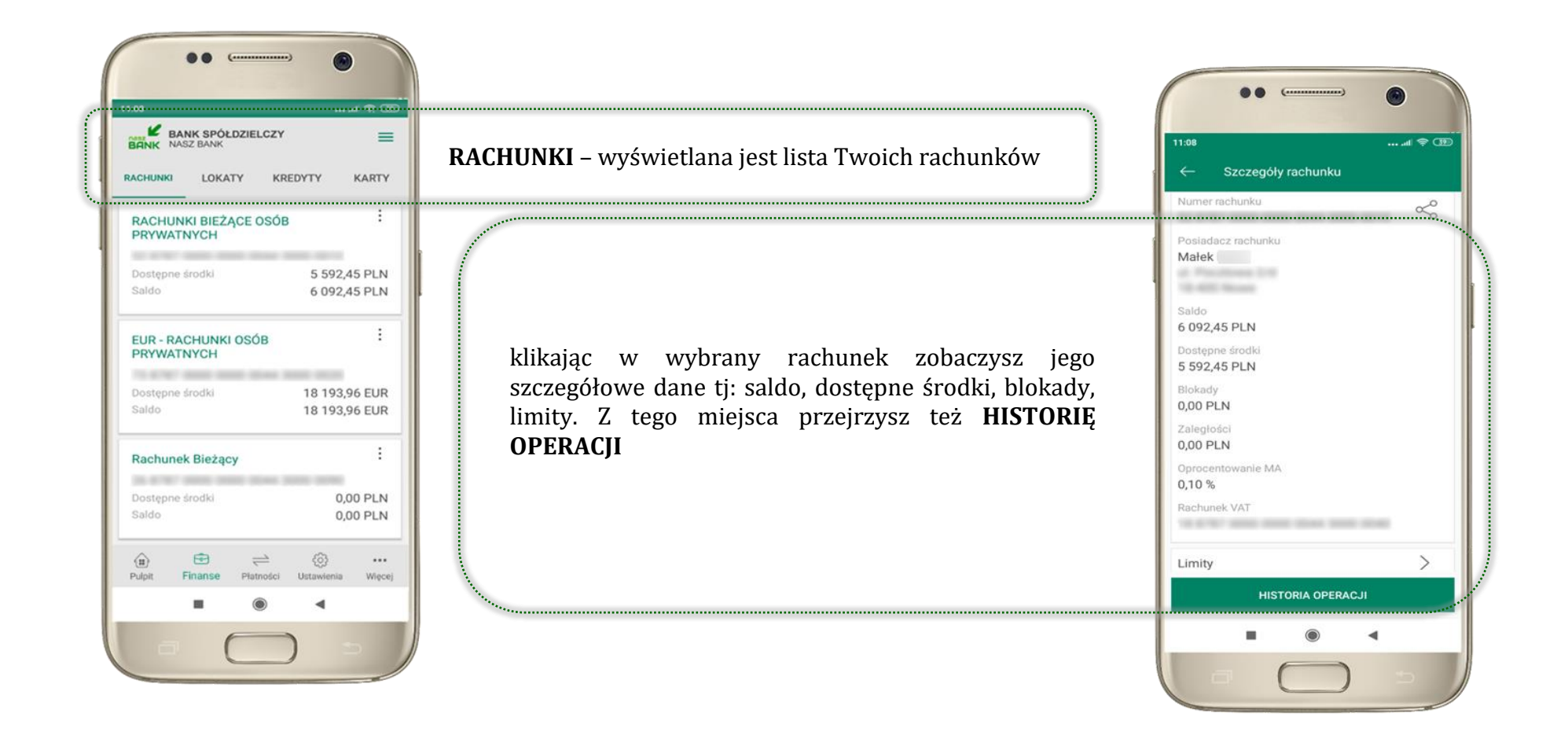

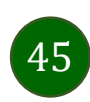

Aplikacja mobilna Nasz Bank – Przewodnik Użytkownika

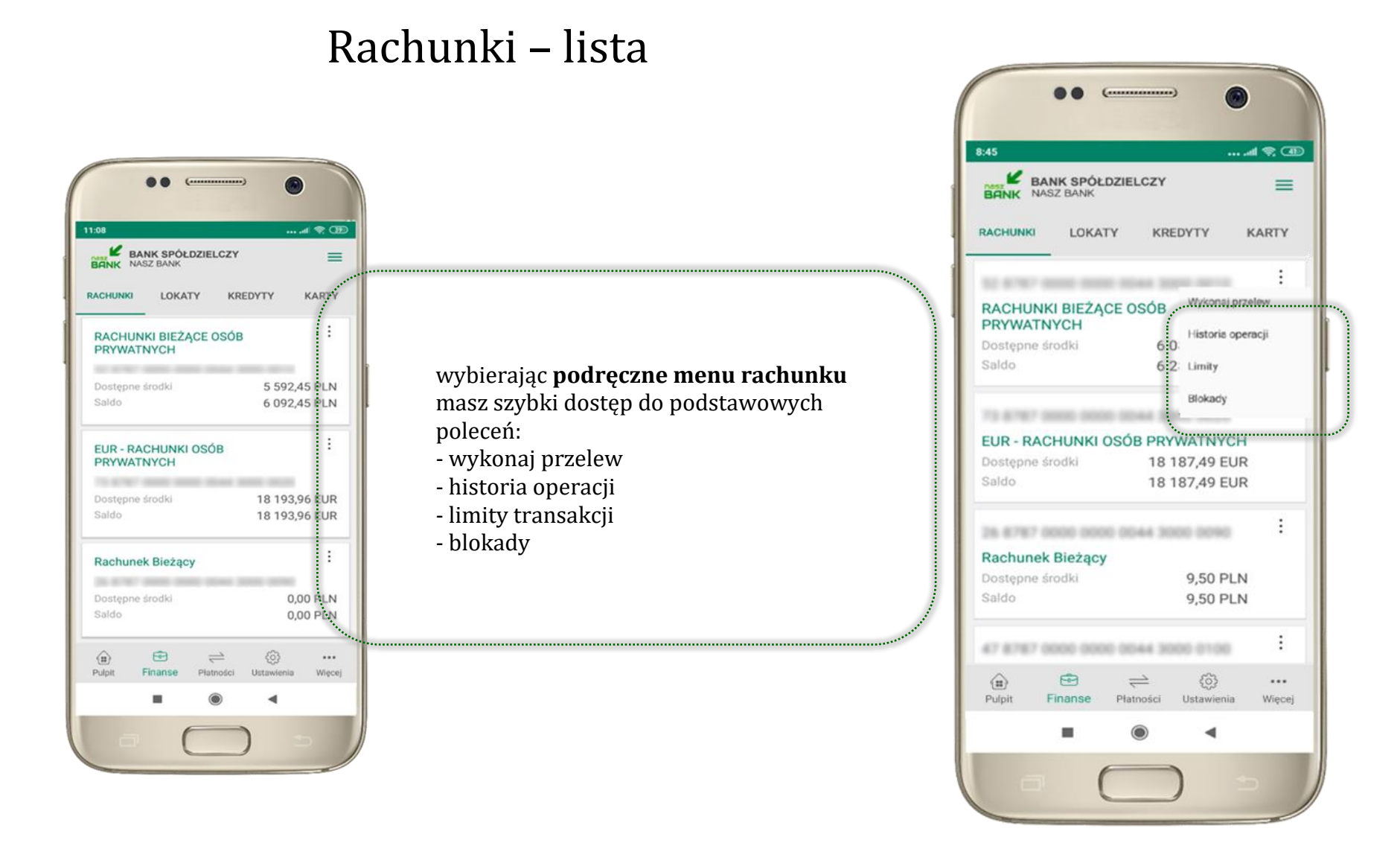

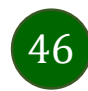

## Rachunki – blokady środków i limity transakcji

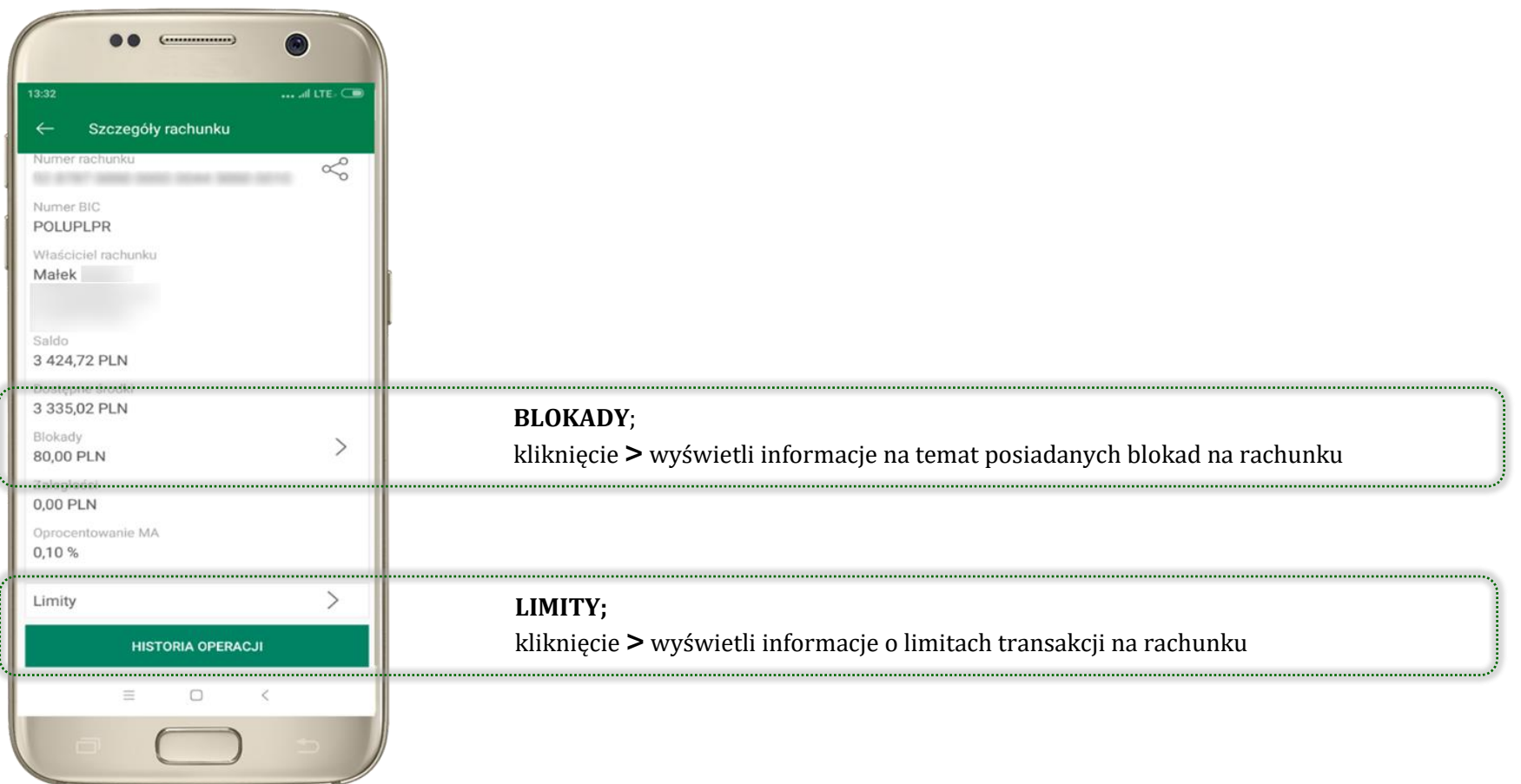

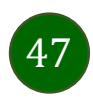

## Szybka pożyczka

48

zaakceptuj regulamin

i **ZATWIERDŹ**

Opcja pozwala uruchomić dodatkowe środki na Twoim rachunku. Pożyczka jest udzielona automatycznie w przypadku, gdy zaakceptujesz jej regulamin oraz spełnisz kryteria niezbędne do jej udzielenia (zdefiniowane w Twoim banku).

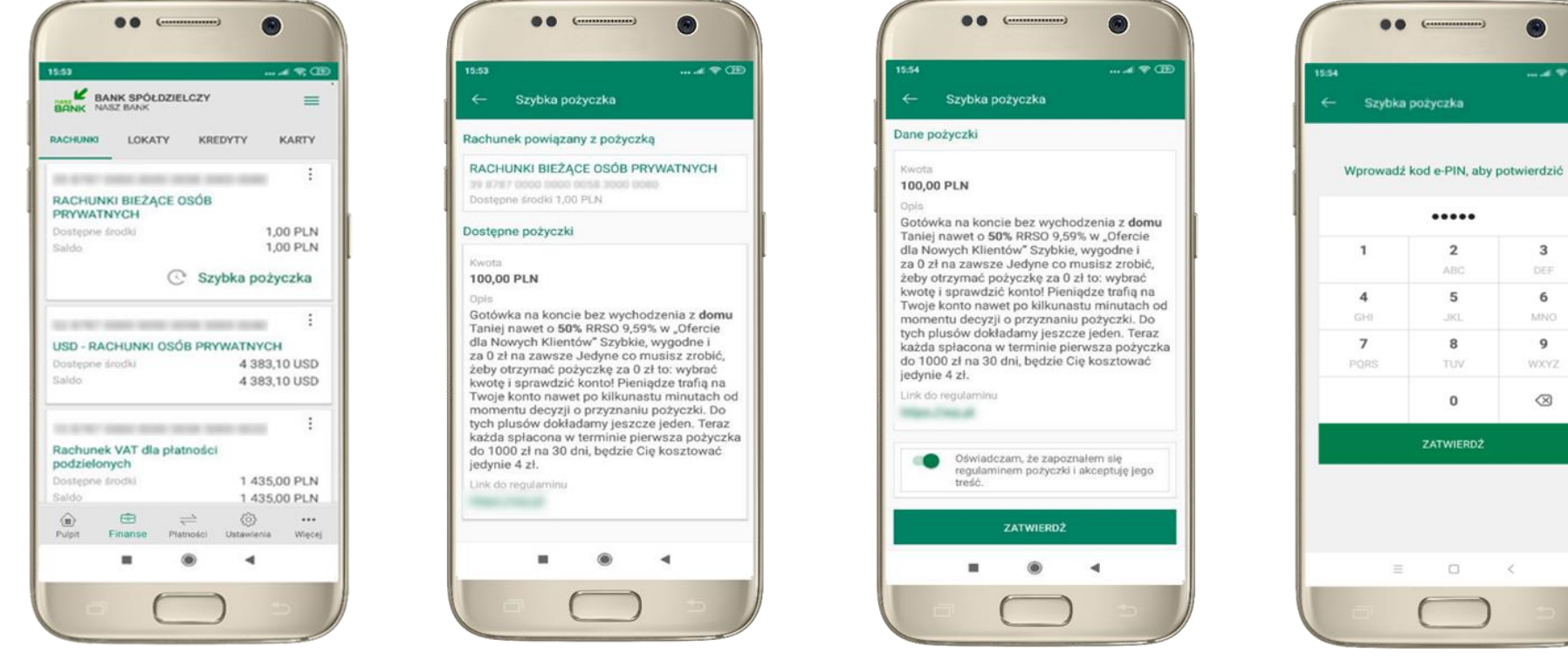

kliknij w **Szybka pożyczka** wybierz pożyczkę z dostępnych ofert

podaj **e-PIN**  i **ZATWIERDŹ**

 $-47$ 

 $\overline{\mathbf{3}}$ 

DEE

6

MNO

 $\overline{9}$ 

**WXYZ** 

 $\otimes$ 

×

### Finanse – lokaty

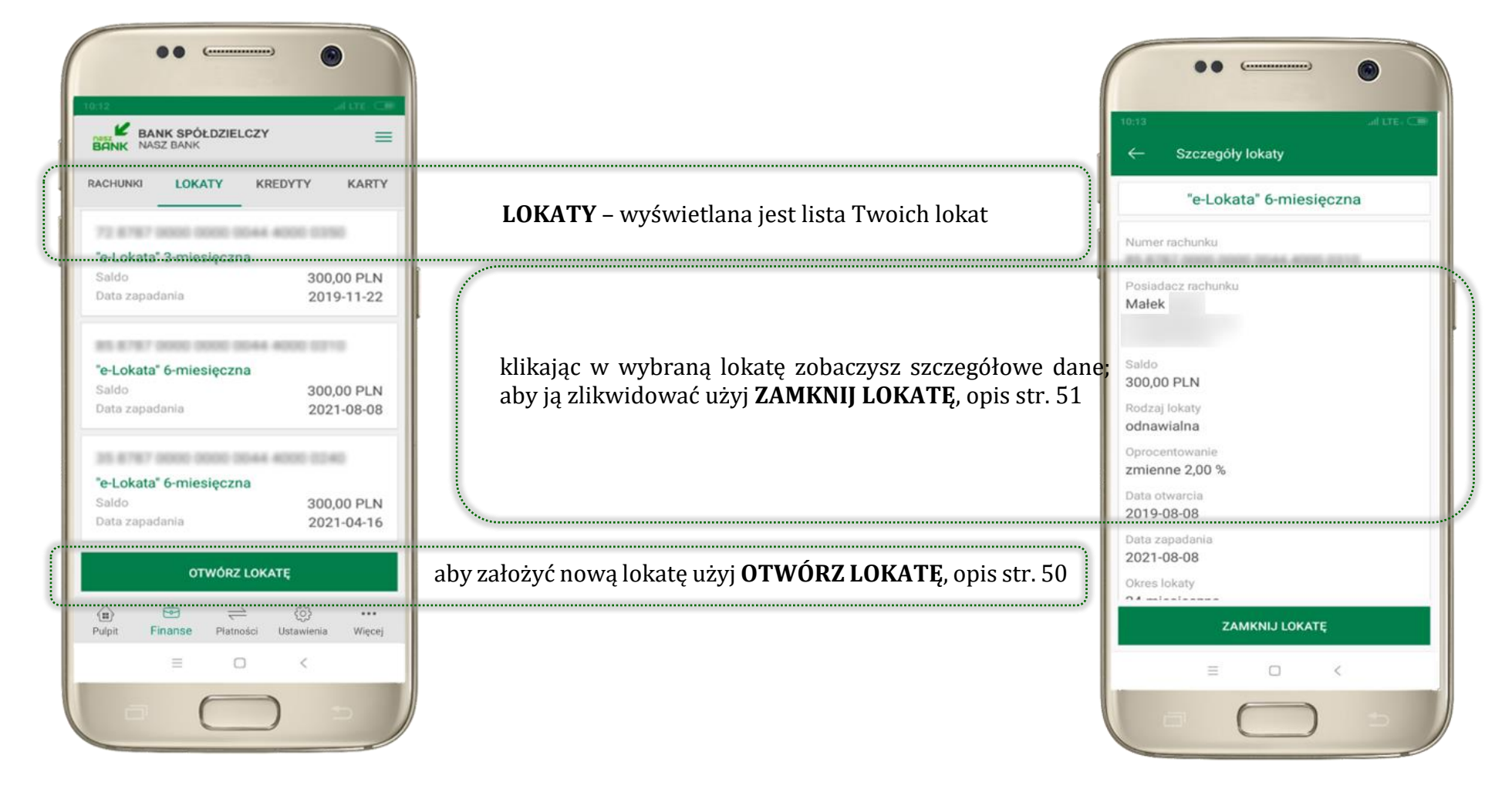

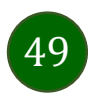

## <span id="page-49-0"></span>Otwórz lokatę

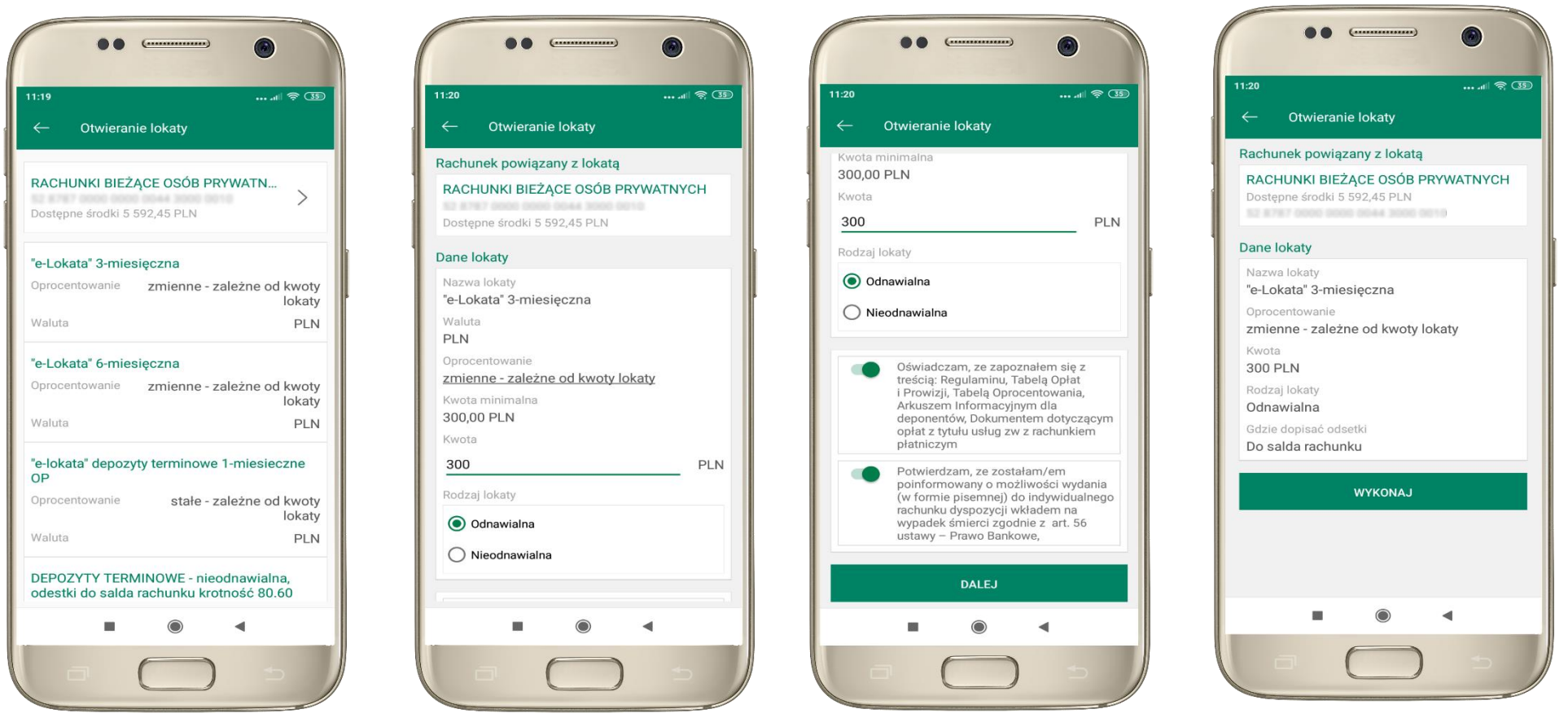

kliknij na strzałkę przy numerze rachunku i wskaż rachunek, z którego chcesz otworzyć lokatę

uzupełnij: kwotę i rodzaj lokaty, zaakceptuj regulamin i kliknij **DALEJ**

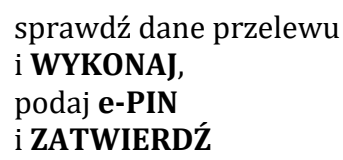

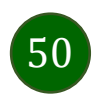

 $11:23$ 

Waluta

Początek

Koniec

Okres

Saldo

PLN

51

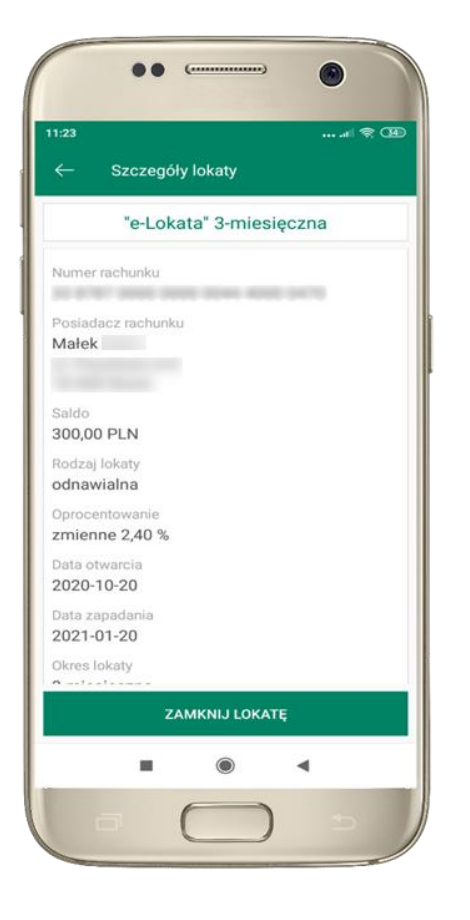

z listy dostępnych lokat wybierz tę, którą chcesz zlikwidować i **ZAMKNIJ LOKATĘ**

#### <span id="page-50-0"></span>Zamknij lokatę  $\bullet\bullet$  $\overline{C}$ 6  $\overline{\phantom{a}}$   $\overline{\phantom{a}}$   $\overline{\$  $11:23$ Likwidacja lokaty Likwidacja lokaty Dane lokaty odnawialna Nazura lokatu Oprocentowanie "e-Lokata" 3-miesięczna zmienne 2,40 % Numer rachunku Początek 20 KPM state store boxe while belts 2020-10-20 Koniec 2021-01-20 Rodzal lokaty Okres odnawialna 3-miesięczna Oprocentowanie Odsetki bieżące zmienne 2,40 % 0.02 PLN Przewidywane odsetki na koniec 2020-10-20 **1.81 PLN** Saldo 2021-01-20 300,00 PLN Przenieś środki na rachunek 3-miesieczna Odsetki bieżące RACHUNKI BIEŻĄCE OSÓB PRYWATN... 0,02 PLN 52 8787 0000 0000 0044 3000 0010 Przewidywane odsetki na koniec Saldo 6 092,45 PLN 1,81 PLN **WYKONAJ** 300.00 PLN  $\blacktriangleleft$ 6 ×  $\odot$  $\blacktriangleleft$

 $\bullet$ 

 $...$   $||$   $\approx$   $(34)$ 

 $\check{}$ 

wybierz rachunek, na który zostaną przeniesione środki; sprawdź dane przelewu i **WYKONAJ**, podaj **e-PIN** i **ZATWIERDŹ** Aplikacja mobilna Nasz Bank – Przewodnik Użytkownika

## Finanse – kredyty

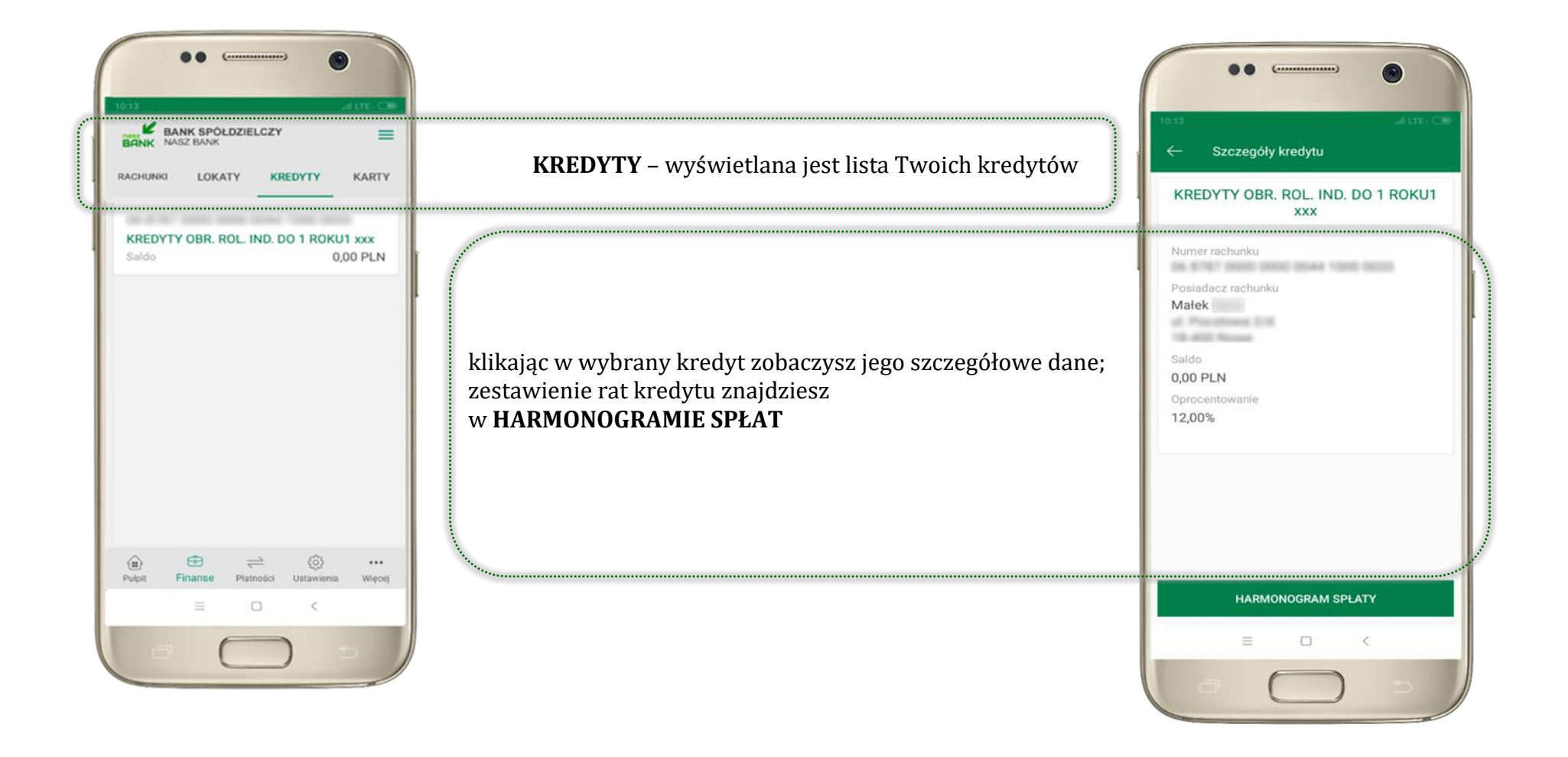

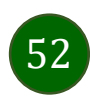

Aplikacja mobilna Nasz Bank – Przewodnik Użytkownika

### Finanse – karty

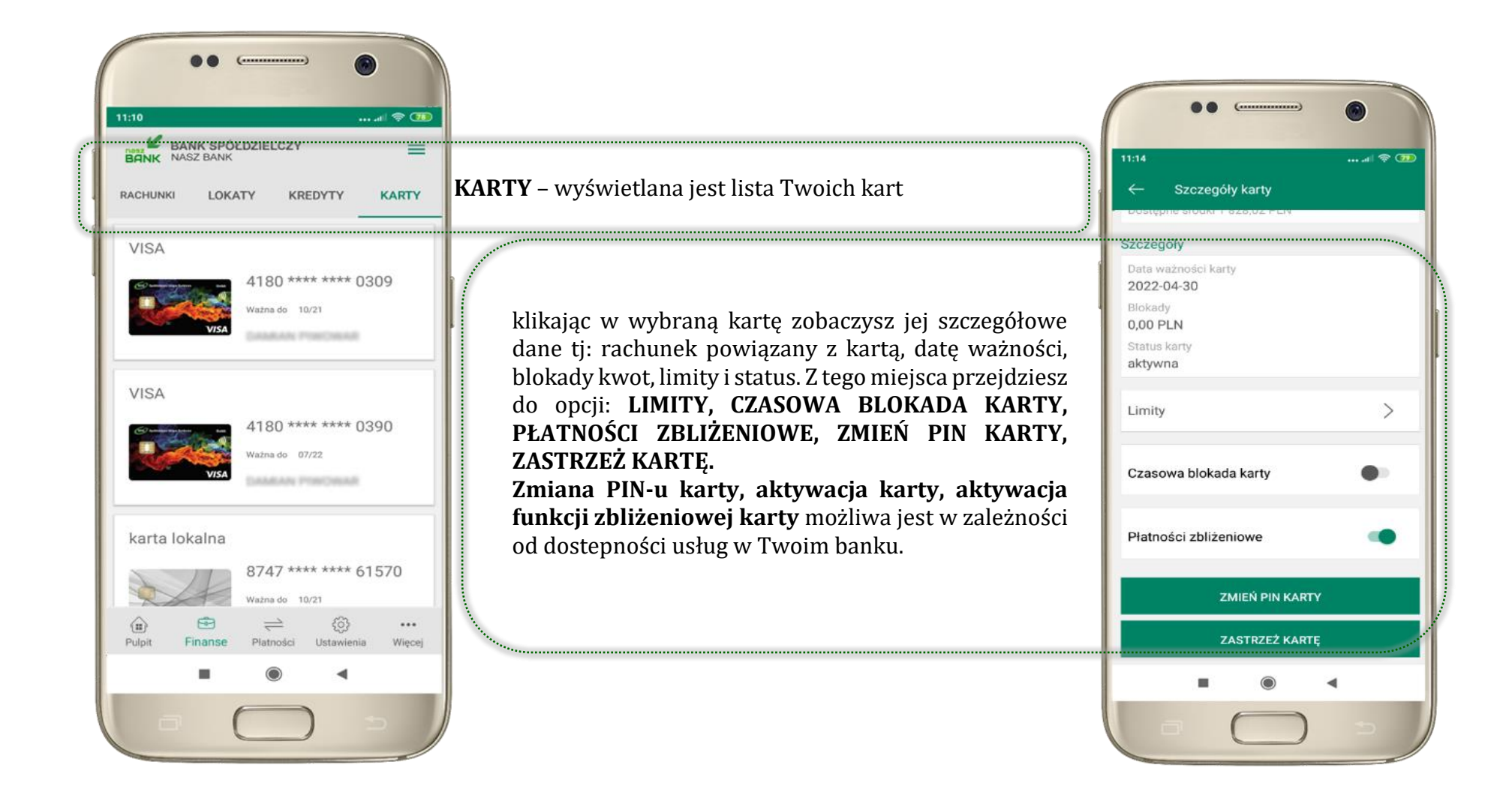

53

### Karty – blokady kwot

**BLOKADY** – kliknięcie **>** wyświetli informacje na temat posiadanych blokad kwot na karcie

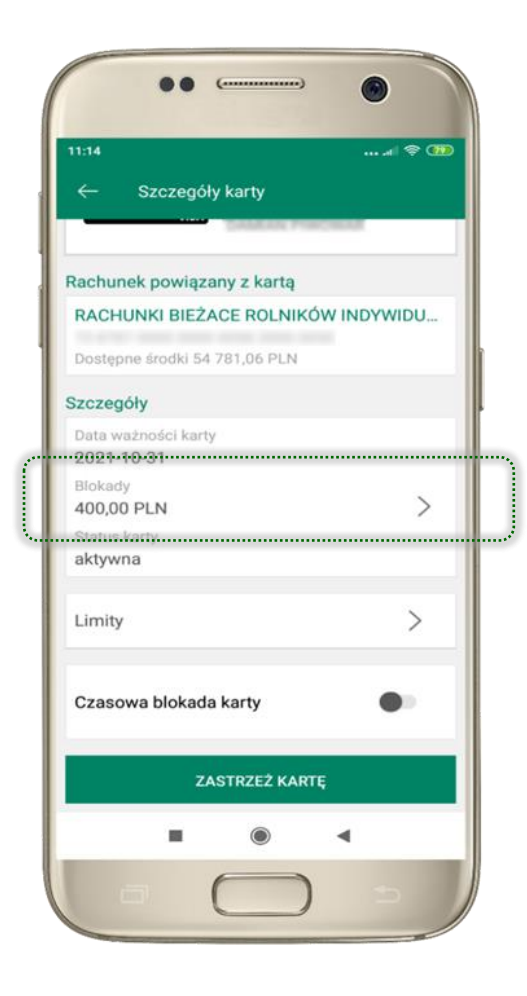

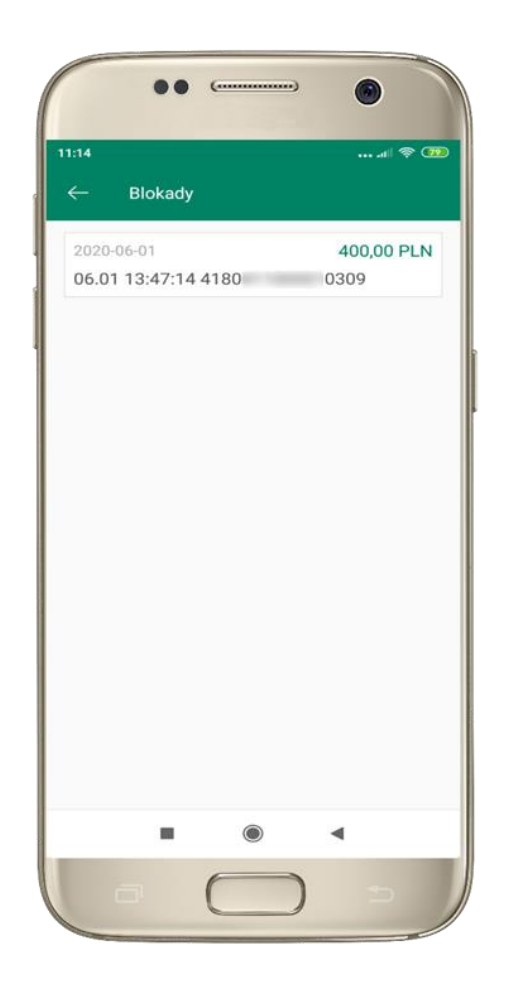

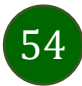

Aplikacja mobilna Nasz Bank – Przewodnik Użytkownika

## Karty – limity transakcji kartowych

**LIMITY** – kliknięcie **>** wyświetli informacje o limitach transakcji na karcie, z możliwością zmiany limitów

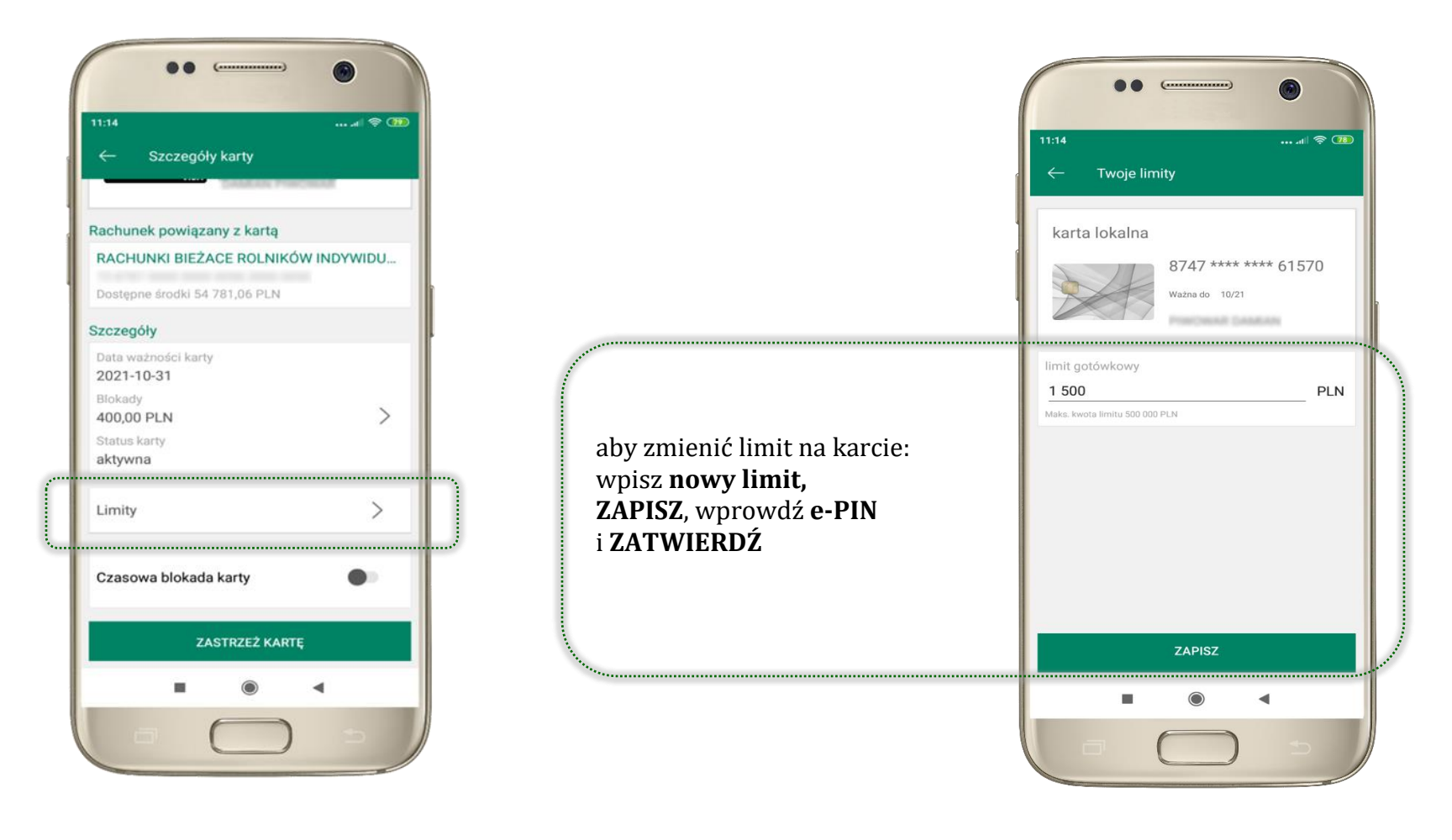

55

## Statusy kart

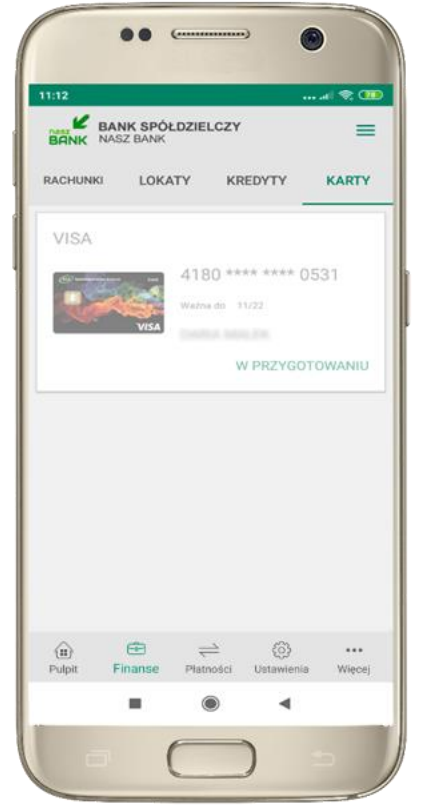

**W PRZYGOTOWANIU** – w banku został złożony wniosek o wydanie karty, karta jest w produkcji

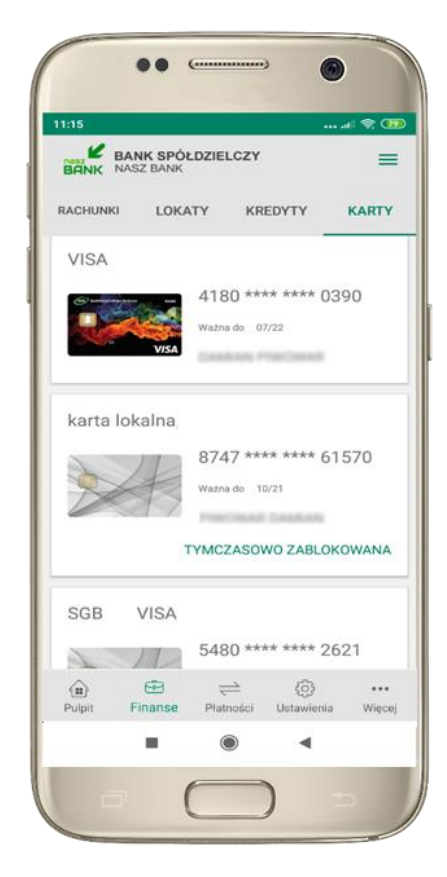

**TYMCZASOWO ZABLOKOWANA** – została wprowadzona czasowa blokada karty, opis str. [57](#page-56-0)

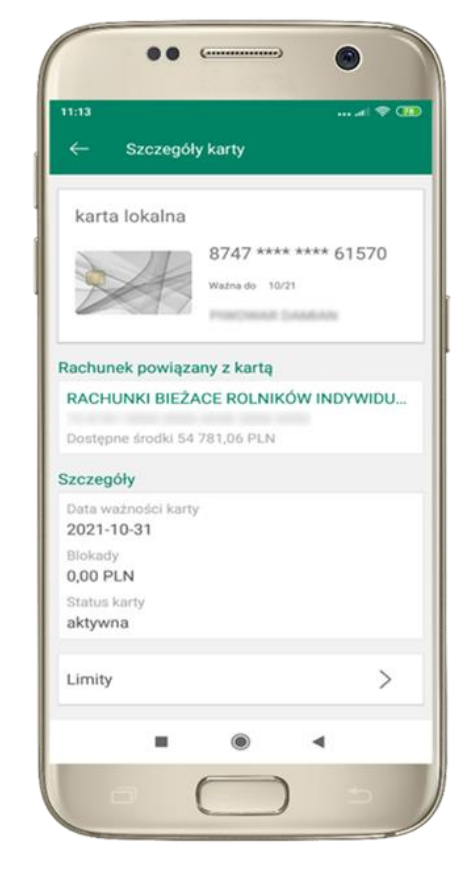

**aktywna**

– karta jest aktywowana przez klienta (sposób aktywacji karty określony jest przez bank)

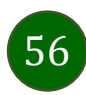

### Czasowa blokada karty

<span id="page-56-0"></span>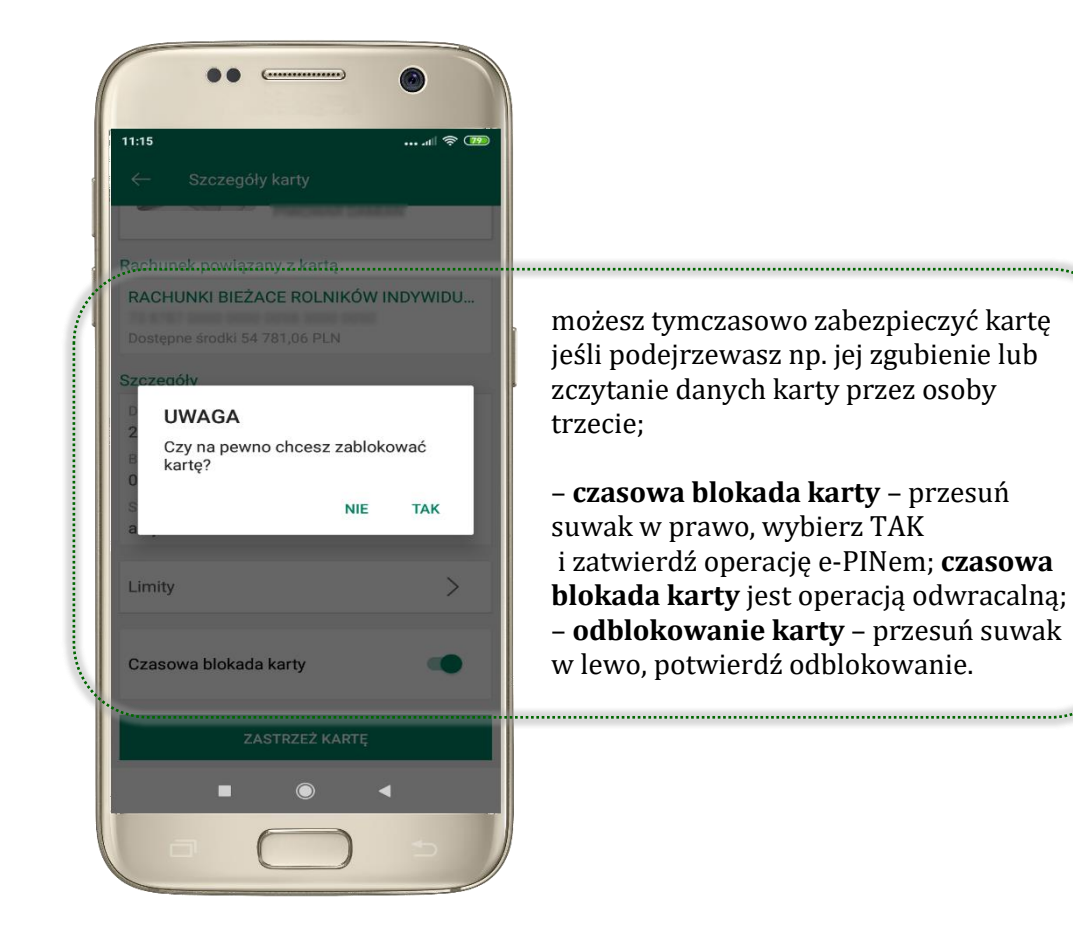

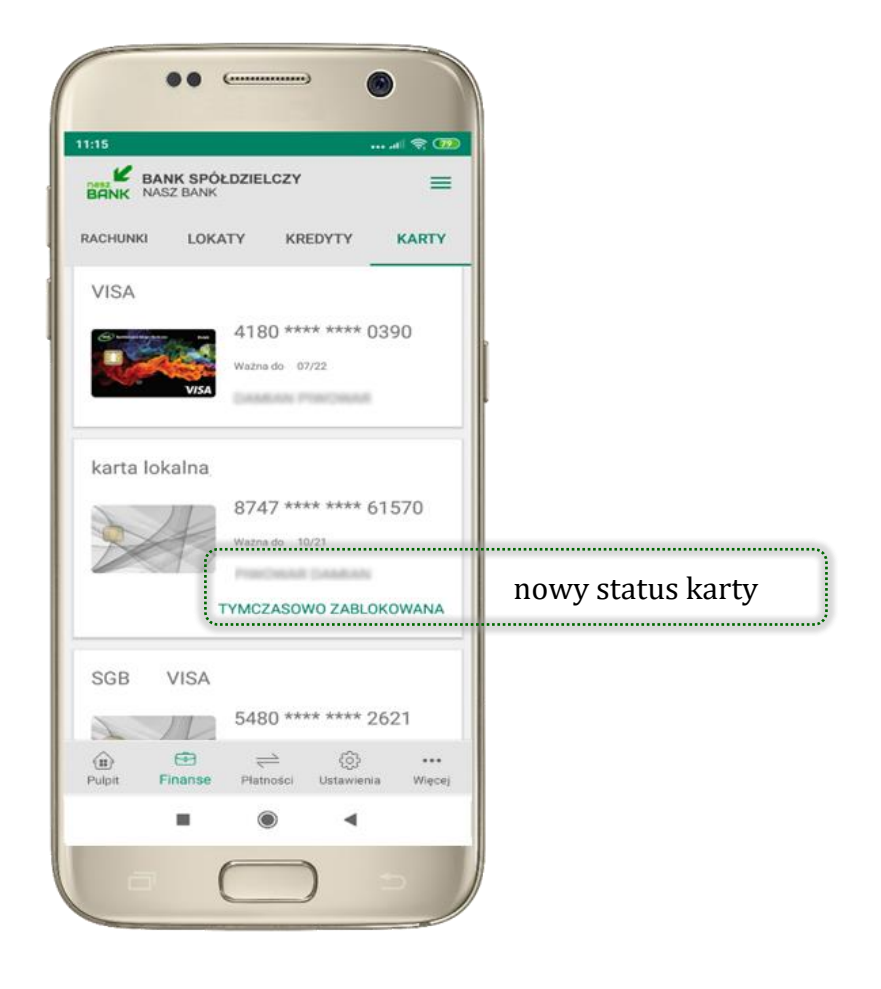

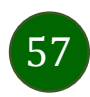

### Zastrzeżenie karty

 $\bullet$ 

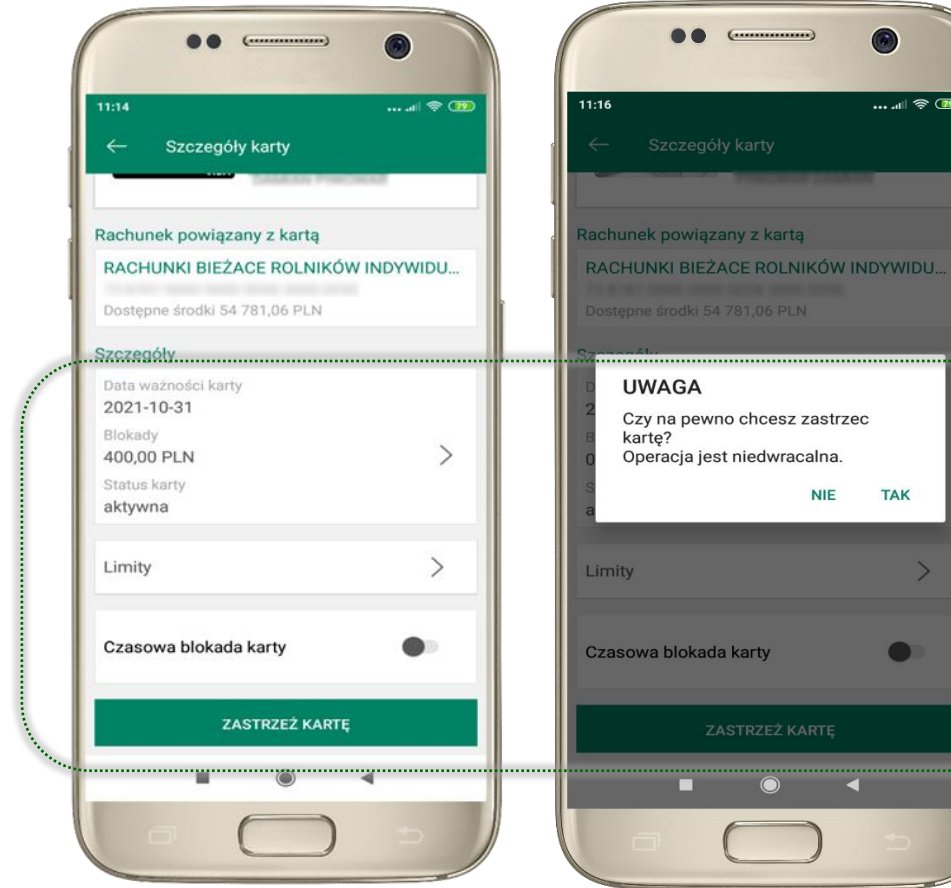

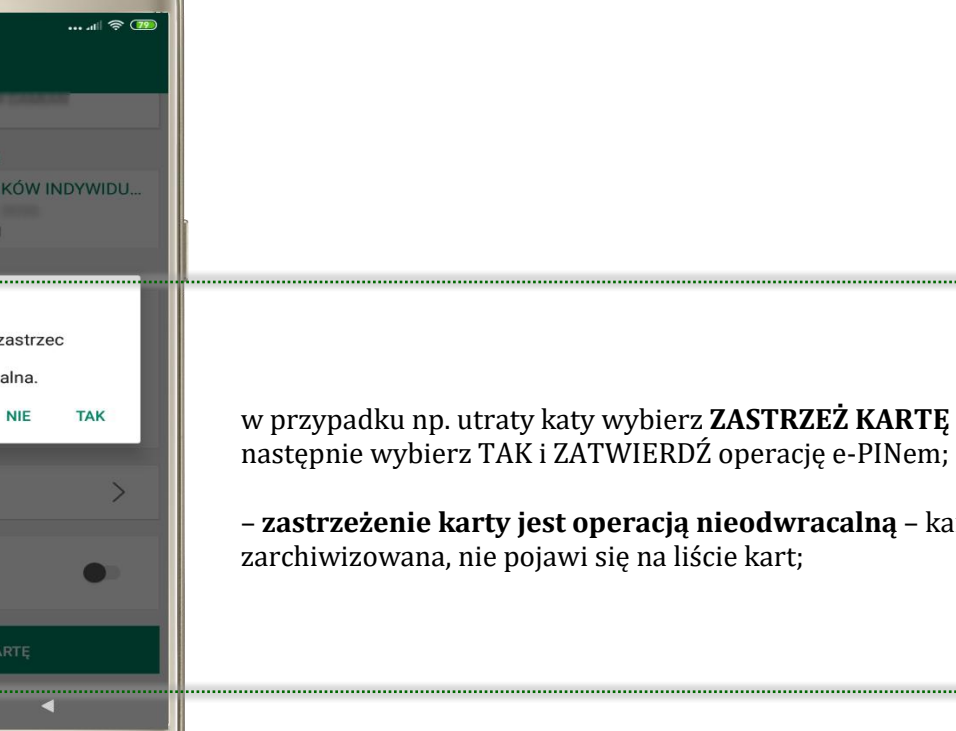

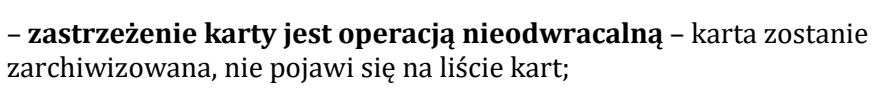

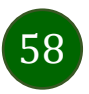

## Płatności

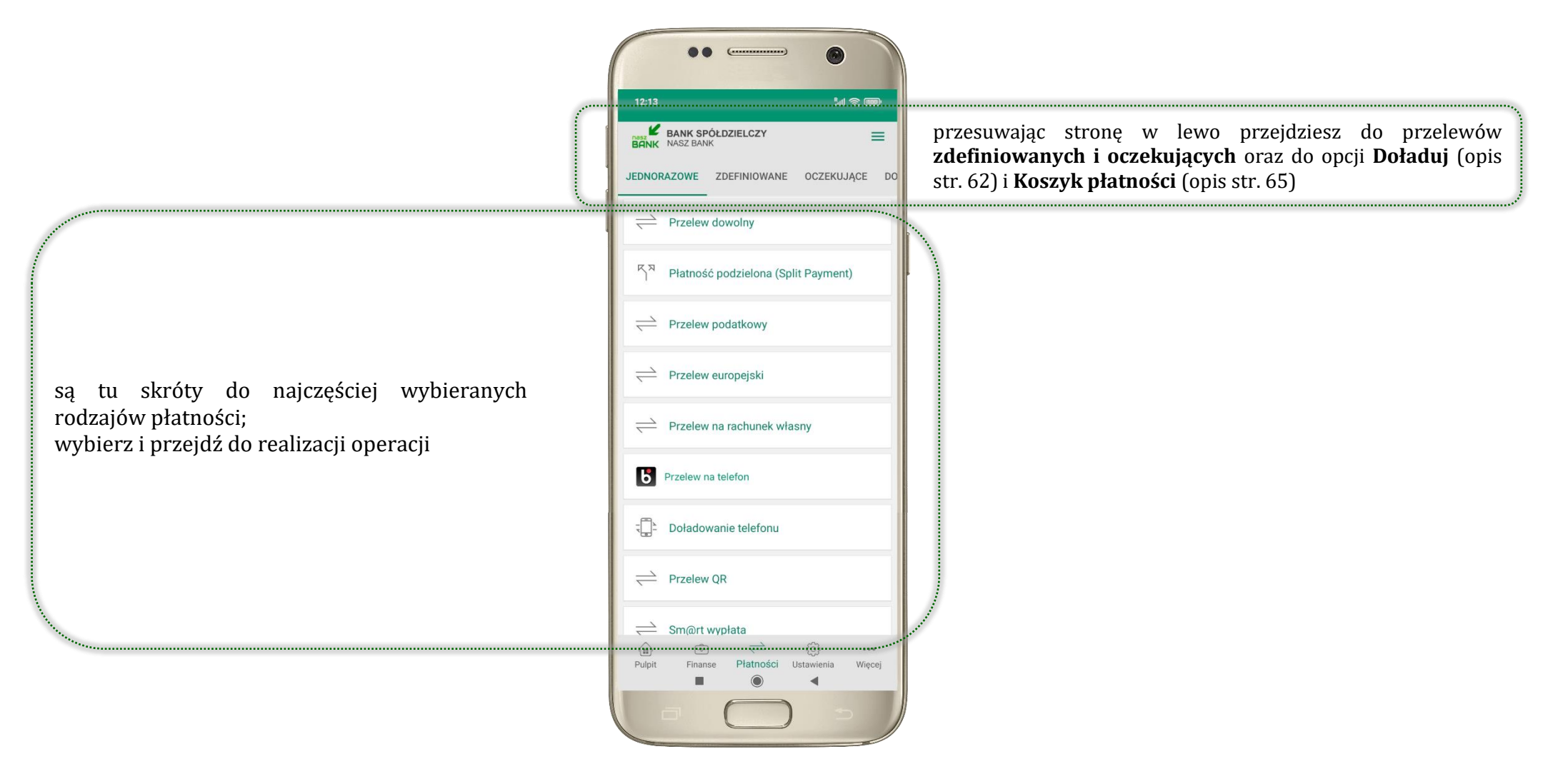

59

### Wybierz jaki przelew chcesz wykonać i przejdź do kolejnego etapu: sprawdź dane operacji, wybierz **WYKONAJ**, podaj **e-PIN** i **ZATWIERDŹ**

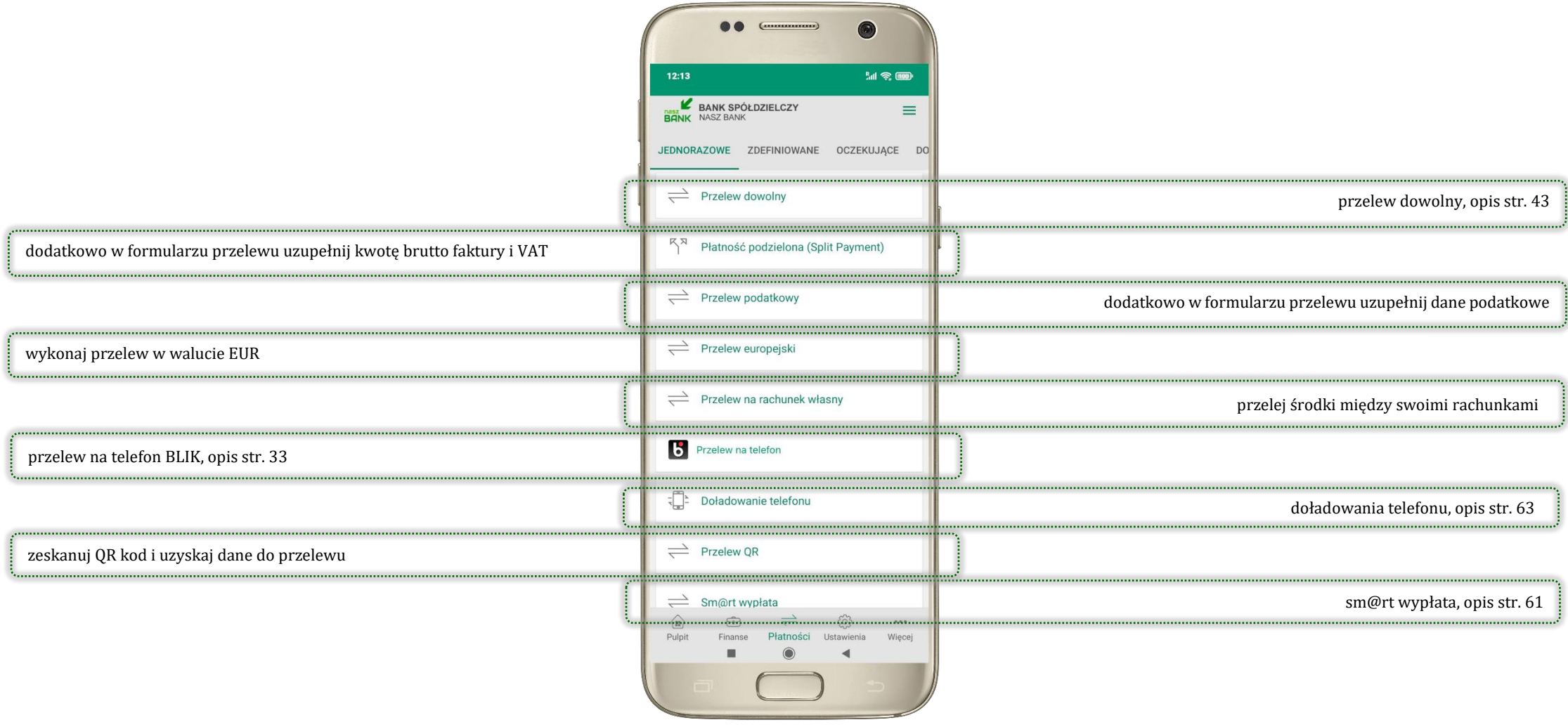

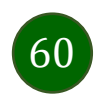

## <span id="page-60-0"></span>Sm@rt wypłata

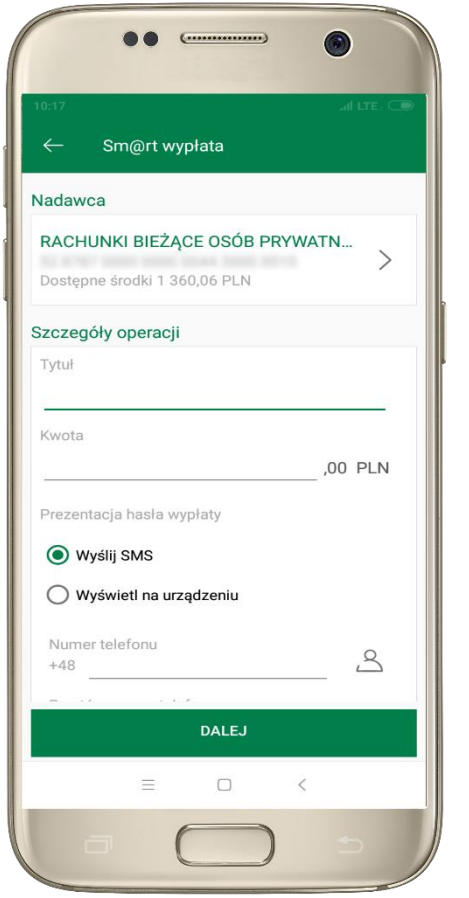

wybierz rachunek, podaj tytuł, kwotę i sposób prezentacji hasła wypłaty, kliknij **DALEJ**

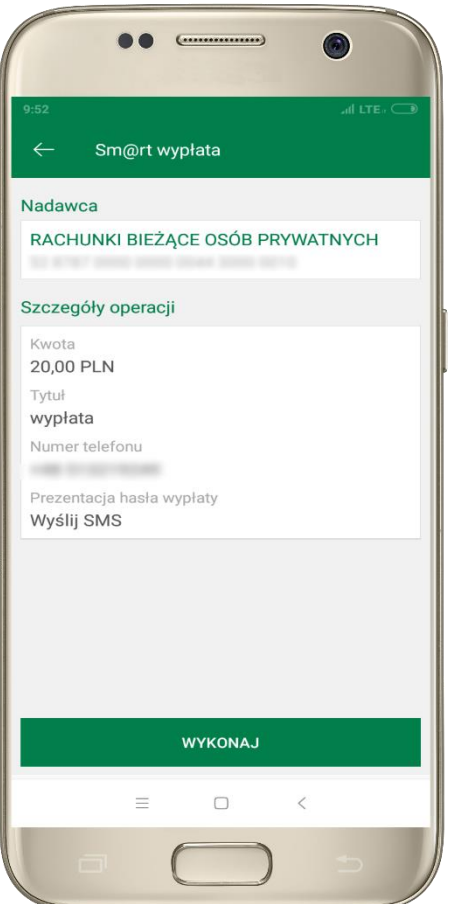

sprawdź dane Sm@rt wypłaty, kliknij **WYKONAJ**, podaj **e-PIN** i **ZATWIERDŹ**

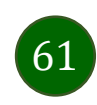

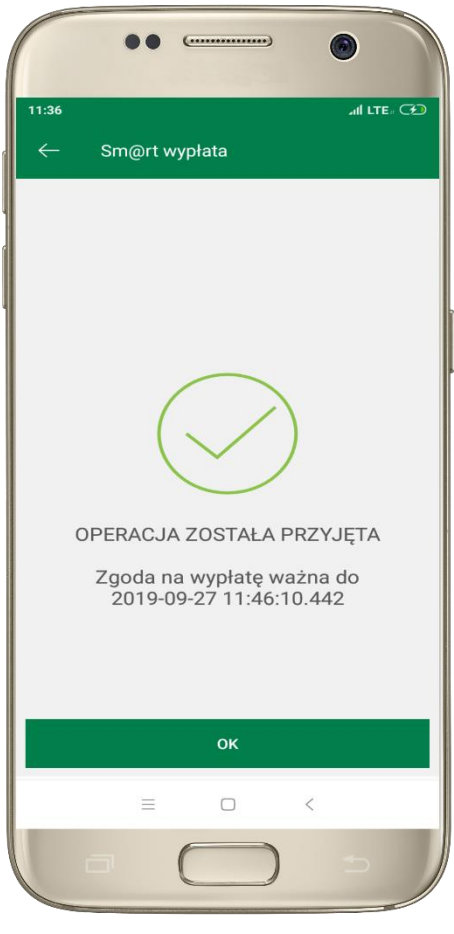

operacja została przyjęta do realizacji  $\rightarrow$ pamiętaj o ograniczonym czasie na wykonanie wypłaty

## Doładuj

<span id="page-61-0"></span>Opcja dostępna jest: Płatności → Doładowanie telefonu lub przesuń ekran główny w lewo i wybierz DOŁADUJ

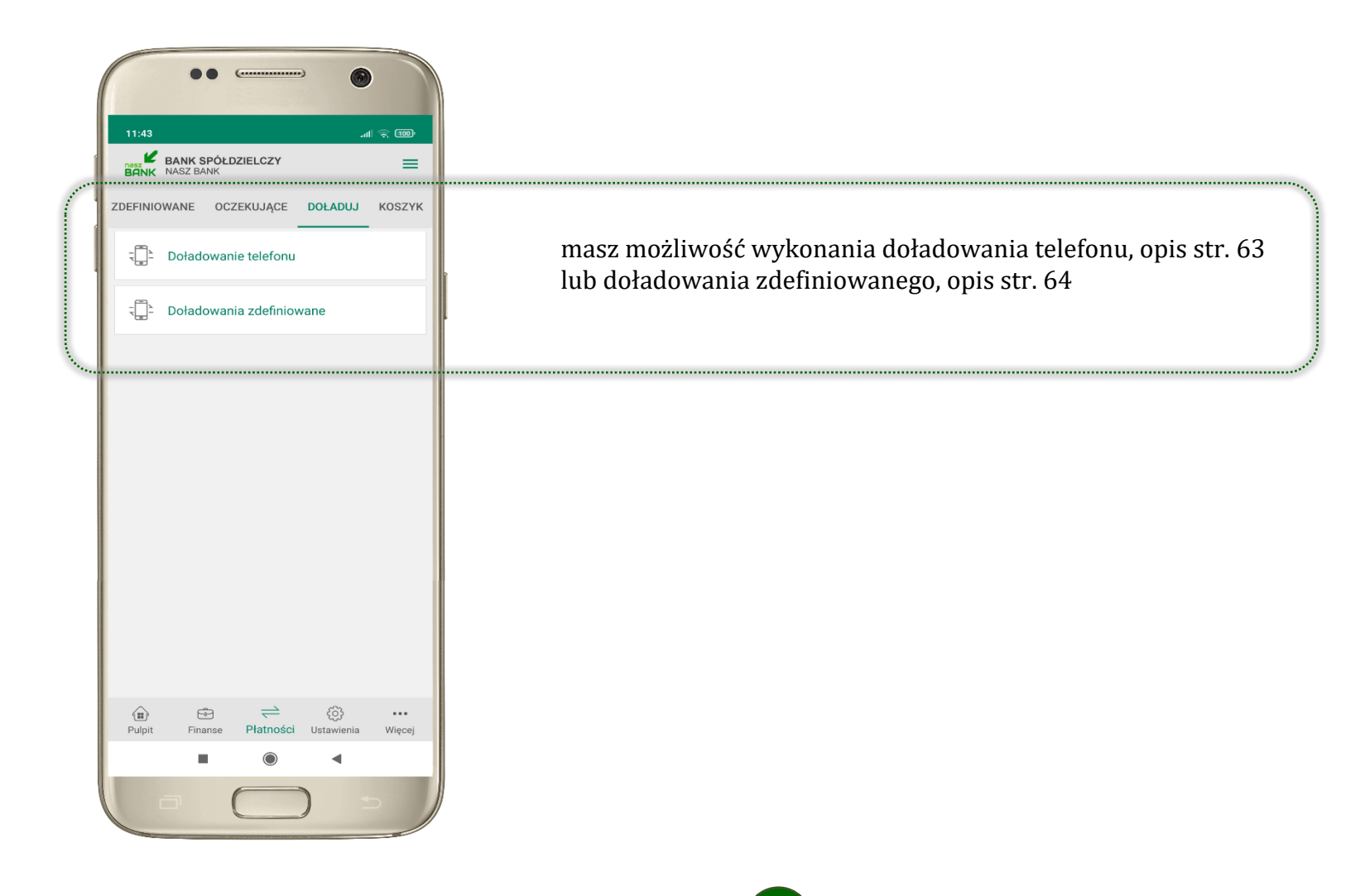

62

## <span id="page-62-0"></span>Doładowanie telefonu

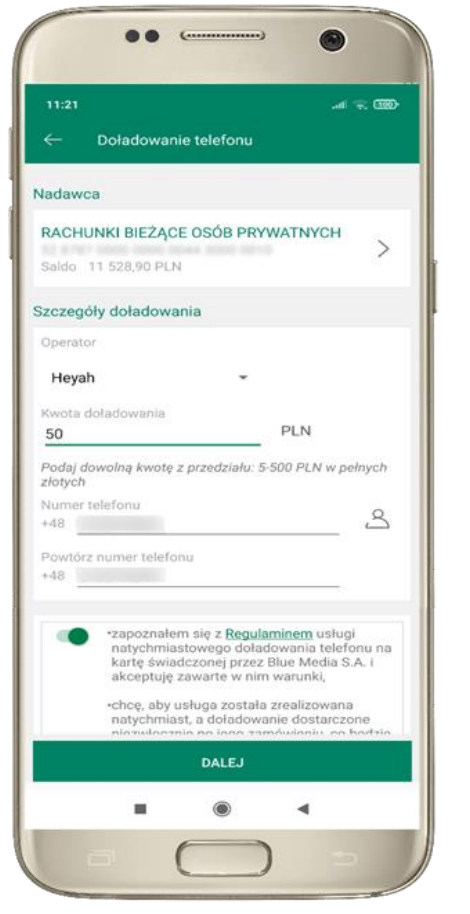

wybierz rachunek i operatora, wstaw kwotę, podaj nr telefonu lub wybierz z listy kontaktów, zaakceptuj regulamin, kliknij **DALEJ**

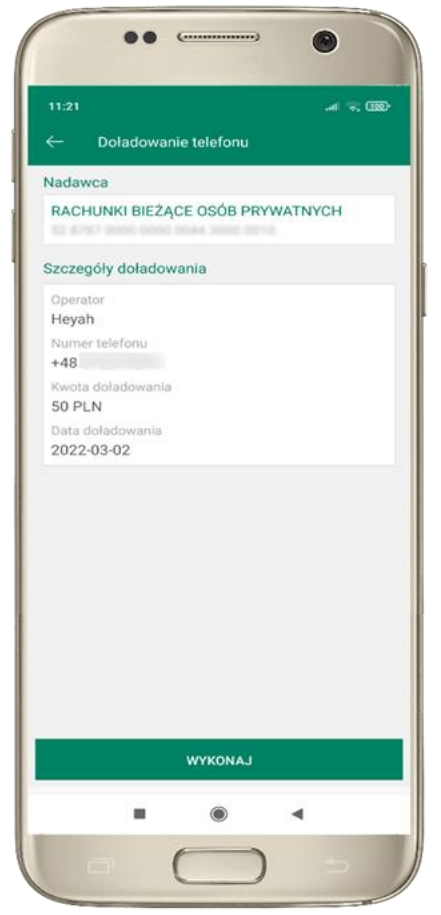

sprawdź dane doładowania, kliknij **WYKONAJ**

|                | Doładowanie telefonu                |           |
|----------------|-------------------------------------|-----------|
|                |                                     |           |
|                | Wprowadź kod e-PIN, aby potwierdzić |           |
|                | $\mathbb{R}$<br>$\bullet$           |           |
| 1              | $\overline{2}$<br>ABC               | 3<br>DEF  |
| $\overline{4}$ | 5                                   | 6         |
| GHI            | <b>JKL</b>                          | MNO       |
| $\overline{7}$ | $\bf8$                              | 9         |
| PQRS           | TUV                                 | WXYZ      |
|                | $\bf{0}$                            | $\otimes$ |
|                | <b>ZATWIERDŹ</b>                    |           |
|                |                                     |           |
|                |                                     |           |
|                |                                     |           |
|                |                                     |           |
|                |                                     |           |
|                |                                     |           |
| ш              | $\circledcirc$                      |           |

podaj **e-PIN**  i **ZATWIERDŹ**

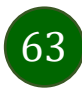

## <span id="page-63-0"></span>Doładowania zdefiniowane

 $^{\circ}$ 

 $\mathbf{m} \approx 0$ 

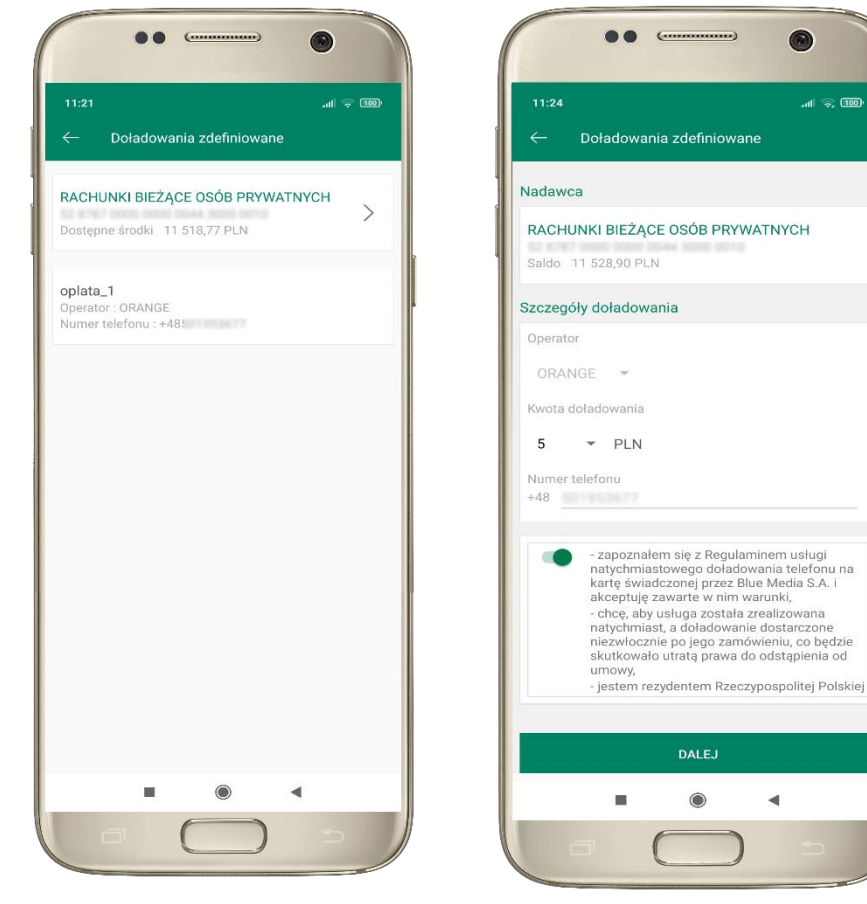

wybierz rachunek i z listy zdefiniowanych doładowań te, które chcesz wykonać

sprawdź dane doładowania – możesz zmienić kwotę, kliknij **DALEJ**

 $\blacktriangleleft$ 

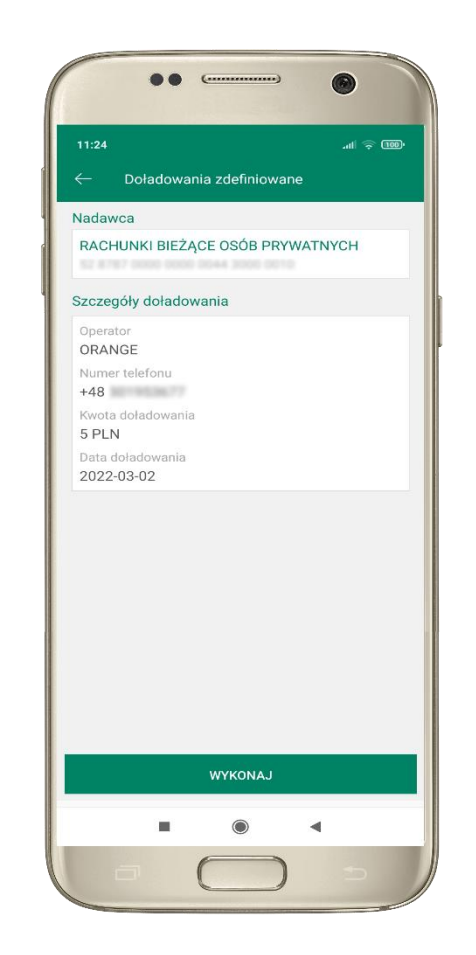

sprawdź dane doładowania, kliknij **WYKONAJ**

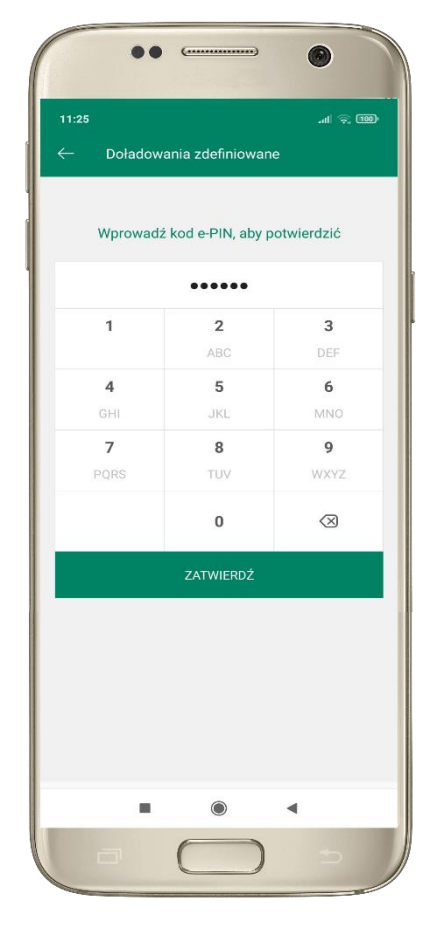

podaj **e-PIN**  i **ZATWIERDŹ**

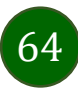

## Koszyk płatności

<span id="page-64-0"></span>Przelewy, które podczas tworzenia zostały skierowane do koszyka płatności wyświetlą się po wybraniu:  $P$ ŁATNOŚCI  $\rightarrow$  KOSZYK.

Jeśli jest kilka rachunków, z których można wykonywać przelewy, to każdy z nich ma swój koszyk płatności.

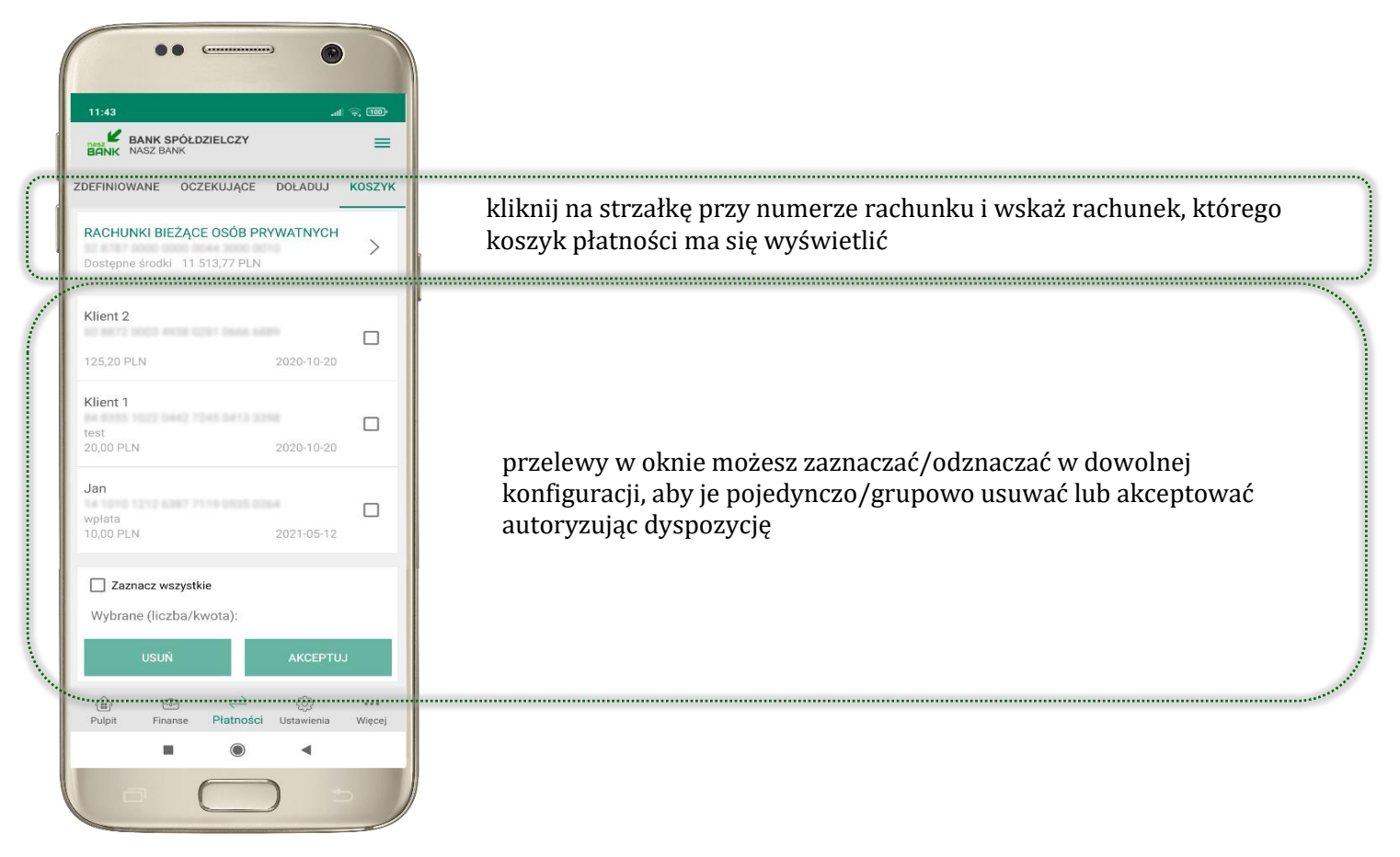

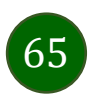

Aplikacja mobilna Nasz Bank – Przewodnik Użytkownika

## Koszyk płatności – realizacja przelewów

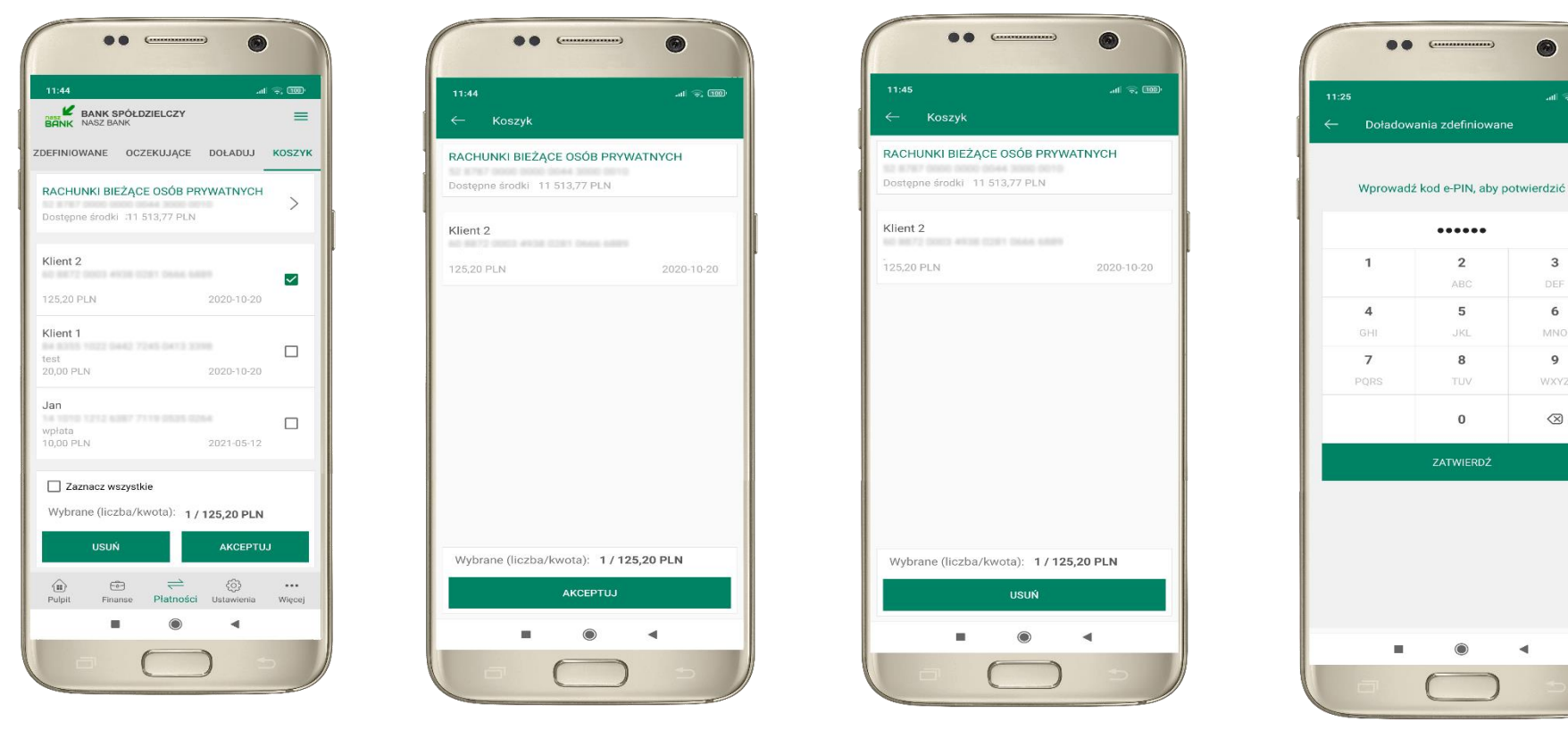

zaznacz przelew(y) z listy lub wszystkie, następnie: **USUŃ** – skasujesz przelew(y) lub **AKCEPTUJ –** przejdziesz do ich realizacji

potwierdź **AKCEPTUJ** lub **USUŃ** wybrany przelew (przelewy) podaj **e-PIN** 

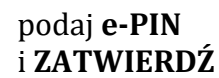

 $\mathbf{u} \approx 0$ 

 $\overline{\mathbf{3}}$ 

DEF

6

MNO

 $\mathbf{Q}$ 

WXYZ

 $\oslash$ 

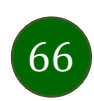

## <span id="page-66-0"></span>Ustawienia

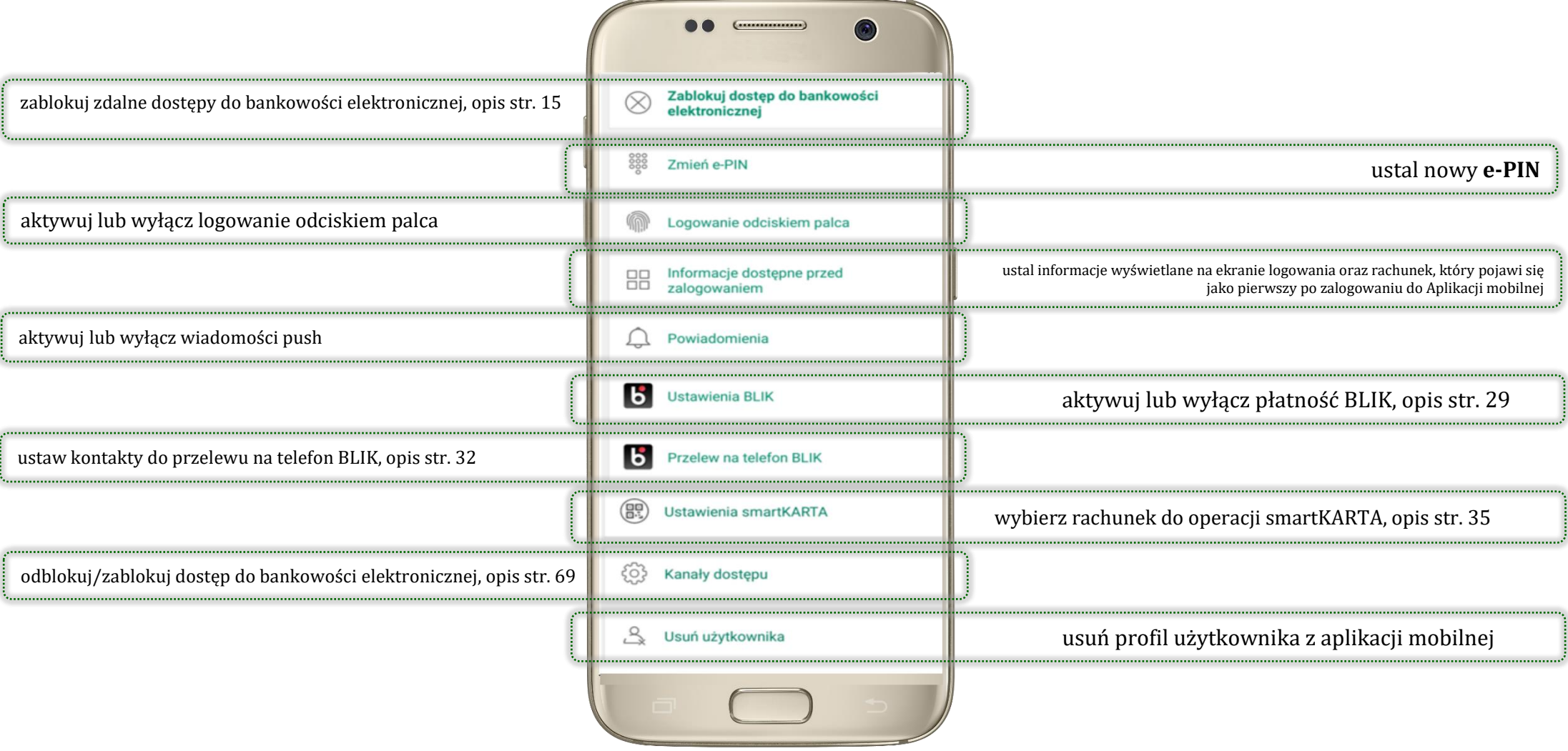

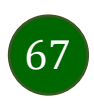

# Opcja Więcej…

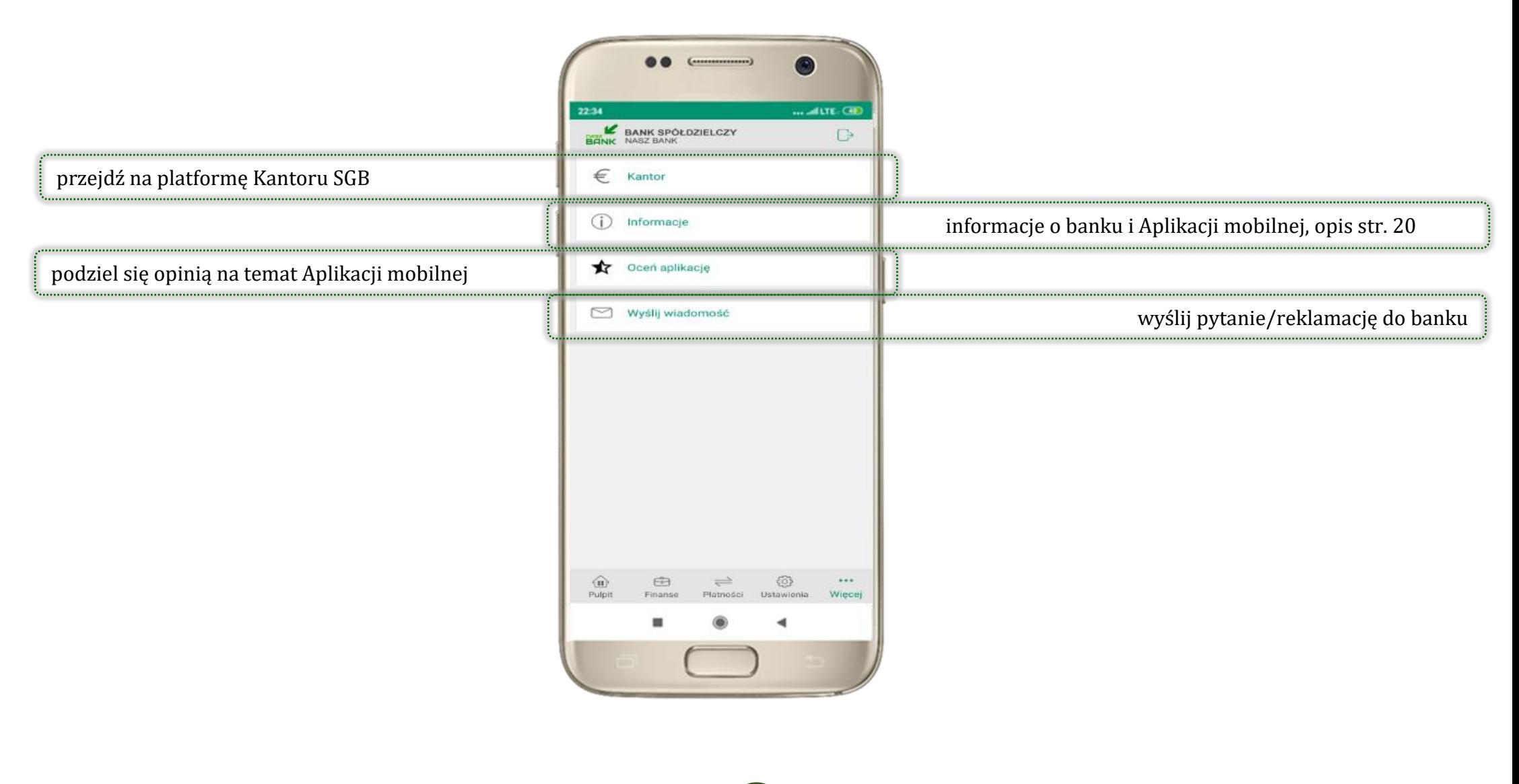

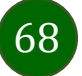

Aplikacja mobilna Nasz Bank – Przewodnik Użytkownika

## <span id="page-68-0"></span>Kanały dostępu

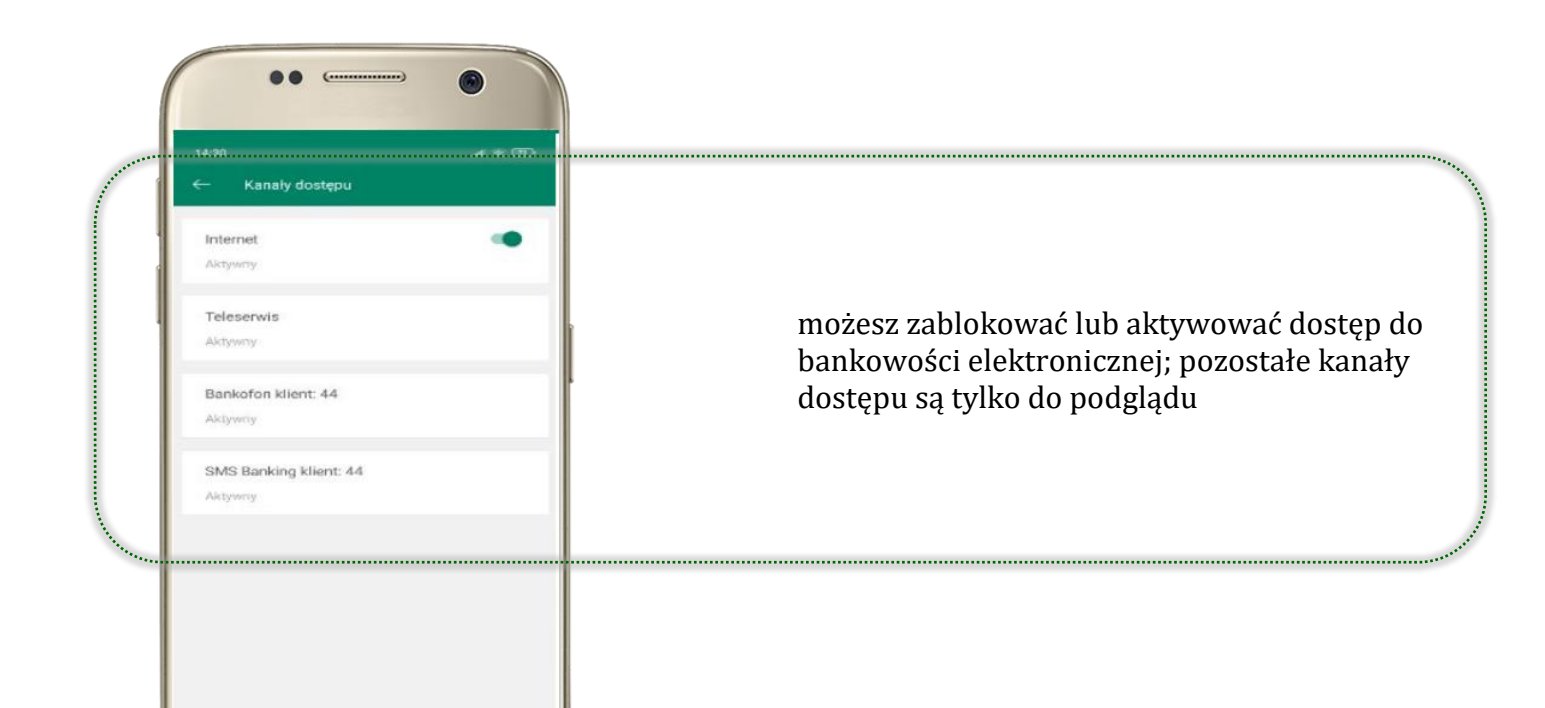

 $\blacksquare$ 

۰

 $\blacktriangleleft$ 

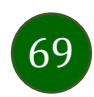

## Często zadawane pytania i odpowiedzi

### **1. Co to jest Aplikacja mobilna Nasz Bank?**

Aplikacja mobilna Nasz Bank, to oprogramowanie instalowane na urządzeniu przenośnym np. smartfon, tablet, umożliwiające bezpieczne korzystanie z usług bankowych.

#### **2. Co to jest Mobilna Autoryzacja?**

Mobilna Autoryzacja to alternatywny sposób potwierdzania operacji wykonywanych w bankowości internetowej i w placówce banku.

#### **3. Jakie są opłaty za korzystanie z Aplikacji mobilnej Nasz Bank?**

Pobranie i korzystanie Aplikacji mobilnej Nasz Bank jest bezpłatne. Nawiązuje ona jednak połączenie z Internetem i należy sprawdzić jakie opłaty nalicza operator sieci komórkowej za transmisję danych.

### **4. Czy do korzystania z Aplikacji mobilnej Nasz Bank niezbędny jest pakiet danych internetowych?**

Tak, Aplikacja mobilna Nasz Bank łączy się z bankiem przez Internet (dane komórkowe lub sieć WI-FI).

### **5. Skąd można pobrać Aplikację mobilną Nasz Bank?**

Aplikację mobilną Nasz Bank należy pobrać ze sklepu Google Play (opis str[. 5\)](#page-4-0).

### **6. Na ilu urządzeniach można aktywować Aplikację mobilną Nasz Bank?**

Użytkownik może aktywować Aplikację mobilną Nasz Bank na maksymalnie czterech urządzenia jednocześnie. Należy jednak pamiętać, że zalogowanie się na jednym urządzeniu spowoduje zakończenie sesji na wszystkich pozostałych.

### **7. Gdzie znajdę informację na jakich urządzeniach została aktywowana Aplikacja mobilna Nasz Bank?**

Informacje można odczytać w systemie bankowości internetowej *Ustawienia Kanały dostępu i urządzenia*  wyświetlone są nazwy urządzeń mobilnych.

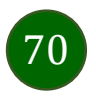

### **8. Czy do korzystania z Aplikacji mobilnej Nasz Bank trzeba mieć podpisaną umowę z określonym operatorem telekomunikacyjnym?**

Nie, z Aplikacji mobilnej Nasz Bank mogą korzystać klienci wszystkich sieci telefonicznych.

### **9. Czy operacje wykonane w Aplikacji mobilnej Nasz Bank będą widoczne na koncie bankowości internetowej?**

Tak, w historii rachunku będą widoczne wszystkie transakcje wykonane w Aplikacji mobilnej Nasz Bank.

### **10.Czy zmiana karty SIM ma wpływ na działanie Aplikacji mobilnej Nasz Bank?**

Nie, Aplikacja mobilna Nasz Bank będzie działała jak dotychczas. Przy zmianie karty SIM nie ma potrzeby jej ponownego instalowania.

### **11.Czy zmiana numeru telefonu ma wpływ na działanie Aplikacji mobilnej Nasz Bank?**

Nie, Aplikacja mobilna Nasz Bank będzie działała jak dotychczas. Należy jednak pamiętać, aby poinformować bank o zmianie numeru telefonu.

### **12.Co zrobić w przypadku zmiany urządzenia mobilnego np. smartfonu, na którym była zainstalowana Aplikacja mobilna Nasz Bank, na inny?**

W przypadku zmiany telefonu na inny, należy na nim zainstalować i aktywować Aplikację mobilną Nasz Bank. Poprzednio powiązane urządzenie należy w bankowości internetowej odłączyć od konta *(Ustawienia Kanały dostępu i urządzenia Usuń urządzenie).*

### **13.Co zrobić w przypadku utraty urządzenia mobilnego np. smartfonu, na którym była zainstalowana Aplikacja mobilna Nasz Bank?**

W przypadku utraty np. smartfonu, tabletu z zainstalowaną Aplikacją mobilną Nasz Bank należy skontaktować się z bankiem. Jeśli jest taka możliwość należy w bankowości internetowej usunąć powiązane urządzenie *(Ustawienia Kanały dostępu i urządzenia Usuń urządzenie).*

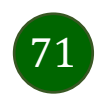

### **14.Czy można zainstalować Aplikację mobilną na tym samym urządzeniu po wcześniejszym jej odinstalowaniu?**

W przypadku odinstalowania Aplikacji np. na telefonie można ją ponownie zainstalować i aktywować. Poprzednio powiązane urządzenie w bankowości internetowej zostanie nadpisane nowo dodanym urządzeniem – w tym przypadku tym samym *(Ustawienia Kanały dostępu i urządzenia).*

### **15.Jak można ustalić e-PIN do Aplikacji mobilnej Nasz Bank i jak go zmienić?**

Ustalenie kodu e-PIN odbywa się w momencie aktywacji Aplikacji mobilnej Nasz Bank (opis str. [7\)](#page-6-0). e-PIN można zmienić z poziomu *Ustawienia Zmień e-PIN* (opis str. [67\)](#page-66-0).

### **16.Co zrobić, gdy zapomnę kodu e-PIN do Aplikacji mobilnej Nasz Bank?**

Kod e-PIN jest znany tylko i wyłącznie użytkownikowi Aplikacji mobilnej Nasz Bank, nie jest nigdzie rejestrowany i nie ma możliwości jego przypomnienia. W sytuacji, gdy nie mamy włączonej mobilnej autoryzacji i logujemy się do systemu bankowości internetowej hasłem z SMS należy usunąć urządzenie mobilne w bankowości internetowej i ponownie aktywować Aplikację mobilną Nasz Bank .

Natomiast jeśli mamy włączony sposób autoryzacji na autoryzację mobilną, wówczas należy zgłosić się do banku w celu zmiany sposobu autoryzacji na hasła SMS.

### **17.Czy można zablokować Aplikację mobilną Nasz Bank?**

Aplikację mobilną można zablokować korzystając z opcji w aplikacji, za pomocą Internet Bankingu, wysyłając SMS na numer SMS bankingu w banku.

W Aplikacji mobilnej:

• należy wybrać opcję:*Ustawienia Zablokuj dostęp do bankowości elektronicznej* lub *Wyloguj Zablokuj dostęp*. Obie opcje blokują wszystkie kanały zdalnego dostępu do bankowości elektronicznej (Internet Banking, Aplikacja mobilna Nasz Bank, dostęp do mojeID, do statusu kart i limitów transakcji kartą, do usługi BLIK).

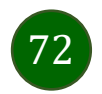
- można usunać użytkownika w opcji: *Ustawienia > Usuń użytkownika* usuniety jest użytkownik aplikacji, blokowany jest dostęp do Aplikacji mobilnej
- Uwaga: trzykrotne błędne wpisanie kodu e-PIN (podczas logowania lub autoryzacji operacji) blokuje aplikację.

Wprowadzenie blokady za pomocą Internet Bankingu i wysyłając SMS opisane jest instrukcji, str. [13.](#page-12-0)

#### **18.Jak można odblokować Aplikację mobilną Nasz Bank?**

W przypadku zablokowania/usunięcia profilu użytkownika Aplikacji mobilnej należy ją ponownie powiązać z serwisem bankowości internetowej (opis str. [10\)](#page-9-0).

W przypadku zablokowania wszystkich zdalnych kanałów dostępu do bankowości odwołanie blokady wymaga kontaktu z bankiem.

### **19.Jak można wylogować się z Aplikacji mobilnej Nasz Bank?**

W tym celu wybierz sekcję w prawym górnym rogu, następnie opcję *Wyloguj* (opis str. [21\)](#page-20-0).

## **20.Czy zablokowanie dostępu do serwisu bankowości internetowej zablokuje dostęp do Aplikacji mobilnej Nasz Bank?**

Nie, zablokowanie tylko dostępu do serwisu bankowości internetowej nie blokuje działania Aplikacji mobilnej. W wyjątkowych przypadkach może nastąpić całkowita blokada wszystkich zdalnych dostępów do bankowości elektronicznej – wtedy należy skontaktować się z bankiem.

#### **21.Czy w Aplikacji mobilnej Nasz Bank można sprawdzić historię operacji?**

Tak, historię wykonanych operacji z danego rachunku można sprawdzić wybierając przycisk *Pulpit Historia operacji* (opis str. [41\)](#page-40-0) lub *Finanse Szczegóły rachunki Historia operacji* (opis str[.46\)](#page-45-0).

#### **22.Czy tzw. rootowanie (dostęp do uprawnień administratora) urządzenia ma wpływ na działanie Aplikacji mobilnej Nasz Bank?**

Tak, Aplikacja mobilna nie będzie działać na takim urządzeniu.

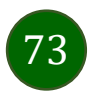

#### **23.Co to jest kod BLIK?**

Kod BLIK, to sześciocyfrowy kod wyświetlany przez Aplikację mobilną Nasz Bank, za pomocą którego możesz dokonać: płatności w sklepie internetowym, płatności w sklepie stacjonarnym oraz wypłaty w bankomacie.

## **24.Czy korzystanie z BLIK-a jest bezpieczne?**

Płatności BLIK jest bezpieczna. W Aplikacji mobilnej Nasz Bank zostały wprowadzone funkcje podnoszące bezpieczeństwo Twoich transakcji: logowanie kodem e-PIN lub odciskiem palca, autoryzacja operacji e-PIN-em, połączenie szyfrowane.

#### **25.Co to jest smartKARTA?**

Usługa smartKARTA umożliwia obsługę rachunku w bankomatach i wpłatomatach Twojego banku (opis str.[34\)](#page-33-0).

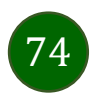

# Historia zmian wersji dokumentu

#### **Wersja dokumentu 1.11.3 do wersji aplikacji 1.11.4**

- dodano możliwość zablokowania wszystkich zdalnych kanałów dostępu do bankowości elektronicznej: [Ustawienia,](#page-66-0) [Blokowanie](#page-14-0)  [dostępu za pomocą aplikacji](#page-14-0), [Pulpit,](#page-20-0) [Ustawienia](#page-29-0) – BLIK, Ustawienia – [przelew na telefon BLIK,](#page-31-0) [Często zadawane](#page-69-0) pytania i [odpowiedzi,](#page-69-0)

- dodano wymóg aktywacji mobilnej autoryzacji w celu dokonywania płatności w aplikacji i potwierdzenia operacji kodem z wiadomości SMS – zaktualizowano: [Mobilna autoryzacja,](#page-22-0) Bezpi[eczeństwo](#page-6-0), Często zadawane [pytania i odpowiedzi,](#page-69-0)

- dodano: [Blokowanie dostępu za pomocą aplikacji](#page-14-0), [Zlecenie autoryzacyjne.](#page-25-0)

#### **Wersja dokumentu 1.11.4**

- dodano: Kontakt z banku – weryfikacja [Aplikacją mobilną](#page-27-0).

#### **Wersja dokumentu 1.11.5 do wersji aplikacji 1.11.5**

- zaktualizowano: W[stęp](#page-3-0), [Aktywacja Aplikacji na telefonie,](#page-10-0)

- zmieniono nazwę przycisku *OK* na *Zamknij* w oknie informującym o otrzymaniu komunikatu push z nowym zleceniem autoryzacyjnym, wiadomością lub autoryzacją operacji BLIK, W[iadomości](#page-26-0),

- zmieniono nazwę zakładki Płatności *Doładowania* na Płatności *Doładuj* oraz zmieniono nazwę opcji *Doładowania jednorazowe* na *Doładowanie telefonu,* [Doład](#page-61-0)uj*,* [Doładowani](#page-62-0)e telefonu, [Płatności](#page-58-0), [Koszyk płatności](#page-64-0), Koszyk płatności – [realizacja przelewów](#page-65-0).

#### **Wersja dokumentu 1.11.6**

- zaktualizowano: W[stęp](#page-3-0), Pobranie [Aplikacji mobilnej](#page-4-0) Nasz Bank.

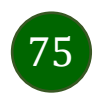